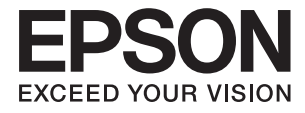

# **ES-60W 進階使用說明**

<span id="page-1-0"></span>**著作權**

未經 Seiko Epson Corporation 事先書面許可,禁止將本出版物的任何部分重製、儲存於檢索系統或以任何 形式或方法傳送,不論係以電子、機械、複印、錄製或其他方式。使用本手冊所含之資訊無需擔負相關 專利責任。亦無需擔負因使用本手冊資訊而導致之損害責任。本手冊內含的資訊僅設計供 Epson 產品之 用。Epson 對於任何將此資訊應用於其他產品的作法概不負責。

若本產品購買人或第三方因意外使用、誤用或濫用本產品、未經授權而改裝、修理或變更本產品、或 (美 國除外) 未嚴格遵守 Seiko Epson Corporation 操作與維護説明而發生損壞、損失或費用,則 Seiko Epson Corporation 與關係企業均不予負責。

如因使用非 Seiko Epson Corporation 指定之原廠產品或 Epson 認可之任何選購品或耗材而發生任何損壞或 問題, Seiko Epson Corporation 與關係企業不予負責。

若因使用非 Seiko Epson Corporation 認可之任何界面連接線,致發生電子干擾而造成任何損壞, Seiko Epson Corporation 概不負責。

© 2022 Seiko Epson Corporation

本手冊的內容與本產品的規格若有變更,恕不另行通知。

<span id="page-2-0"></span>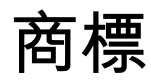

- **□ EPSON® 是註冊商標, 且 EPSON EXCEED YOUR VISION 或 EXCEED YOUR VISION 是 Seiko Epson 公司的商** 標。
- ❏ Microsoft, Windows, and Windows Vista are either registered trademarks or trademarks of Microsoft Corporation in the United States and/or other countries.
- ❏ Apple, macOS, and OS X are trademarks of Apple Inc., registered in the U.S. and other countries.
- ❏ Adobe, Adobe Reader, and Acrobat are registered trademarks of Adobe Systems Incorporated.
- ❏ Intel® is a registered trademark of Intel Corporation.
- ❏ Wi-Fi, Wi-Fi Alliance, and Wi-Fi Protected Access (WPA) are registered trademarks of the Wi-Fi Alliance. Wi-Fi Protected Setup, and WPA2 are trademarks of the Wi-Fi Alliance.
- □ 一般注意事項: 文中所用的其他產品名稱僅用於識別目的, 且分別是其對應所有者的商標。Epson 放 棄這些商標的所有權利。

# 目錄

### **[著作權](#page-1-0)**

### **[商標](#page-2-0)**

### **[關於本手冊](#page-5-0)**

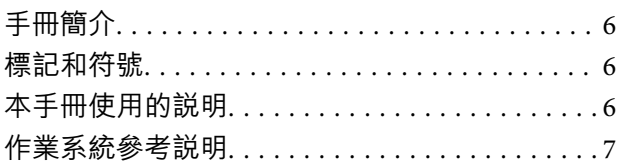

### **[重要說明](#page-7-0)**

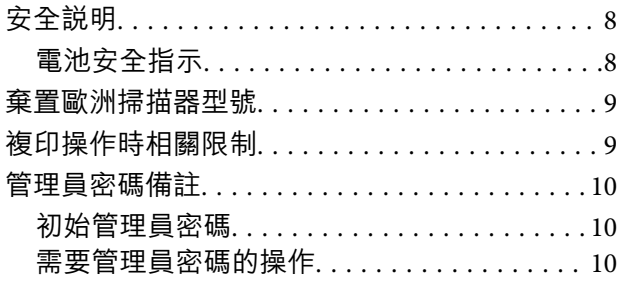

# **[掃描器基本知識](#page-10-0)**

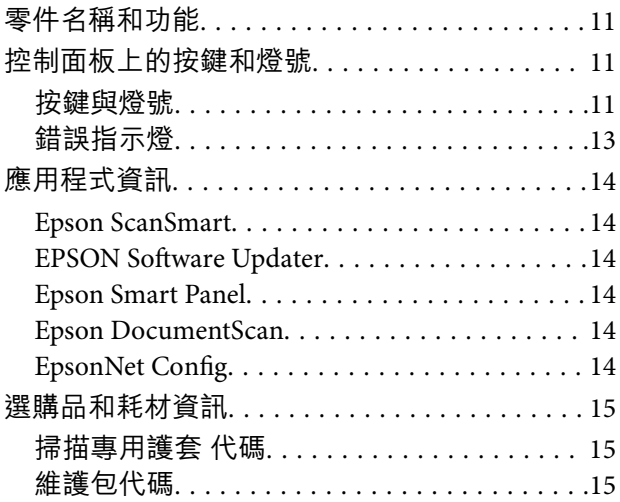

### **[透過電池供電使用掃描器](#page-15-0)**

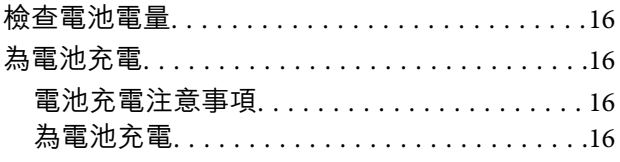

### **[網路設定](#page-17-0)**

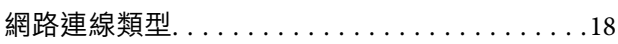

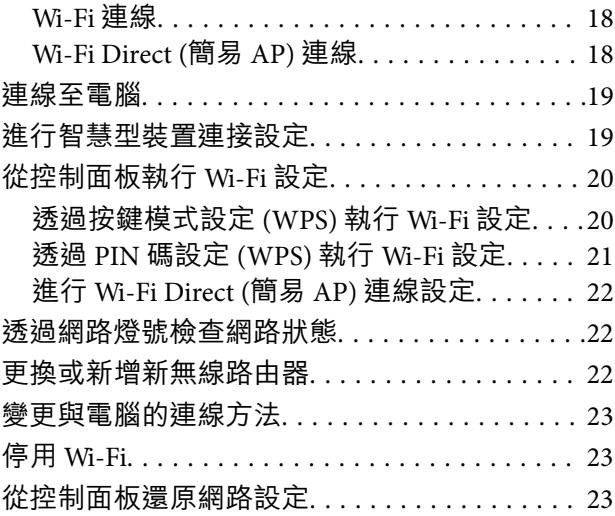

### **[原稿規格和放置原稿](#page-24-0)**

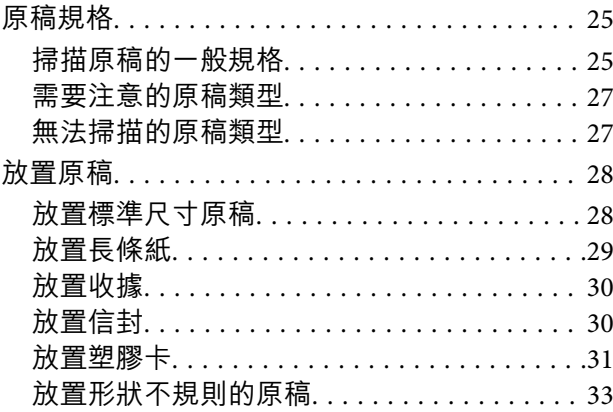

### **[基本掃描](#page-34-0)**

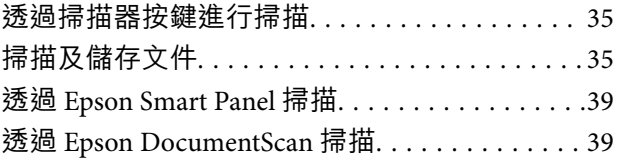

### **[進階掃描](#page-42-0)**

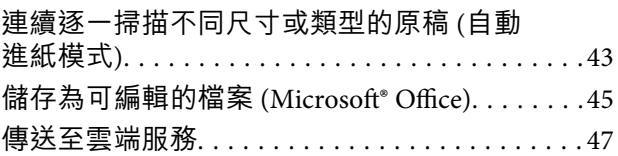

### **[維護](#page-50-0)**

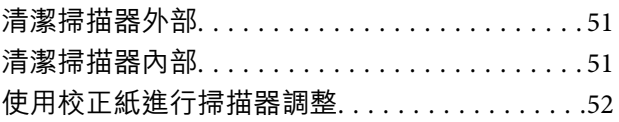

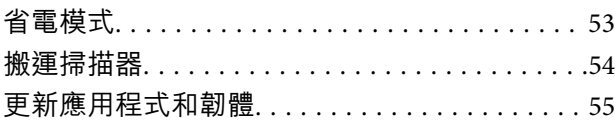

# **[解決問題](#page-55-0)**

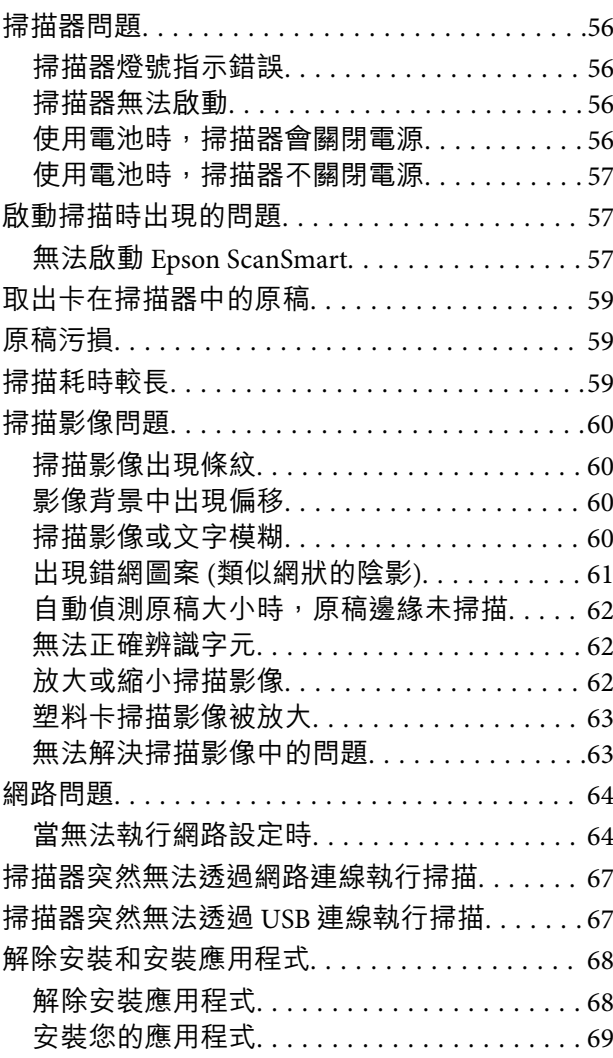

# **[技術規格](#page-69-0)**

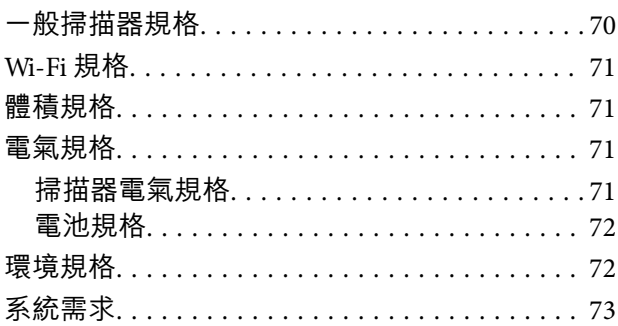

# **[標準與認證](#page-73-0)**

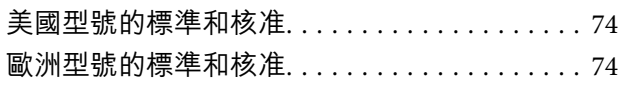

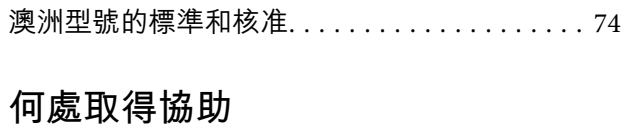

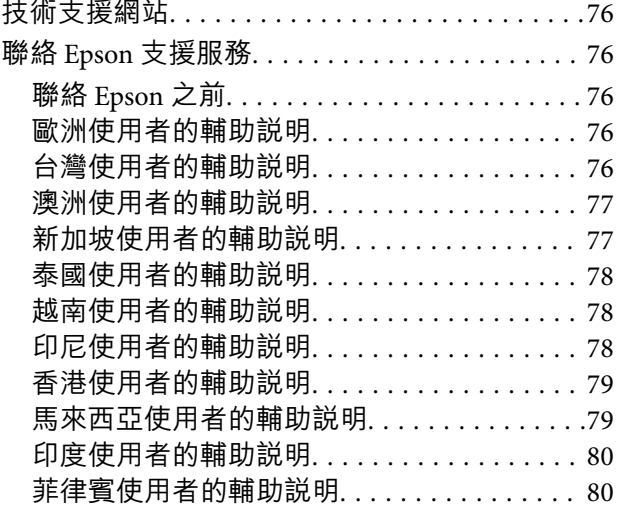

<span id="page-5-0"></span>**關於本手冊**

**手冊簡介**

以下手冊的最新版本可在 Epson 支援網站上取得。

<http://www.epson.eu/support>(歐洲)

<http://support.epson.net/> (歐洲以外地區)

- ❏ 安裝說明 (紙本手冊) 提供關於設定本產品和安裝應用程式的資訊。
- ❏ 進階使用說明 (電子手冊) 提供關於使用產品、維護和解決問題的說明。
- 除上述手冊外,還可查看各 Epson 應用程式中的說明。

# **標記和符號**

!**注意:**

必須小心遵守此說明以避免受傷。

c **重要事項:**

必須遵守此說明以避免設備受損。

**附註:** 提供補充和參考資訊。

**相關資訊**

& 與相關章節之間的連結。

# **本手冊使用的說明**

- ❏ 應用程式的螢幕截圖取自 Windows 10 或 Mac OS X v10.13.x。畫面上顯示的內容會隨著型號與情況而改 變。
- □ 本手冊使用的圖示僅供參考。雖然這些圖示可能與您的實際產品略有不同,但操作方式均相同。

# <span id="page-6-0"></span>**作業系統參考說明**

Windows

- 本手冊中, 「Windows 10」、「Windows 8.1」、「Windows 8」、「Windows 7」、「Windows Vista」和 「Windows XP」等名詞係指下列作業系統。此外,「Windows」用於泛指所有版本。
- ❏ Microsoft® Windows® 10 作業系統
- ❏ Microsoft® Windows® 8.1 作業系統
- ❏ Microsoft® Windows® 8 作業系統
- ❏ Microsoft® Windows® 7 作業系統
- ❏ Microsoft® Windows Vista® 作業系統
- ❏ Microsoft® Windows® XP 作業系統 Service Pack 3
- ❏ Microsoft® Windows® XP Professional x64 Edition 作業系統 Service Pack 2

Mac OS

本手冊中, 「Mac OS」用於泛指 macOS High Sierra、macOS Sierra、OS X El Capitan、OS X Yosemite、OS X Mavericks、OS X Mountain Lion、Mac OS X v10.7.x 和 Mac OS X v10.6.8。

<span id="page-7-0"></span>**重要說明**

**安全說明**

閱讀並遵守下述說明,以確保安全使用本產品和選購品。妥善保管本手冊,以便將來參考使用。此外, 請務必遵守本產品和選購品上標示的所有警告和說明。

- ❏ 產品上所使用的部分符號旨在確保產品的安全和正確使用。請至下列網站以了解符號的意義。 <http://support.epson.net/symbols>
- ❏ 將本產品放置在尺寸大於其底座面積的平整、穩定表面。如果靠墻放置本產品,應在產品背面和墻之 間留出超過 10 cm 的間隙。
- □ 將產品放在距離電腦足夠近的位置,以便界面纜線輕鬆接駁。請勿將本產品放置或存放在室外、灰塵 或塵土較多、靠近水、熱源的位置,或會經受撞擊、震動、高溫或高濕度、陽光直射、強光源或溫度 濕度驟變的位置。
- ❏ 請勿用濕手觸碰。
- □ USB 線在放置時,應注意避免出現磨擦、切割、磨損、捲曲和扭結。請勿將物件放置在線上,日不要 踩到線。特別注意讓電線末端保持平直。
- ❏ 請僅使用產品隨附的 USB 連接線。使用其他 USB 連接線可能引起火災、電擊或受傷。
- □ USB 連接線係設計為隨附於產品,與產品一起使用。如未註明,請勿嘗試將其與其他電子設備一同使 用。
- ❏ 當使用纜線連接本產品至電腦或其他設備時,確保接頭方向正確。每個接頭僅有一個正確方向。以錯 誤方向插入插頭可能會損壞連接線兩端連接的兩台設備。
- ❏ 切勿自行拆解、修改或嘗試修理產品或產品選項,除非遵守產品指南所述。
- ❏ 切勿將物件插入任何開口,否則可能碰觸到危險的電壓接點或造成零件短路。當心有觸電的危險。
- ❏ 下列情況下,拔出產品和 USB 纜線,並請有資質的維修人員進行修理:產品內進水;產品摔落或外殼 已損壞;產品無法正常運行或性能方面出現異常。(請勿調整操作說明中未包含的控件。)
- □ 如果長時間不使用本產品,務必從電腦拔除 USB 連接線。
- ❏ 本產品應放置在距離心臟起搏器至少 22 cm 的位置。本產品的無線電波可能對心臟起搏器的運行造成 不利影響。
- ❏ 請勿在醫療設施內或醫療設備附近使用本產品。本產品的無線電波可能對醫療電氣設備的運行造成不 利影響。
- ❏ 請勿在自動控制設備,如自動門或火災報警設備附近使用本產品。本產品的無線電波可能對此類設備 造成不利影響,並因為故障導致事故。

### **電池安全指示**

- ❏ 如果電池在指定時間內未完全充電,請停止充電。否則,電池可能變熱、冒煙、破裂或著火。
- ❏ 請勿將產品置於微波爐或高壓容器內。否則,電池可能變熱、冒煙、破裂或著火。
- □ 如果產品漏液,或產品發出臭味,請立即使產品遠離可燃物。若未遠離可燃物,電池的電解液可能變 熱、冒煙、破裂或著火。
- ❏ 如果電池酸液進入您的眼中,請立即用清水徹底沖洗眼睛,不要搓揉,並立即就醫。否則,可能會對 您的眼睛造成永久性的傷害。
- <span id="page-8-0"></span>❏ 如果電池酸液碰觸您的皮膚,請立即用水徹底沖洗受影響的部位,並立即就醫。
- □ 請勿摔落或拋擲產品,或使其漕受強烈撞擊。否則,電池可能漏液或電池中的保護電路可能損壞。因 此,電池可能變熱、冒煙、破裂或著火。
- □ 請勿在高溫地點 (超過 60℃) 使用產品或將產品放置於此類地點, 例如靠近火焰或暖氣處。否則, 塑膠 分紙器可能融化,個別電池可能短路。因此,電池可能變熱、冒煙、破裂或著火。
- □ 如果出現任何漏液或損壞情形,請勿使用產品。否則,電池可能變熱、冒煙、破裂或著火。

□ 請勿將產品留置於車內。否則, 電池可能會過熱。

# **棄置歐洲掃描器型號**

掃描器中內含電池。

可在產品上找到的打叉輪式垃圾桶標籤表示本產品與內含電池不應作為一般家庭垃圾棄置。為了防止可 能對環境或人體健康造成的危害,請將本產品及其電池與其他垃圾分開棄置,確保其以符合環境要求的 方式回收。如需有關可用回收設施的更多詳細資訊,請聯絡您當地的政府部門或您購入本產品所在的零 售商。化學符號 Pb、Cd 或 Hg 表示在電池中使用了這些材料。

根據歐洲議會與 2006 年 9 月 6 日會議有關電池與蓄電池的指令 2006/66/EC,以及撤銷指令 91/157/EEC 與 立法轉移並實施到各國法律體系,此資訊僅適用於歐盟客戶,以及歐洲、中東與非洲 (EMEA) 等已實施等 效規定之國家的客戶。

對於其他國家,請聯絡您當地政府以確認回收您產品的可能性。

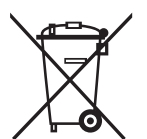

# **複印操作時相關限制**

請遵守下列限制規定,以確保您以合法負責的方式使用本產品。 法律禁止複印以下項目:

❏ 紙幣、硬幣、政府發行的有價證券、政府債券以及市政債券

□ 未使用的郵票、印有郵資的名信片,以及其他貼附有效郵資的官方郵政項目

□ 政府發行的印花税票和根據合法程序發行的證券

當複製下列項目時,請注意使用權利:

❏ 私人發行的有價證券 (股票、可轉讓本票和支票等)、月票、折價票券等。

❏ 護照、駕駛執照、健康證明、道路通行證、餐券及票券等。

#### **附註:**

法律也可能禁止複印以下項目:

受版權保護資料的使用責任:

本產品可能會遭誤用於複印受版權保護的資料。除非是在律師建議下進行此類操作,否則在複製已出版 的資料前,應尊重並自行取得版權所有人之許可。

# <span id="page-9-0"></span>**管理員密碼備註**

依據購買時間和區域,管理員密碼可能已設定。

透過設定管理員密碼,您可以防止未經授權的第三方在裝置連接至網路時,存取或變更儲存於裝置內的 裝置設定或網路設定。

### **初始管理員密碼**

當初始管理員密碼設定後,該值是產品背面或底部附帶「PASSWORD」標籤上的 8 位數字。

### **需要管理員密碼的操作**

如果您在以下操作過程中被提示輸入管理員密碼,請輸入產品上設定的管理員密碼。

- ❏ 在應用程式中變更裝置設定時
- ❏ 在更新裝置的韌體時

# <span id="page-10-0"></span>**掃描器基本知識**

# **零件名稱和功能**

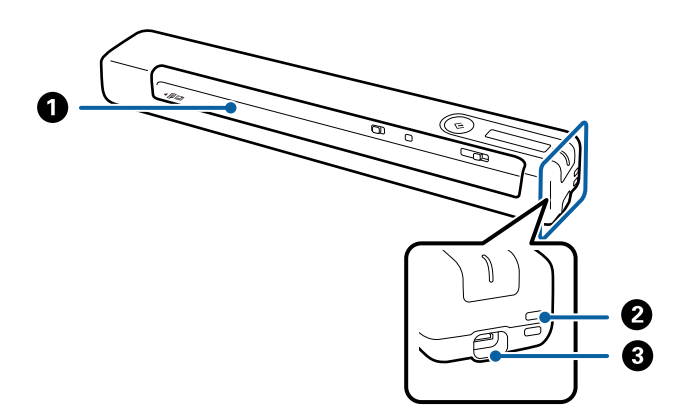

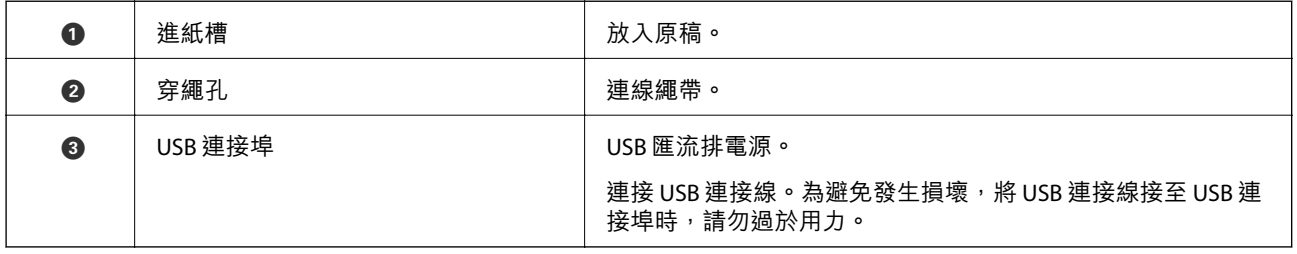

# **控制面板上的按鍵和燈號**

**按鍵與燈號**

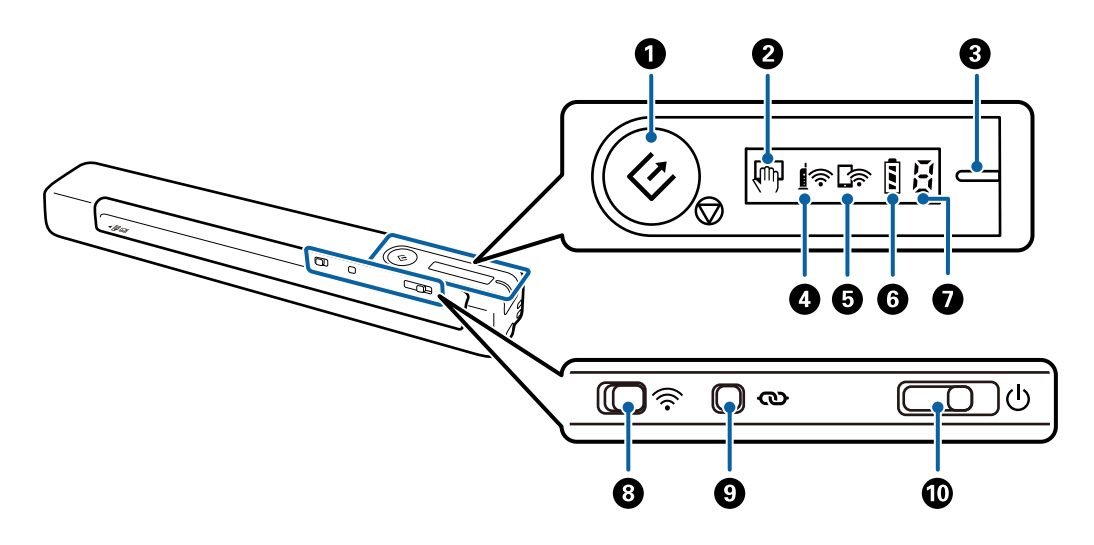

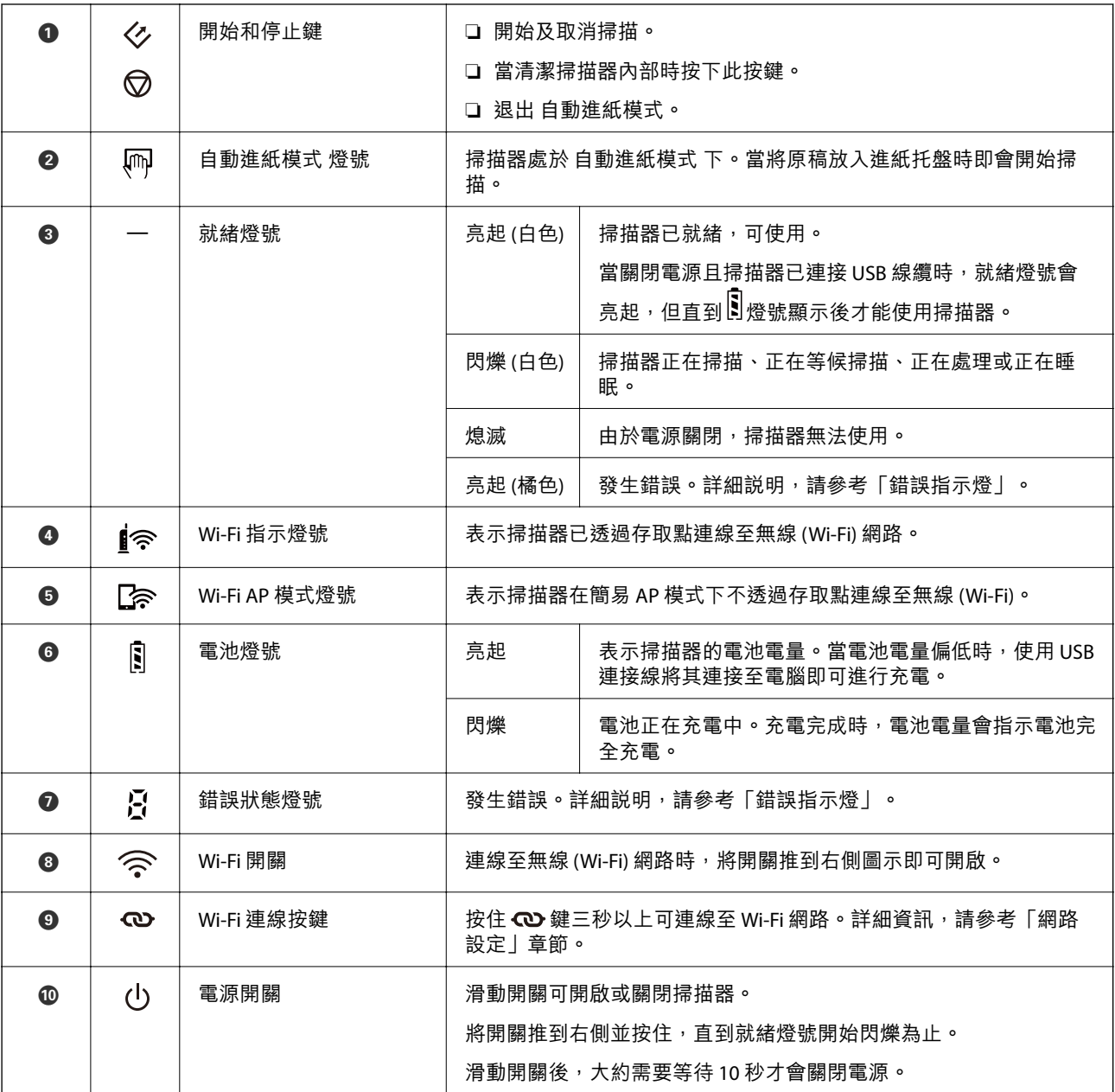

**附註:**

第一次開啟掃描器電源時,請使用 USB 連接線將其連接至電腦,然後將電源開關滑到開啟位置。

#### **相關資訊**

- ◆ 第18[頁"網路設定"](#page-17-0)
- ◆ 第16[頁"透過電池供電使用掃描器"](#page-15-0)
- ◆ 第13[頁"錯誤指示燈"](#page-12-0)

# <span id="page-12-0"></span>**錯誤指示燈**

### **掃描器錯誤**

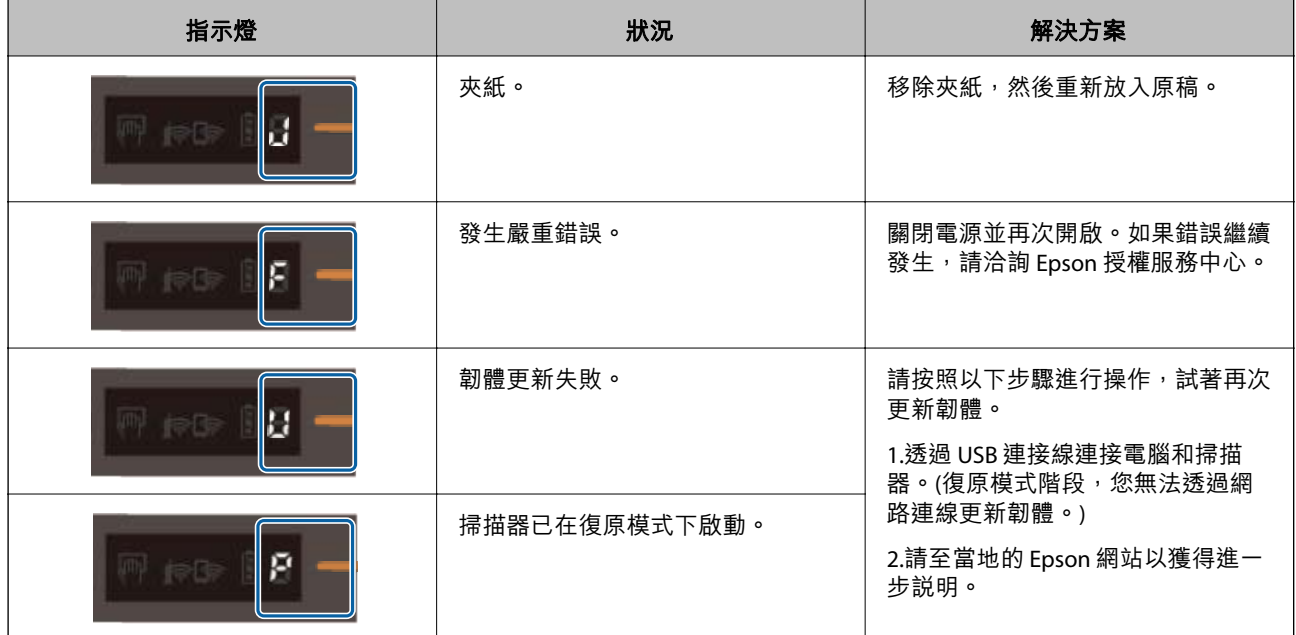

### **電池充電錯誤**

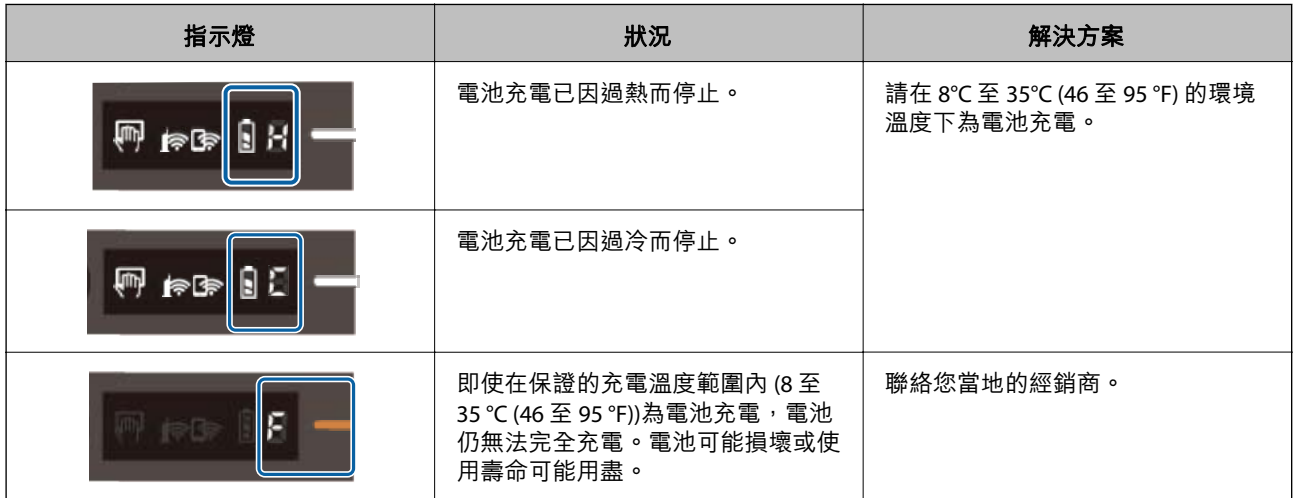

### **網路連線錯誤**

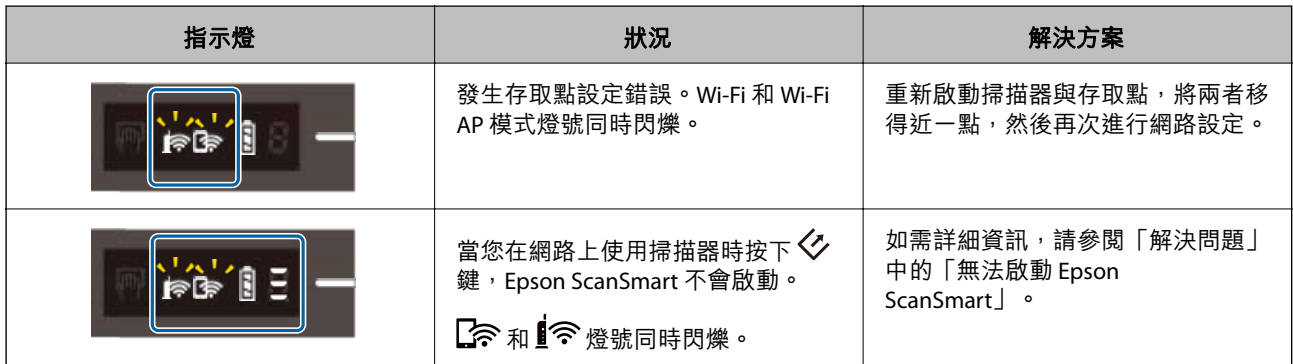

<span id="page-13-0"></span>**相關資訊**

- $\Rightarrow$  第20頁 "從控制面板執行 Wi-Fi 設定"
- ◆ 第64[頁"網路問題"](#page-63-0)
- ◆ 第57頁 "無法啟動 [Epson ScanSmart](#page-56-0)"

# **應用程式資訊**

此章節介紹您的掃描器適用的應用程式產品。可在 Epson 網站安裝的最新應用程式。

# Epson ScanSmart

Epson ScanSmart 是一款文件掃描應用程式,可讓您利用簡單的步驟,輕鬆掃描及儲存資料。

- □ 只要執行三個簡單的步驟, 就能將資訊掃描並傳送至雲端服務。
- ❏ 您可使用掃描的資訊自動命名文件。

這些功能可幫助您在組織文件時節省時間。

### EPSON Software Updater

EPSON Software Updater 是用來檢查網際網路上新的或已更新的應用程式,<br> 您也可以更新掃描器的電子手冊。

### Epson Smart Panel

Epson Smart Panel 是讓您可使用智慧型裝置(如智慧型手機和平板電腦)掃描文件的應用程式。您可以 在智慧型裝置或雲端服務中儲存掃描的資料,並透過電子郵件傳送。您可以從 App Store 或 Google Play 下載並安裝此應用程式。

### Epson DocumentScan

Epson DocumentScan 是讓您可透過智慧型裝置(如智慧型手機和平板電腦)掃描文件的應用程式。您可 以在智慧型裝置或雲端服務中儲存掃描的資料,並透過電子郵件傳送。您可以從 App Store 或 Google Play 下載並安裝此應用程式。

#### **附註:**

Epson Smart Panel 是 Epson DocumentScan 的接替者。如果您要從智慧型裝置進行掃描,我們推薦使用 Epson Smart Panel。

# EpsonNet Config

EpsonNet Config 是允許您設定網路介面位址和協議的應用程式。詳細資訊,請參考 EpsonNet Config 的操 作說明或應用程式中的說明。

#### **附註:**

您可以從 EpsonNet Config 執行 Web Config。

# <span id="page-14-0"></span>**選購品和耗材資訊**

# **掃描專用護套 代碼**

使用 掃描專用護套 可讓您掃描形狀不規則的原稿。您可以透過對摺的方法,使用 掃描專用護套 掃描尺 寸超過 A4 的原稿。

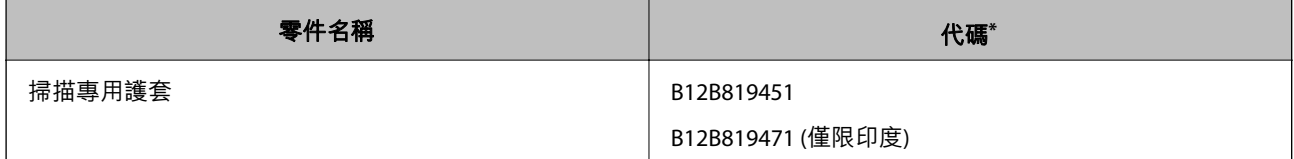

\* 您僅可使用具有代碼的 掃描專用護套。

### **維護包代碼**

内含用於清潔掃描器內部的清潔布 (濕式) 和清潔布 (乾式), 以及用於調整掃描影像品質的校正紙。

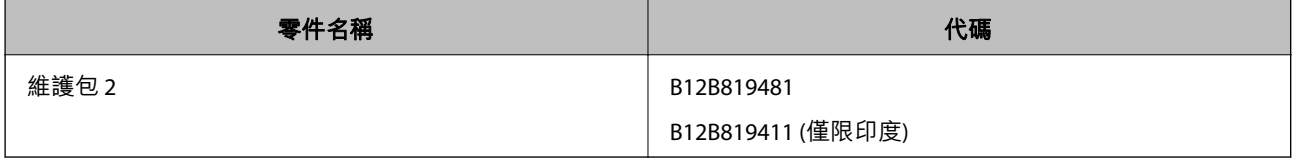

\* 您僅可使用具有代碼的維護包。

# <span id="page-15-0"></span>**透過電池供電使用掃描器**

# **檢查電池電量**

檢查掃描器的電池電量。

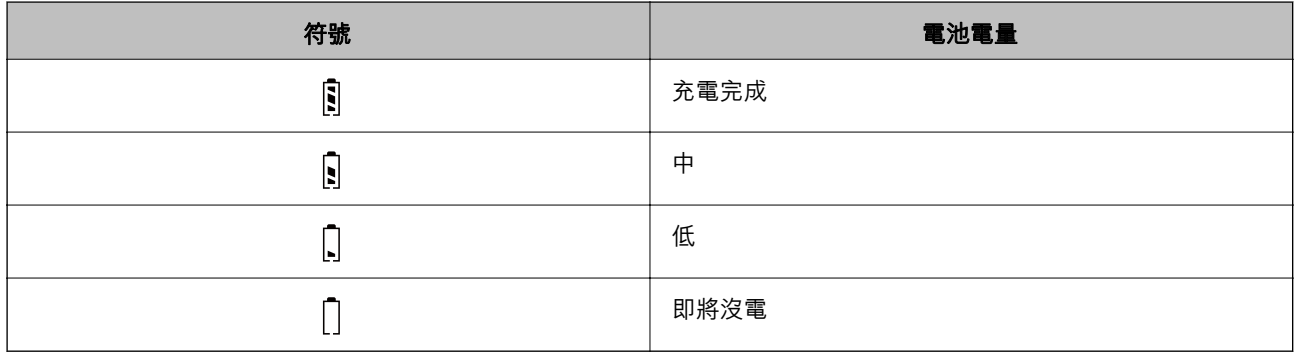

# **為電池充電**

### **電池充電注意事項**

- □ 購買後,您必須使用 USB 連接線將其連接至電腦。電池未完全充電。在使用電池運作掃描器之前,請 務必先為電池充電。
- ❏ 即使您並未使用掃描器,電池電力也會緩慢耗損。請在您使用電池執行掃描器之前為電池充電。
- ❏ 若您長時間不使用掃描器,請每隔六個月為電池充電一次,以防電力耗盡。
- ❏ 我們建議在不使用掃描器時關閉掃描器電源以節省電池電力。您也可以將掃描器設定為在指定時間之 後自動關閉電源。
- □ 在低溫環境中,即使您已為電池充飽電力,電池的可用時間也會縮短。
- ❏ 您不需要等候電池耗盡電力後再充電。
- ❏ 在電池充電或使用後可能會變熱;這是正常現象。
- ❏ 請勿在低溫或高溫環境下為電池充電,否則電池可能會退化。請在保證的充電溫度範圍內 (8 至 35 °C (46 至 95 °F)) 為電池充電。
- ❏ 如果您在保證的充電溫度範圍內 (8 至 35 °C (46 至 95 °F))為電池充電,或即使電池已完全充電,電池仍 快速耗盡電力,即表示電池使用壽命可能已盡。請聯絡 Epson 支援部門更換電池。

### **為電池充電**

您可以從具有 USB 連接的電腦為電池充電。

1. 確保電腦電源開啟。如果電腦正處於休眠或睡眠模式之下,請喚醒電腦。

2. 使用 Micro USB 連接線將掃描器連接到電腦。

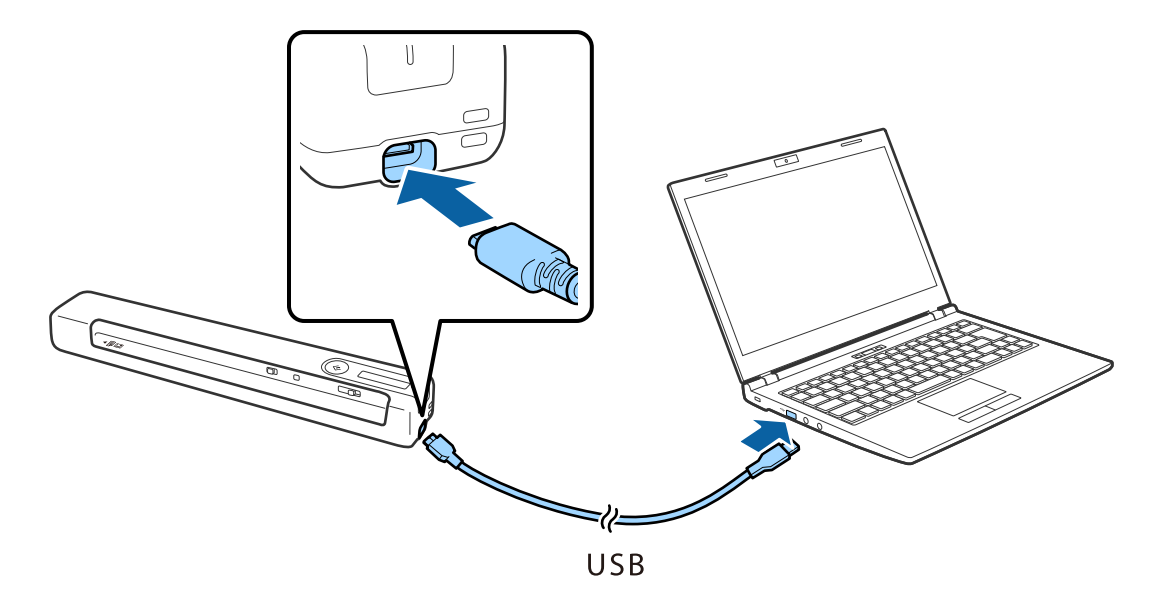

**附註:**

- ❏ 使用掃描器隨附的 USB 連接線。
- □ 為避免發生損壞,將 USB 連接線接至 USB 連接埠時,請勿過於用力。
- □ 將掃描器直接連接至電腦,不透過 USB 集線器。
- ❏ 掃描器電源關閉時電池完全充電前的時間。 USB 2.0 連接埠:約 3.5 小時\*

\* 如果掃描器電源開啟, 為電池充電的時間會更長。

- ❏ 如果電池已充完電且您不想要消耗電腦的電池電量,請拔下 USB 連接線。
- ❏ 電池額定容量:1140 mAh (3.6 V)
- ❏ 當電池正在充電時,電池燈號會閃爍。充電完成時,如果掃描器電源開啟,燈號會指示已充完電 ,如 果掃描器電源關閉,燈號會熄滅。

<span id="page-17-0"></span>**網路設定**

# **網路連線類型**

您可使用下列連線方式。

Wi-Fi **連線**

連接掃描器和電腦或智慧型裝置到無線路由器。這是家用或辦公室網路的典型連接方法,電腦藉由 Wi-Fi 透過無線路由器連接。

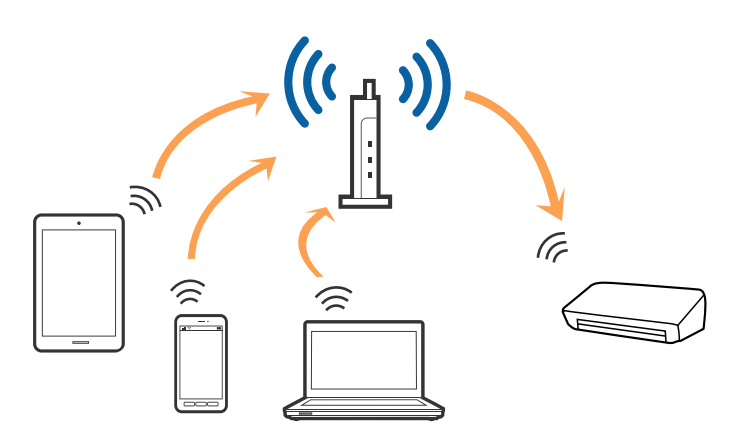

**相關資訊**

- ◆ 第19[頁"連線至電腦"](#page-18-0)
- $\Rightarrow$  第20頁 "從控制面板執行 Wi-Fi 設定"
- ◆ 第39頁 "透過 [Epson Smart Panel](#page-38-0) 掃描"

# Wi-Fi Direct (**簡易** AP) **連線**

當您不是在家中或辦公室使用 Wi-Fi,或您想直接連接掃描器及電腦或智慧型裝置時,可使用此連線方 法。掃描器在此模式下能作為無線路由器,您可直接將裝置連接至掃描器,而無需使用標準無線路由 器。

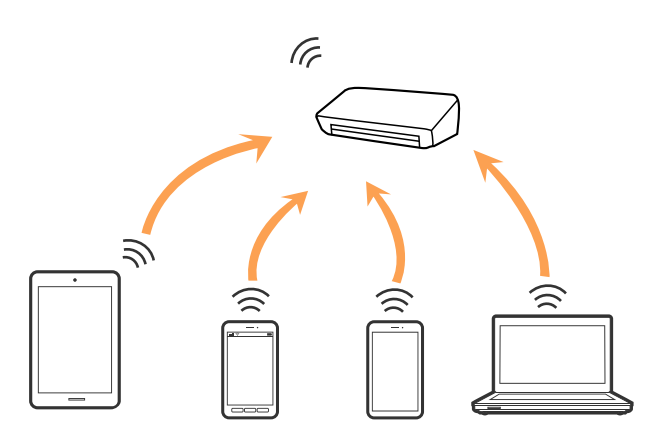

<span id="page-18-0"></span>掃描器可透過 Wi-Fi 和 Wi-Fi Direct (簡易 AP) 連線模式同時連線。然而,若於掃描器透過 Wi-Fi 連線時, 在 Wi-Fi Direct (簡易 AP) 連線模式下開始網路連線, Wi-Fi 將會暫時中斷。

#### **相關資訊**

◆ 第22頁"進行 [Wi-Fi Direct \(](#page-21-0)簡易 AP) 連線設定"

# **連線至電腦**

我們建議使用安裝程式以連線掃描器至電腦。您可以透過下列方法之一,執行安裝程式。

❏ 從網站設定

存取以下網站,然後輸入產品名稱。

<http://epson.sn>

移至 [設定],然後按下下載和連線部分內的 [下載]。點選或雙擊下載檔案,以執行安裝程式。依照畫面 上的指示進行操作。

□ 使用軟體光碟片執行設定(僅限配有軟體光碟片的型號,以及配有光碟機的電腦使用者)。 將軟體光碟片插入電腦,然後按照螢幕說明進行操作。

**選擇連線方法**

按照螢幕說明進行操作,直到顯示下列畫面,然後選擇將掃描器連接至電腦的方法。

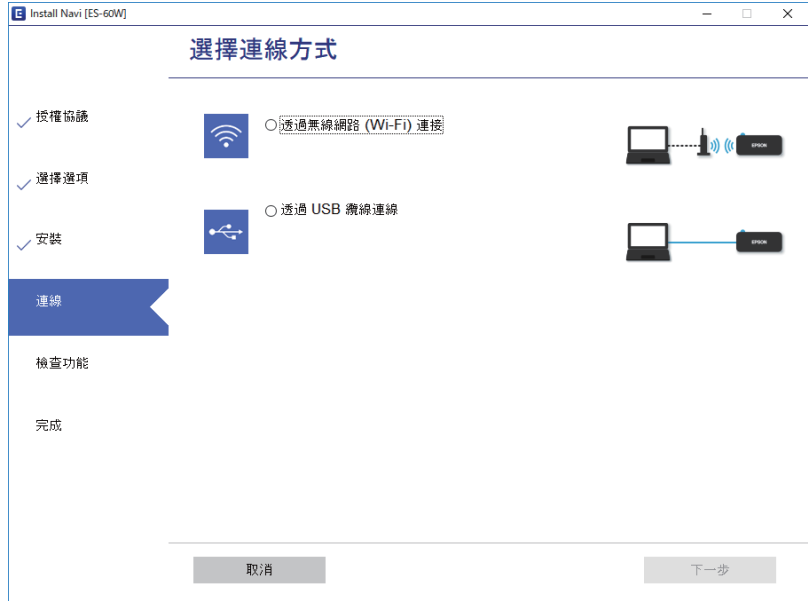

選擇連線類型,然後按下 [下一步]。依照畫面上的指示進行操作。

# **進行智慧型裝置連接設定**

當您將掃描器和智慧型裝置連接到同一個 Wi-Fi 網路 (SSID) 時, 可從智慧型裝置使用掃描器。若要透過智 慧型裝置使用掃描器,請存取以下網站,然後輸入產品名稱。前往 [設定],然後開始設定。

[http://epson.sn](http://epson.sn/?q=2)

<span id="page-19-0"></span>使用您想連線至掃描器的智慧型裝置訪問以下網站。

# **從控制面板執行** Wi-Fi **設定**

您可以從掃描器控制台執行網路設定。將掃描器連線至網路後,連線您希望使用的裝置(電腦、智慧型 電話、平板電腦等)至掃描器。

#### **相關資訊**

- ◆ 第20頁"透過按鍵模式設定 (WPS) 執行 Wi-Fi 設定"
- ◆ 第21頁 "透過 PIN 碼設定 (WPS) 執行 Wi-Fi 設定"
- ◆ 第22頁 "進行 [Wi-Fi Direct \(](#page-21-0)簡易 AP) 連線設定"

# **透過按鍵模式設定** (WPS) **執行** Wi-Fi **設定**

您可以透過按下無線路由器上的按鍵自動設定 Wi-Fi 網路。如滿足以下條件,您可以透過此方法設定。 ❏ 路由器與 WPS (Wi-Fi Protected Setup) 相容。

- □ 透過按下路由器上的按鍵,建立當前 Wi-Fi 連線。
- 1. 確定掃描器電源已開啟。
- 2. 將掃描器上的 <> 開關切換為開啟。
- 3. 按住路由器上的 WPS 鍵,直至安全燈號閃爍。

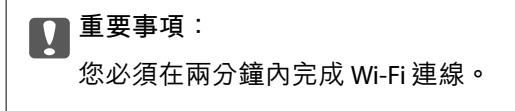

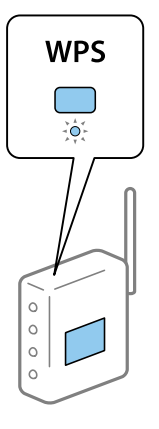

如果路由器沒有 WPS 鍵,請參閱路由器説明文件,瞭解如何在路由器的軟體中啟用 WPS。

4. 按住掃描器上的 co 鍵, 直到就緒燈號閃爍, 且 | <> 和 | <> 除號交替閃爍 (約 3 秒)。 當就緒燈號、 ■ ☆ 及 ■ ☆ ※ ※ ※ ※ 編集持恆亮時,表示連線完成。

<span id="page-20-0"></span>**附註:**

當就緒燈號保持恆亮、  $\widehat{R}$ 和  $\widehat{R}$  熔號同時閃爍時,表示連線失敗。重新啟動掃描器與路由器,將兩者移 得近一點,然後重試一次。

**相關資訊**

- & 第35[頁"基本掃描"](#page-34-0)
- ◆ 第43[頁"進階掃描"](#page-42-0)
- ◆ 第64[頁"網路問題"](#page-63-0)

### **透過** PIN **碼設定** (WPS) **執行** Wi-Fi **設定**

您可以透過 PIN 碼自動連線至無線路由器。如果路由器支援 WPS (Wi-Fi保護設定),您可使用此方法進行設 定。使用電腦將 PIN 碼輸入到路由器內。

- 1. 確定掃描器電源已關閉。
- 2. 將掃描器上的 <> 開關切換為開啟。
- 3. 按住  $\infty$  鍵時滑動  $\bigcup$  開關,並同時按住大約 10 秒直到就緒燈號閃爍,即可開啟掃描器。

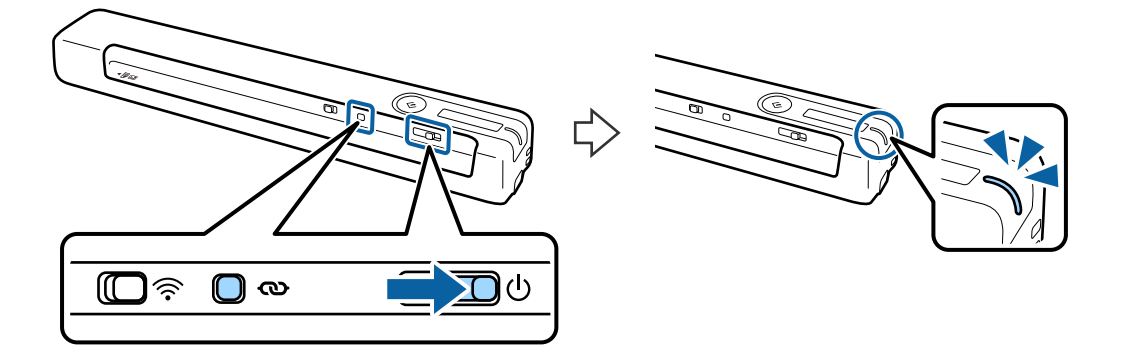

c **重要事項:** 您必須在兩分鐘內完成 Wi-Fi 連線。

4. 使用您的電腦,輸入掃描器上標籤所示的 PIN 碼 (8 位數)。

連線設定隨即開始。掃描器上的就緒燈號會閃爍,且 $\mathop{f}$ 家 和  $\mathop{G}$  燈號會交替閃爍。

當就緒燈號、 ■ ⊗ 及 ■ ※ 燈號保持恆亮時,表示連線完成。

**附註:**

- □ 如需輸入 PIN 碼的詳細資訊,請參閲路由器説明文件。
- □ 當就緒燈號保持恆亮、 全 和 新聞同時閃爍時,表示連線失敗。重新啟動掃描器與路由器,將兩者 移得近一點,然後重試一次。

**相關資訊**

- ◆ 第35[頁"基本掃描"](#page-34-0)
- ◆ 第43[頁"進階掃描"](#page-42-0)

#### <span id="page-21-0"></span>◆ 第64[頁"網路問題"](#page-63-0)

### **進行** Wi-Fi Direct (**簡易** AP) **連線設定**

此方法讓您無需無線路由器即可將掃描器直接連線至裝置。掃描器可作為路由器使用。

# c **重要事項:**

當您透過 Wi-Fi Direct (簡易 AP) 連線從智慧型裝置連線至掃描器時,掃描器會作為智慧型裝置來連線至 相同的 Wi-Fi 網路 (SSID),並在兩者之間建立通訊。由於掃描器關閉時,智慧型裝置會被自動連線至其 他可連線的 Wi-Fi 網路,因此當掃描器開啟時,其就不會再連線至之前的 Wi-Fi 網路。再次於 Wi-Fi Direct (簡易 AP) 下, 從智慧型裝置連線至掃描器的 SSID。如果您不想要在每次開啟或關閉掃描器時連 線,我們建議透過將掃描器連線至路由器來使用 Wi-Fi 網路。

- 1. 將掃描器上的 < 開關切換為開啟。
- 2. 確定掃描器電源已開啟。
- 3. 透過掃描器的 SSID 和密碼,將智慧型裝置或電腦連線至掃描器。
	- **附註:**
	- ❏ 您可以檢查掃描器上標籤所示的 SSID 和密碼。
	- ❏ 掃描器 SSID 可能要幾分鐘後才會出現在清單中。
	- ❏ 參考智慧型裝置或電腦隨附的文件以了解操作說明。

#### **相關資訊**

- ◆ 第35[頁"基本掃描"](#page-34-0)
- ◆ 第43[頁"進階掃描"](#page-42-0)
- 第64[頁"網路問題"](#page-63-0)

# **透過網路燈號檢查網路狀態**

您可以透過掃描器控面板上的網路燈號,檢查網路連線狀態。

#### **相關資訊**

- ◆ 第11[頁"按鍵與燈號"](#page-10-0)
- ◆ 第13[頁"錯誤指示燈"](#page-12-0)

# **更換或新增新無線路由器**

如果 SSID 因更換無線路由器而改變,或新增無線路由器並建立到新網路環境,請重設 Wi-Fi 設定。

#### **相關資訊**

◆ 第23[頁"變更與電腦的連線方法"](#page-22-0)

# <span id="page-22-0"></span>**變更與電腦的連線方法**

透過不同的連線方法使用安裝程式和重新設定。

❏ 從網站設定

存取以下網站,然後輸入產品名稱。

<http://epson.sn>

移至 [設定],然後按下下載和連線部分內的 [下載]。點選或雙擊下載檔案,以執行安裝程式。依照畫面 上的指示進行操作。

□ 使用軟體光碟片執行設定(僅限配有軟體光碟片的型號,以及配有光碟機的電腦使用者)。 將軟體光碟片插入電腦,然後按照螢幕説明進行操作。

**選擇變更連線方法**

按照螢幕說明進行操作,直至顯示以下螢幕。

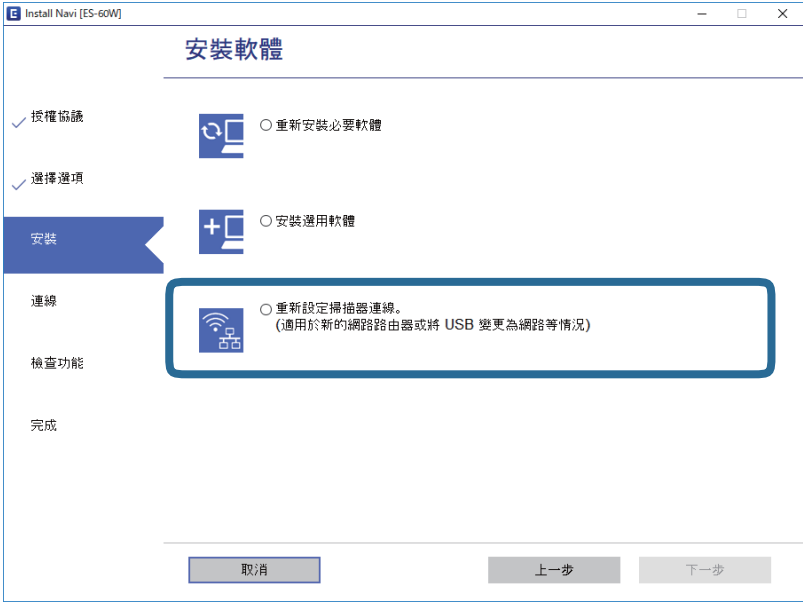

選擇 安裝軟體 畫面中的 [重新設定印表機連線。(適用於新的網路路由器或將 USB 變更為網路等情況)], 然後按下 [下一步]。依照畫面上的指示進行操作。

# **停用** Wi-Fi

將掃描器上的 $\widehat{\mathcal{C}}$ 開關往左推可關閉 Wi-Fi。

# **從控制面板還原網路設定**

您可以將所有網路設定還原至其預設設定。

1. 確定掃描器電源已關閉。

- 2. 將掃描器上的 < 開關切換為開啟。
- 3. 按住  $\infty$ 和  $\Diamond$  鍵時滑動  $\bigcup$  開關,並同時按住大約 10 秒,即可開啟掃描器。

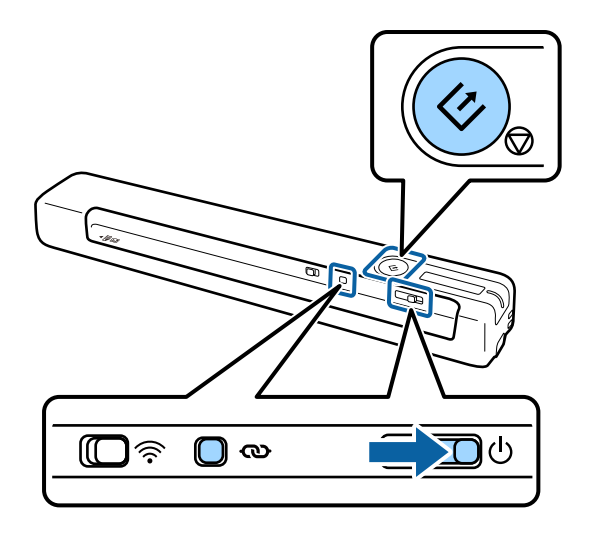

和 燈號會交替閃爍,且就緒燈號閃爍。

4. 燈號停止閃爍時,表示網路設定已還原為預設值。 掃描器自動開始。

# <span id="page-24-0"></span>**原稿規格和放置原稿**

# **原稿規格**

本章節說明掃描器可裝載的原稿規格和條件。

# **掃描原稿的一般規格**

#### **標準尺寸原稿規格**

這些是可放入掃描器內的標準尺寸原稿規格。

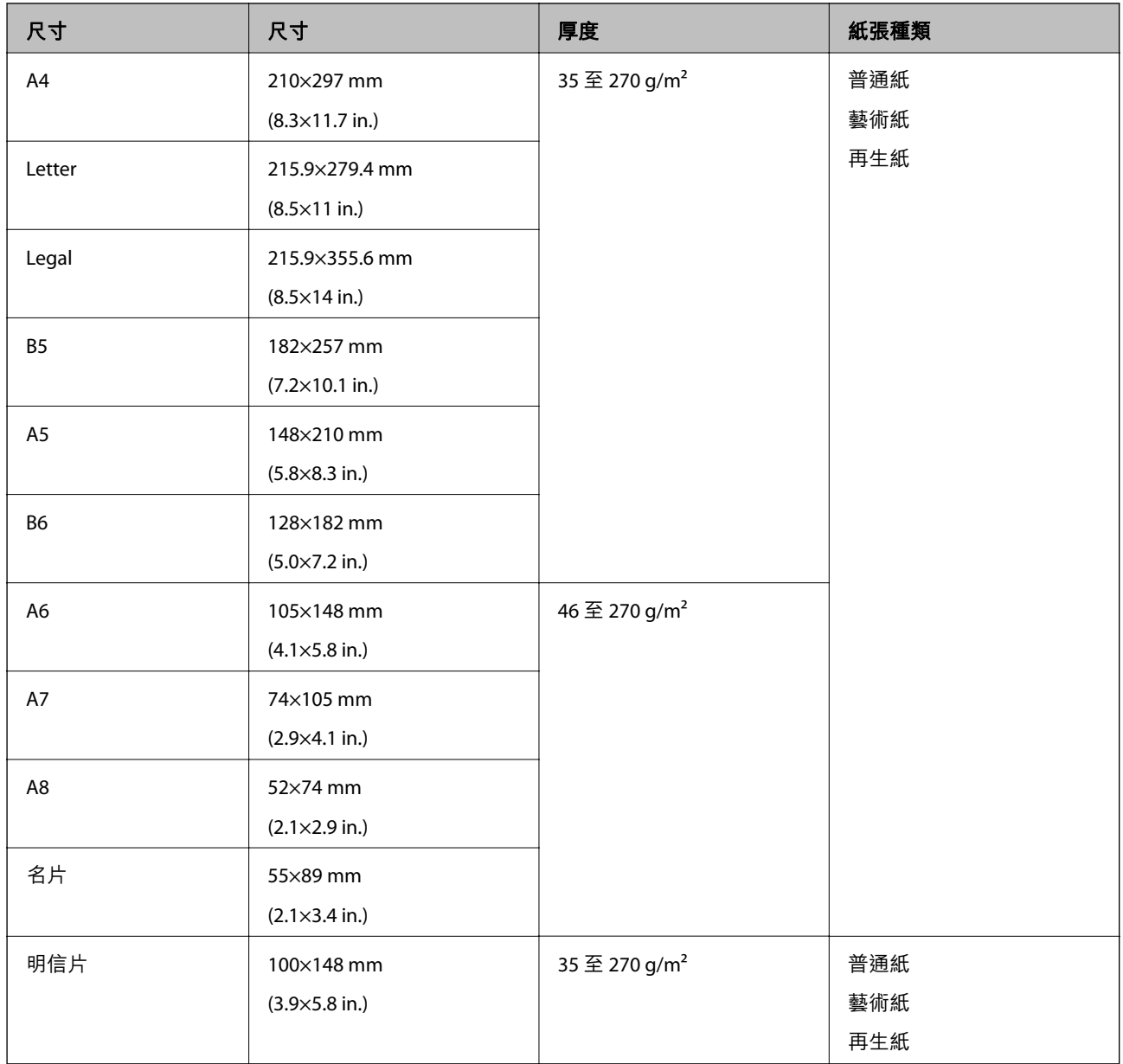

**附註:**

❏ 所有原稿的進紙邊必須平整。

❏ 務必確保原稿進紙邊的捲曲保持在以下範圍內。

當 3 等於或大於 30 mm 時, 3 與 2 必須為 2 mm 或更小。

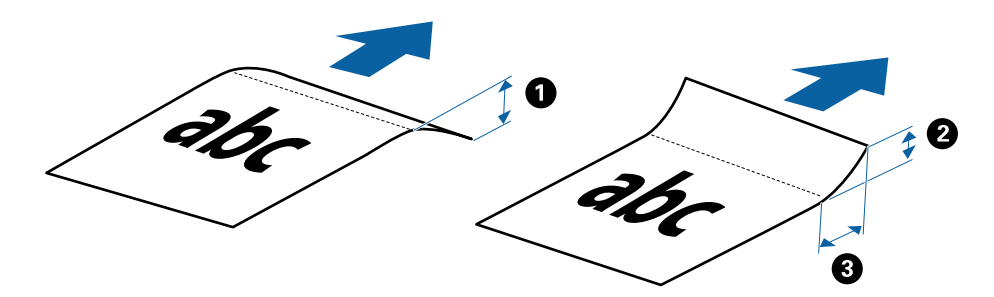

#### **長條紙規格**

這些是可放入掃描器內的長條紙規格。

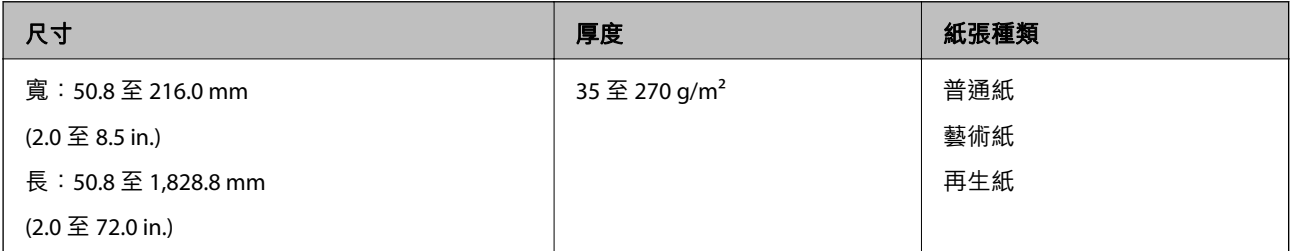

#### **附註:**

您無法使用 Epson Smart Panel 掃描長條紙。

#### **收據規格**

這些是可放入掃描器內的收據規格。

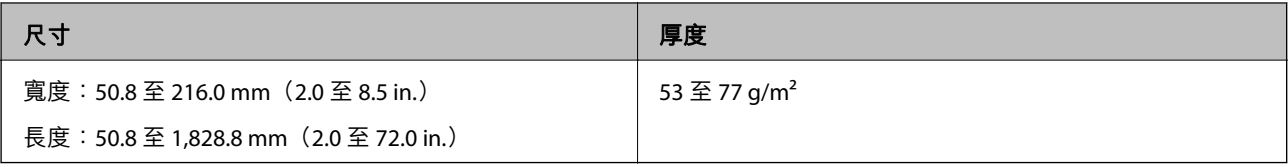

**附註:**

您無法使用 Epson Smart Panel 掃描長條收據。

#### **信封規格**

這些是可放入掃描器內的信封規格。

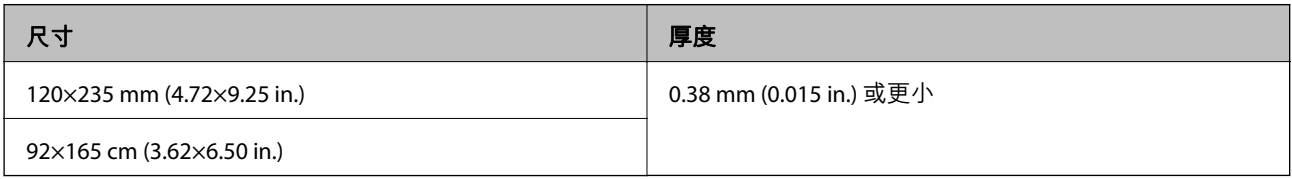

#### **塑膠卡規格**

這些是可放入掃描器內的塑膠卡規格。

<span id="page-26-0"></span>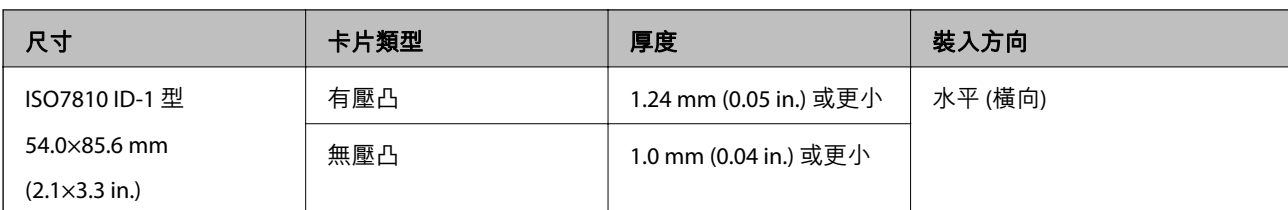

**附註:**

ISO7810 ID-1 尺寸護貝卡 (厚度應為 0.6 mm (0.02 in.)或更小) 可能無法成功掃描。

#### **形狀不規則的原稿規格**

透過使用 掃描專用護套,您可以掃描皺摺、捲曲、極薄或形狀不規則的原稿。

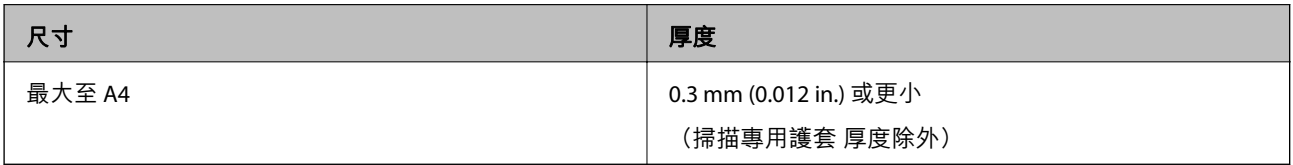

**附註:**

您不可以使用 Epson Smart Panel 上的 掃描專用護套 掃描原稿。

# **需要注意的原稿類型**

以下類型的原稿可能無法成功掃描。

- ❏ 表面不平的原稿,如信紙
- ❏ 有皺摺或摺線的原稿
- ❏ 捲曲原稿
- ❏ 塗層紙
- ❏ 有打孔的原稿
- ❏ 有摺線的原稿

**附註:**

□ 如要掃描需小心處理的原稿或容易產生皺摺的原稿,請使用 掃描專用護套。

□ 掃描前, 嘗試撫平捲曲的原稿。

# **無法掃描的原稿類型**

- 以下原稿類型無法掃描。
- ❏ 相片\*
- ❏ 相紙\*
- ❏ 有標籤或貼紙的原稿\*
- ❏ 貼上便利貼的原稿\*
- ❏ 破損的原稿\*
- ❏ 背面有複寫紙的原稿\*
- ❏ 打孔的原稿\*
- <span id="page-27-0"></span>❏ 帶有訂書針或迴紋針的原稿
- ❏ 小冊子
- □ 非紙類原稿 (如透明文件夾、布料和金屬片)
- ❏ 帶有膠水的原稿
- ❏ 嚴重有皺摺或捲曲的原稿
- □ 透明原稿,如投影膠片
- ❏ 墨跡未乾的原稿
- **附註:**
- ❏ \*您僅能透過 掃描專用護套 掃描這些原稿。
- ❏ 請勿將相片、珍貴的藝術品原稿或是您不希望損害或毀壞的重要文件直接放入掃描器內。錯誤進紙可能導 致原稿產生皺摺或受損。當掃描此類原稿時,請務必使用 掃描專用護套。

# **放置原稿**

### **放置標準尺寸原稿**

將原稿面朝上放入進紙槽左側,其頂部邊緣朝向掃描器。 將原稿往進紙槽滑入到底。

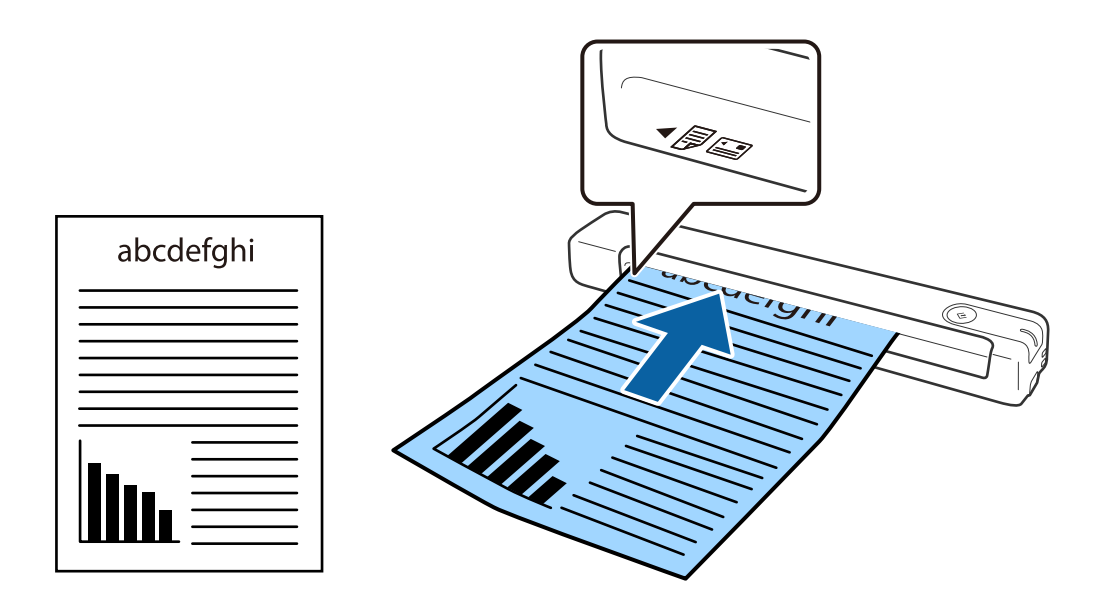

**附註:**

建議您將原稿(塑料卡除外)垂直放入掃描器。

#### **相關資訊**

- ◆ 第35[頁"基本掃描"](#page-34-0)
- ◆ 第43[頁"進階掃描"](#page-42-0)

# <span id="page-28-0"></span>**放置長條紙**

將原稿面朝上放入進紙槽左側,其頂部邊緣朝向掃描器。 將原稿往進紙槽滑入到底。

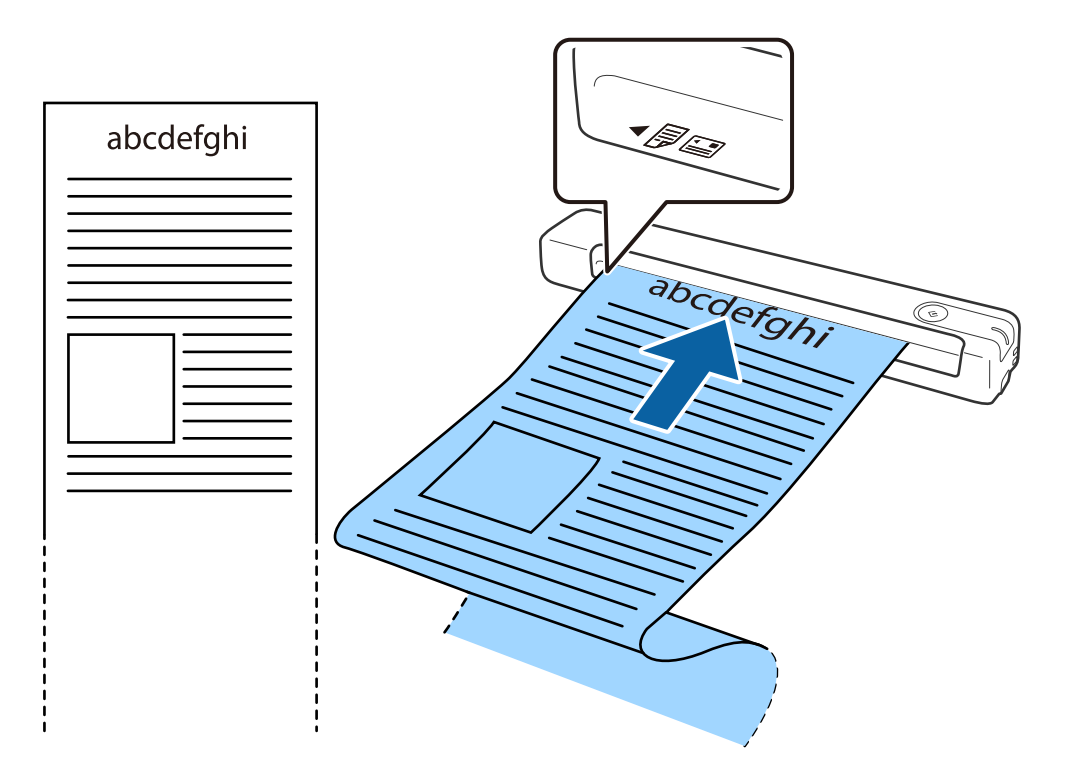

#### **附註:**

□ 請在進紙側為長條紙提供支撐,以防從進紙槽掉出;出紙側亦同,以免退出的紙張從出紙槽掉落。

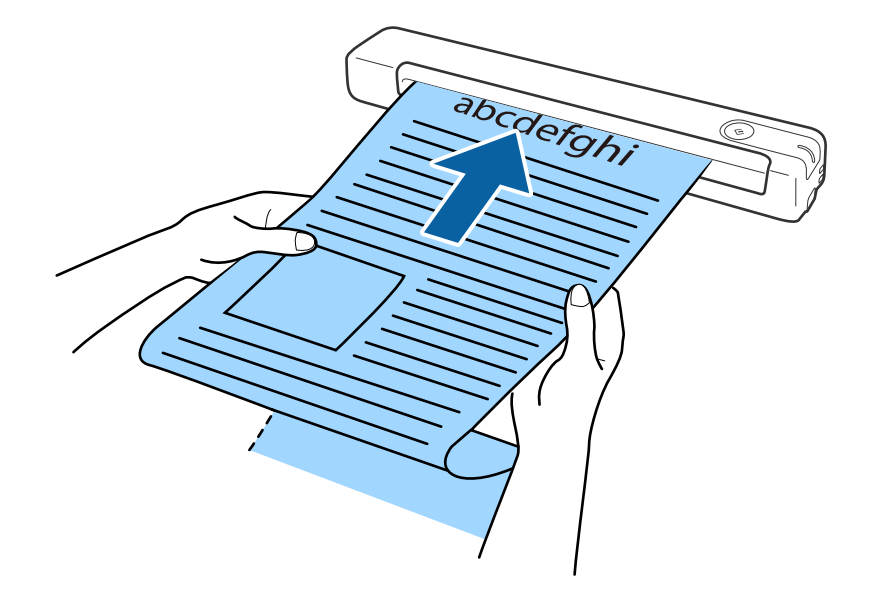

❏ 您無法使用 Epson Smart Panel 掃描長條紙。

#### <span id="page-29-0"></span>**相關資訊**

- **◆ 第25[頁"原稿規格"](#page-24-0)**
- ◆ 第35[頁"基本掃描"](#page-34-0)
- ◆ 第43[頁"進階掃描"](#page-42-0)

# **放置收據**

用手支撐住,將收據列印面朝上,筆直地放入進紙槽左側,且頂部邊緣朝向掃描器。 將收據往進紙槽滑入到底。

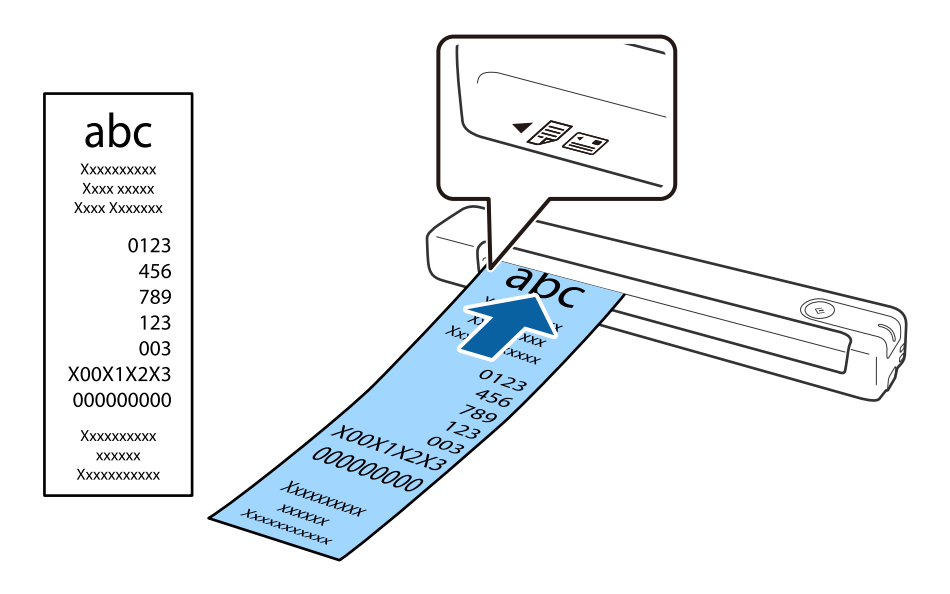

**附註:**

您無法使用 Epson Smart Panel 掃描長條收據。

#### **相關資訊**

- ◆ 第43[頁"連續逐一掃描不同尺寸或類型的原稿](#page-42-0) (自動進紙模式)"
- ◆ 第25[頁"原稿規格"](#page-24-0)
- ◆ 第35[頁"基本掃描"](#page-34-0)
- ◆ 第43[頁"進階掃描"](#page-42-0)

### **放置信封**

將信封面朝上放入進紙槽左側,確保信封開口邊 (封口側) 朝向側邊。如為開口邊 (封口側) 位於較短一側 的信封,您可將底邊 (非封口側) 面朝掃描器放入。

<span id="page-30-0"></span>將信封往進紙槽滑入到底。

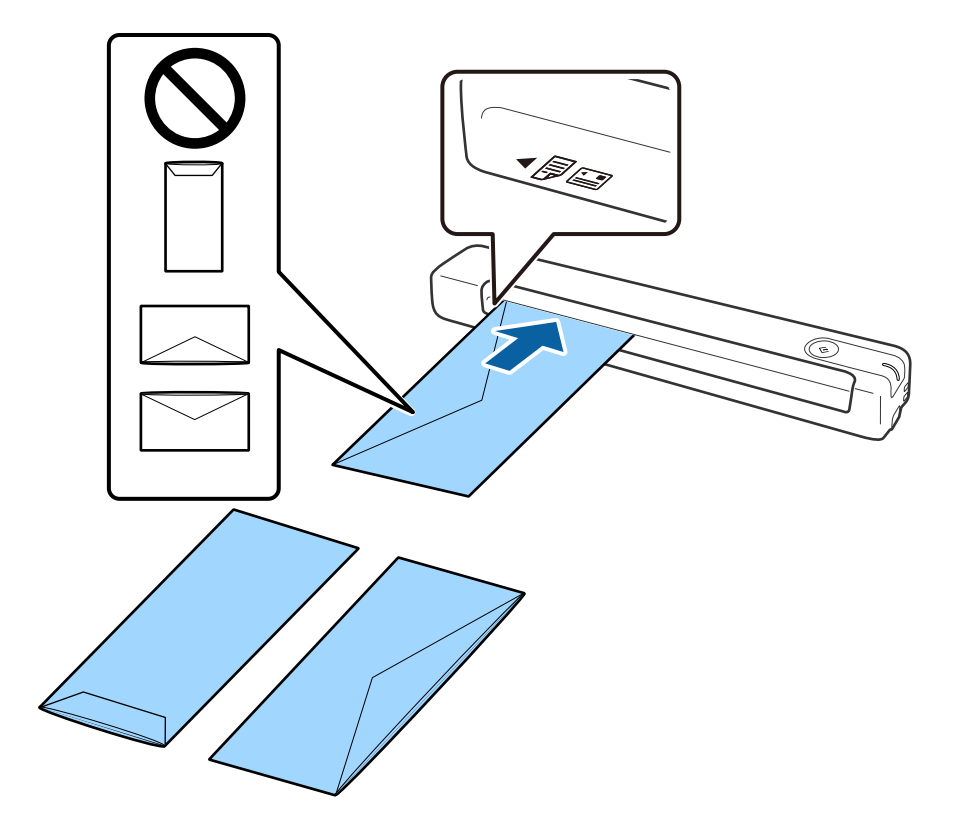

圖中所示的信封開口邊 (封口側) 朝上, 但您亦可將信封開口邊 (封口側) 朝下放入掃描器。

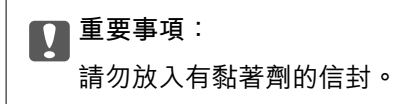

**附註:**

□ 非透過裁切方式在封口側打開的信封,可能無法被正確掃描。

❏ 未密封的信封可在封口打開且正面朝上的情況下執行掃描。

**相關資訊**

- ◆ 第25[頁"原稿規格"](#page-24-0)
- **◆ 第35[頁"基本掃描"](#page-34-0)**
- ◆ 第43[頁"進階掃描"](#page-42-0)

# **放置塑膠卡**

將塑膠卡面朝上水平放入進紙槽左側。

#### 將塑膠卡往進紙槽滑入到底。

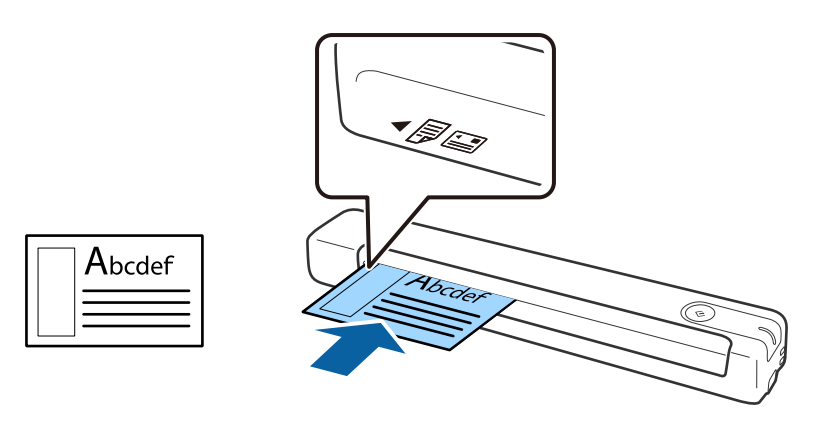

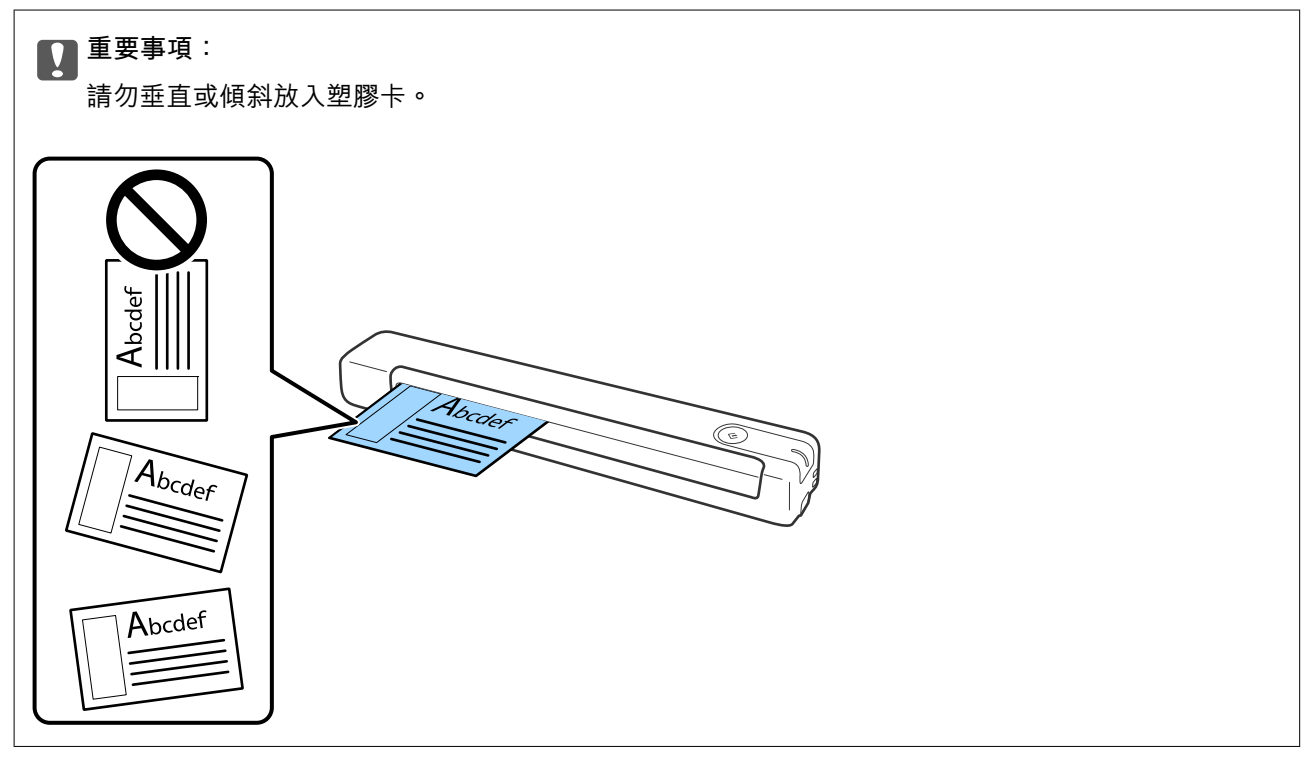

#### **相關資訊**

- $\rightarrow$  第25[頁"原稿規格"](#page-24-0)
- ◆ 第35[頁"基本掃描"](#page-34-0)
- ◆ 第43[頁"進階掃描"](#page-42-0)

# <span id="page-32-0"></span>**放置形狀不規則的原稿**

1. 將有圖案的 掃描專用護套 面朝上置於前邊,然後將原稿放置在 掃描專用護套 的左側 (欲掃描面朝 上)。

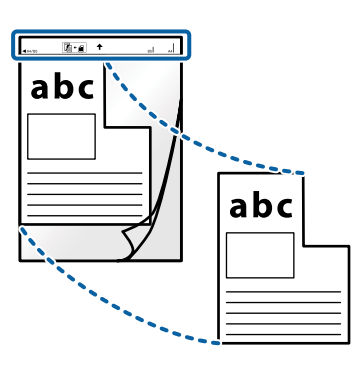

2. 將 掃描專用護套 放入進紙槽左側,其頂部邊緣朝向掃描器。 將 掃描專用護套 往進紙槽滑入到底。

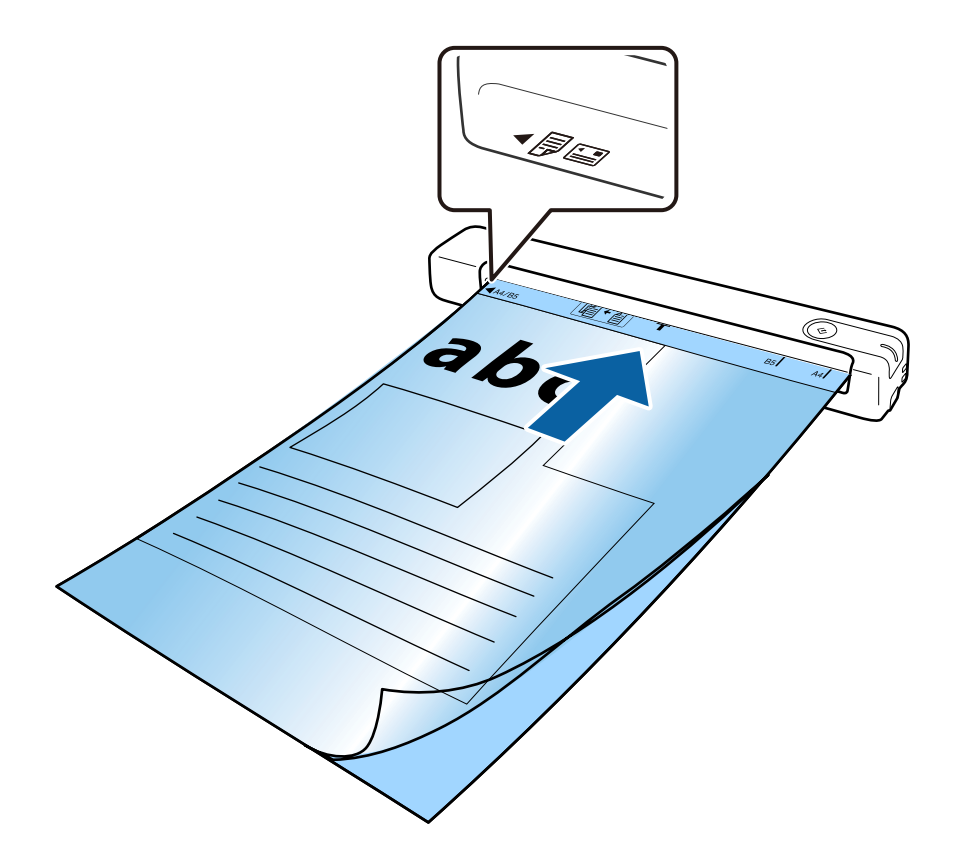

**附註:**

❏ 您可能需要停止使用已刮傷或已掃描超過 3,000 次的 掃描專用護套。

□ 如果在 [文件尺寸] 中無法找到您所要掃描的原稿合適尺寸,請嘗試變更設定。

按下 [Epson ScanSmart]、[預覽掃描] 內的 �� [設定]、或在 [選擇動作] 視窗上,按下 Epson Scan 2 視窗上 的 [掃描器設定] 索引標籤 > [掃描設定] 鍵 > [文件尺寸],然後選擇 [自動偵測] 或 [自訂] 建立自訂文件尺 寸。

當以 [自動偵測] 作為 [文件尺寸] 設定對 掃描專用護套 進行掃描時,將會套用 [紙張歪斜] 設定中的 [文件 歪斜校正] 自動掃描影像。

❏ 僅使用為您的掃描器設計的 掃描專用護套。

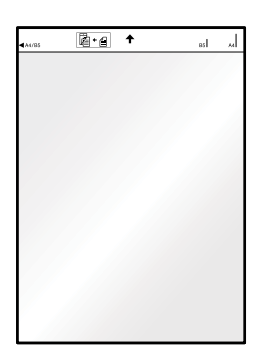

❏ 您不可以使用 Epson Smart Panel 上的 掃描專用護套 掃描原稿。

<span id="page-34-0"></span>**基本掃描**

# **透過掃描器按鍵進行掃描**

您可以透過掃描器上的按鍵進行掃描。

**附註:**

□ 確保電腦上安裝了 Epson ScanSmart, 且掃描器已正確連接您的電腦。

- □ 如果電腦透過 USB 連接掃描器時,還有另一部電腦也透過無線連線的方式連接掃描器,則當您按下掃描器 按鍵時,就會將掃描的影像儲存至 USB 連線的電腦。
- 1. 將原稿放在掃描器上。
- 2. 按下掃描器上的 $\Diamond$  鍵。

此時會開始掃描並開啟 Epson ScanSmart。

#### **相關資訊**

- ◆ 第25[頁"原稿規格和放置原稿"](#page-24-0)
- ◆ 第11[頁"按鍵與燈號"](#page-10-0)
- **→ 第14頁 "[Epson ScanSmart](#page-13-0)"**

# **掃描及儲存文件**

本節說明如何掃描及儲存至 PDF 檔案。 關於如何使用此應用程式的詳細說明,請參考 Epson ScanSmart 說明。

- 1. 將原稿放在掃描器上。
- 2. 啟動 Epson ScanSmart,然後按下 [掃描]。
	- ❏ Windows 10 按下開始鍵,然後選擇 [Epson Software] > [Epson ScanSmart]。
	- ❏ Windows 8.1/Windows 8 在搜尋快速鍵中輸入應用程式名稱,然後選擇顯示的圖示。
	- ❏ Windows 7

按下開始鍵,然後選擇[所有程式] > [Epson Software] > [Epson ScanSmart]。

#### ❏ Mac OS

選擇[前往] > [應用程式] > [Epson Software] > [Epson ScanSmart]。

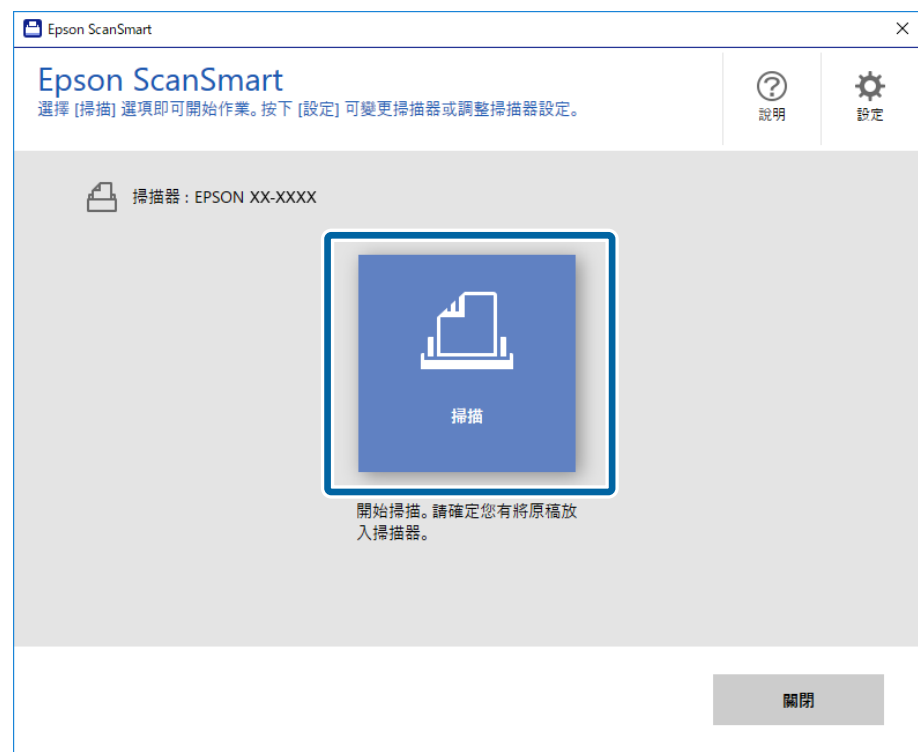

3. 檢查所掃描的影像,並視需要排列整理。 ❏ 您也可以從 [掃描更多] 掃描及新增原稿。 ❏ 您可使用螢幕頂部的按鍵旋轉或刪除掃描影像。 □ 如果不想每次組織掃描影像,請選擇 [下次跳過此畫面。]。

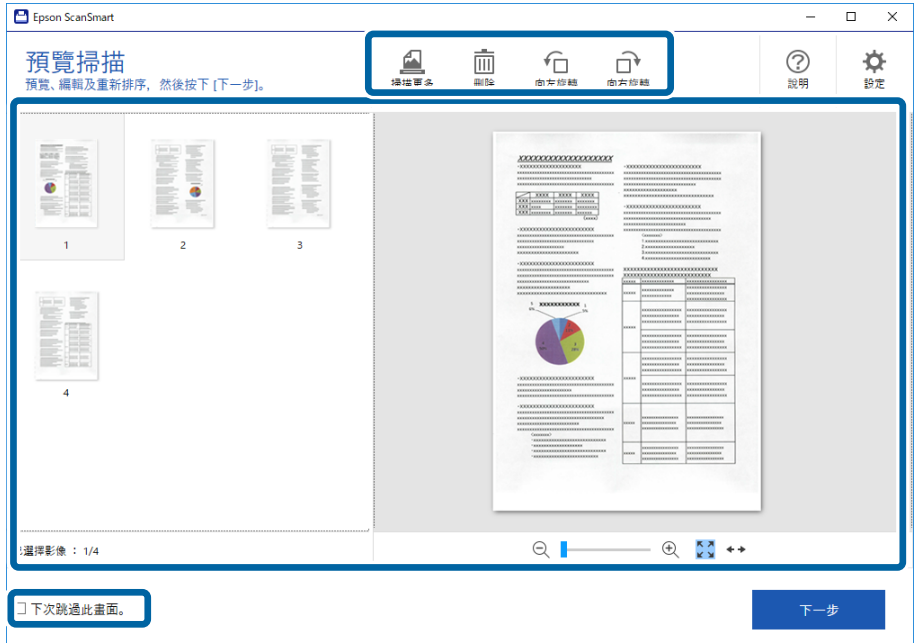
4. 按下 [下一步]。

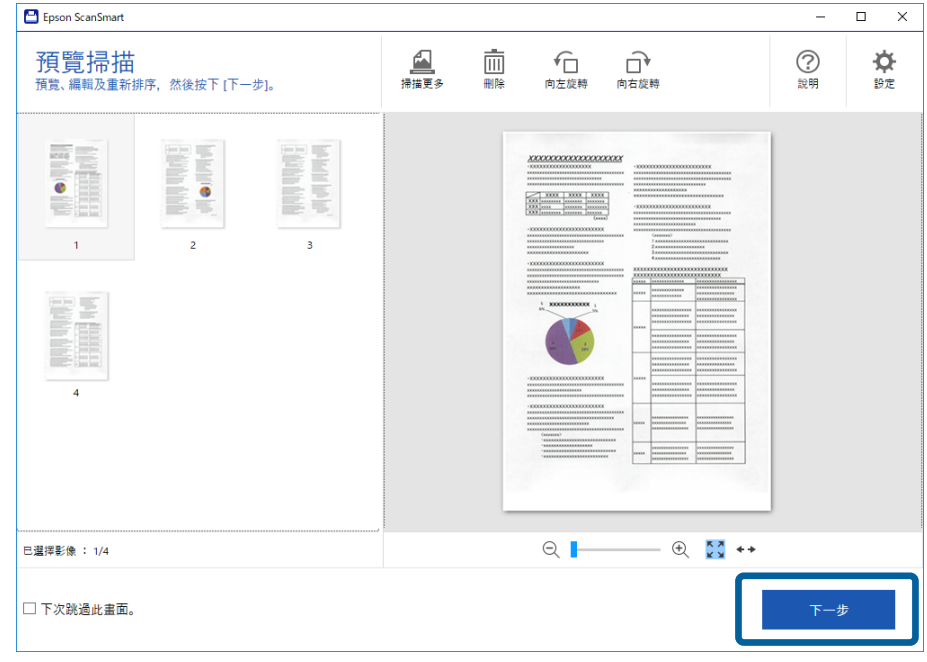

5. 按下 [儲存] 視窗中的 [選擇動作]。

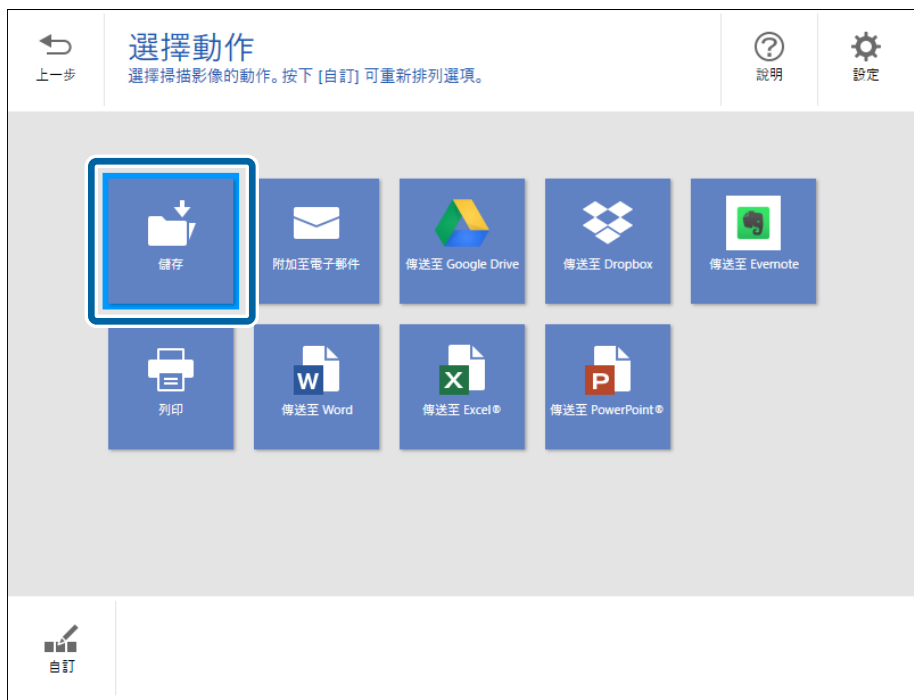

6. 視需要檢查或變更設定。

檔案會經由偵測日期及主旨自動命名。

此外,還可透過偵測原稿的主旨,自動為資料夾命名。

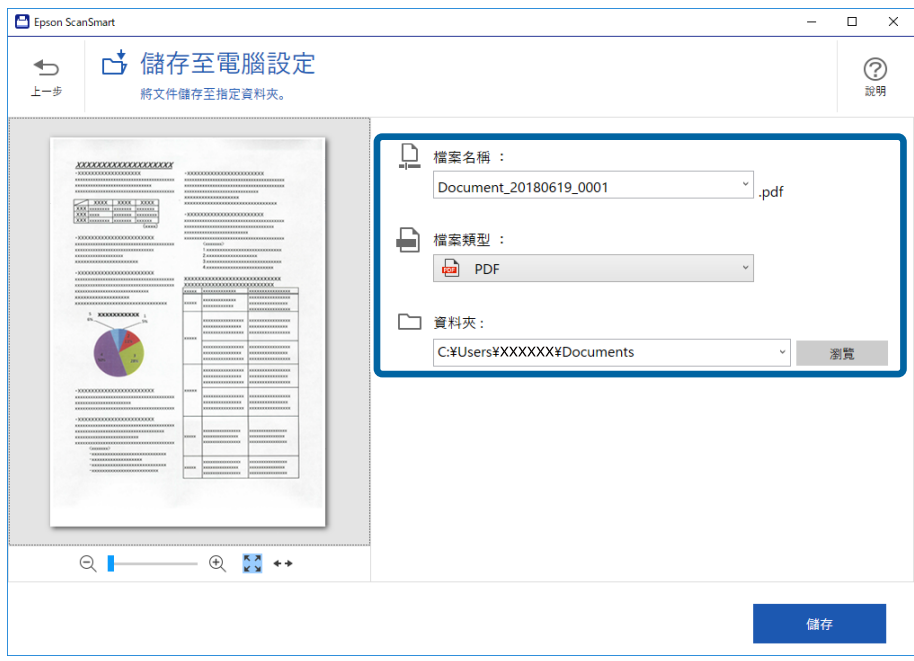

**附註:**

- □ 您可變更檔案命名方式。按下 <sup>●</sup>⊃[上一步] 返回 [選擇動作] 視窗,然後按下 <sup>☆</sup>[設定]。按下 [檔案名稱設 定] 標籤,變更檔案命名方式。
- □ 如果掃描器偵測到不同日期或主旨,請檢查下列項目。
	- ❏ 原稿已直接放入進紙槽。
	- ❏ 原稿的文字清晰。
- □ 當您在 [可搜尋的 PDF] 設定中選擇 [檔案類型] 時, 將會顯示 [語言] 清單欄位。在 [其他語言] 視窗上選擇 [OCR 語言],然後從清單選擇語言。

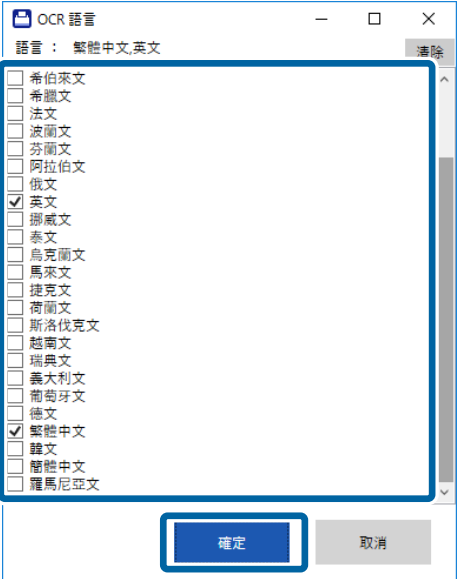

7. 按下 [儲存]。

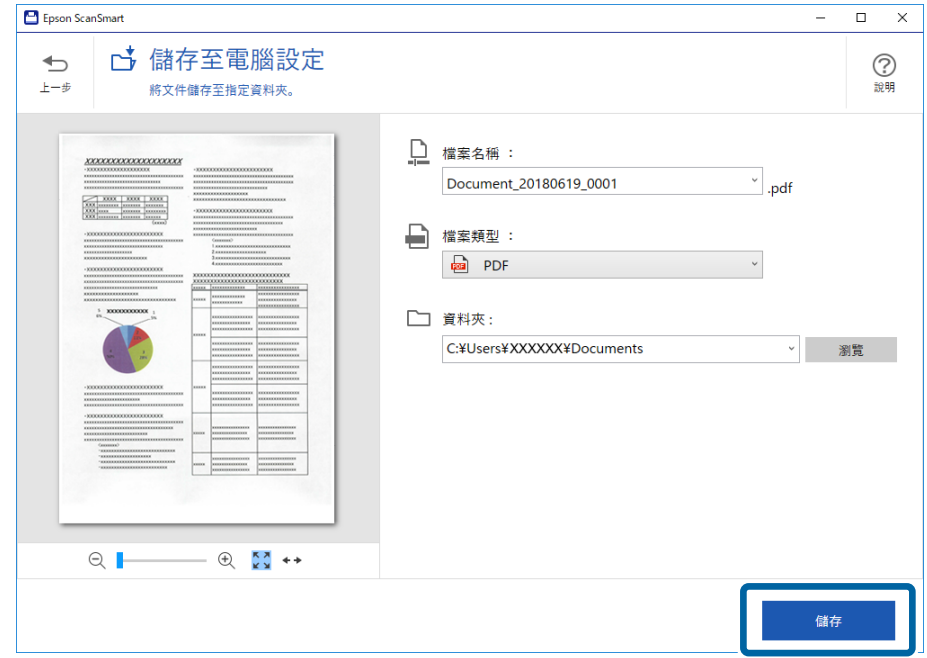

掃描影像會儲存至指定資料夾。

#### **相關資訊**

- ◆ 第25[頁"原稿規格和放置原稿"](#page-24-0)
- ◆ 第14頁 "[Epson ScanSmart](#page-13-0)"

# **透過** Epson Smart Panel **掃描**

若要從您的智慧型裝置進行掃描,請從 App Store 或 Google Play 搜尋並安裝 Epson Smart Panel。

**附註:**

掃描前,先將掃描器連接至智慧型裝置。

- 1. 放置原稿。
- 2. 啟動 Epson Smart Panel。
- 3. 請依照螢幕上的指示進行掃描。

**附註:** 如果您的原稿尺寸未顯示在清單中,請選取 [自動]。

掃描影像將儲存至您的智慧型裝置、傳送至雲服務或傳送至電子郵件。

# **透過** Epson DocumentScan **掃描**

**附註:**

掃描前,先將掃描器連接至智慧型裝置。

- 1. 放置原稿。
- 2. 啟動 Epson DocumentScan。
- 3. 點選 [掃描]。

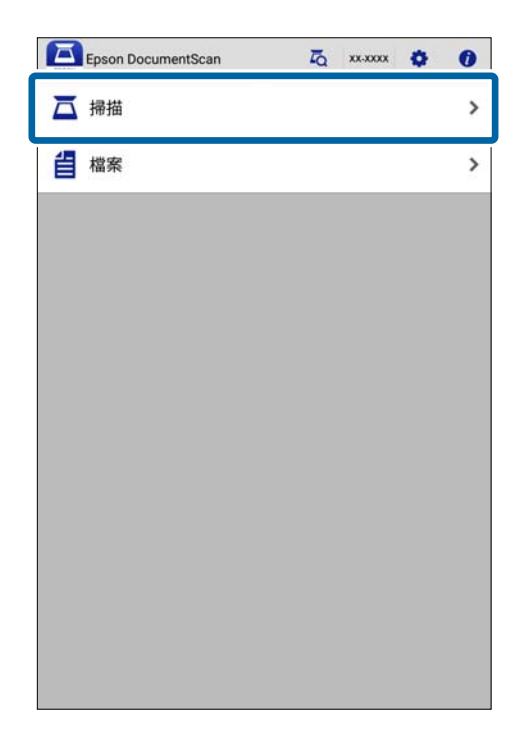

#### 4. 執行掃描設定。

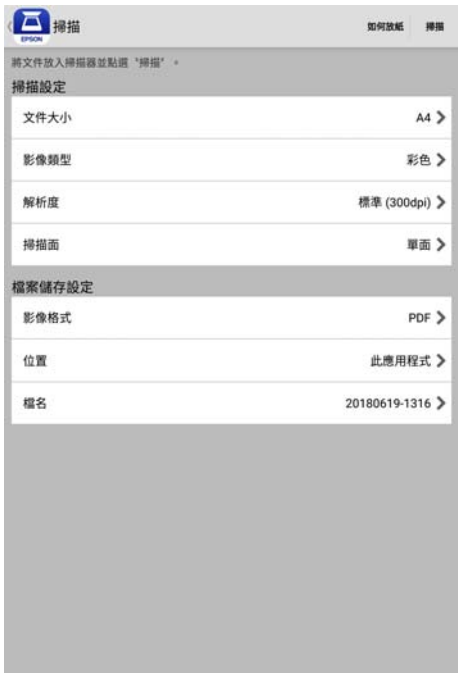

- ❏ [文件大小]:選擇您所放置的原稿的尺寸。
- ❏ [影像類型]:選擇用於儲存掃描影像的顏色。
- ❏ [解析度]:選擇解析度。
- ❏ [掃描面]:選擇您原稿要掃描的那面。
- ❏ [影像格式]:從清單中選擇儲存格式。
- ❏ [位置]:選擇用於儲存掃描影像的位置。
- ❏ [檔名]:檢查檔案名稱的設定。
- 5. 點選 [掃描]。

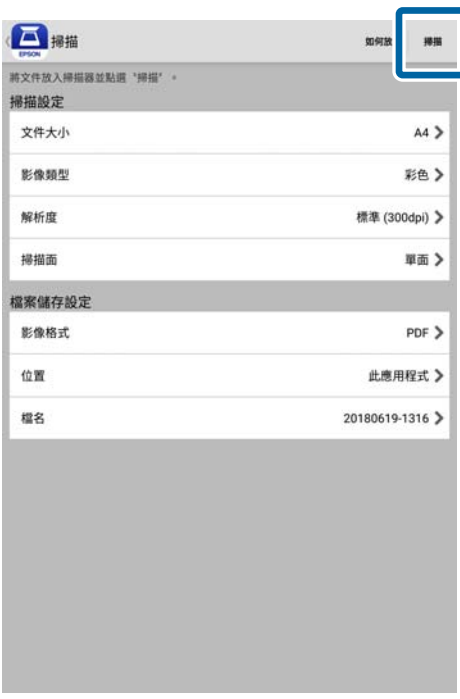

#### 開始掃描。

6. 檢查掃描影像,然後點選 [完成]。 **附註:**

若要繼續掃描,請點選 [掃描更多]。

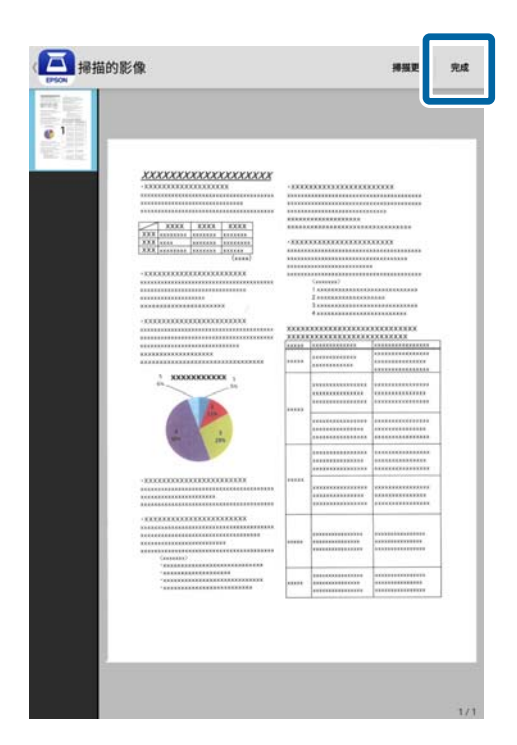

- 7. 點選 [儲存]。
	- **附註:**

您可點選螢幕底部的圖示來旋轉及排序影像。

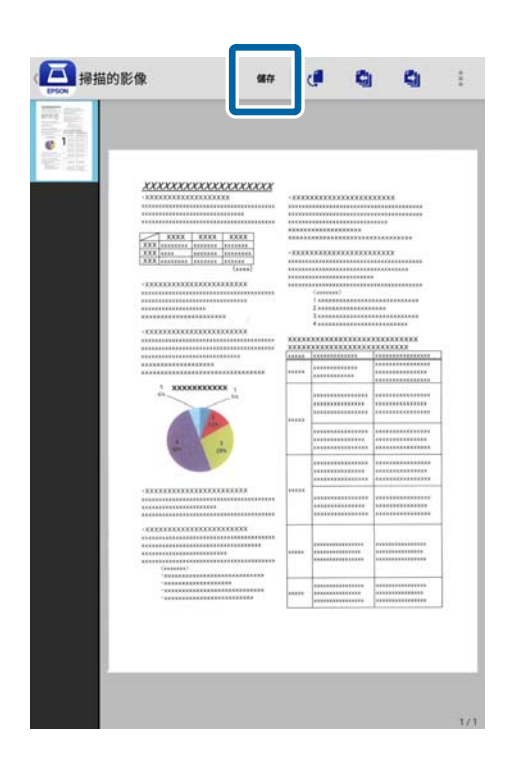

掃描影像會儲存至您的儲存裝置。

# **進階掃描**

# **連續逐一掃描不同尺寸或類型的原稿** (**自動進紙模式**)

您可以透過 自動進紙模式 逐一掃描不同尺寸或類型的原稿。此模式下,當原稿放入掃描器後,掃描器會 自動開始掃描。

- 1. 啟動 Epson ScanSmart。
	- ❏ Windows 10 按下開始鍵,然後選擇 [Epson Software] > [Epson ScanSmart]。
	- ❏ Windows 8.1/Windows 8 在搜尋快速鍵中輸入應用程式名稱,然後選擇顯示的圖示。
	- ❏ Windows 7 按下開始鍵,然後選擇[所有程式] > [Epson Software] > [Epson ScanSmart]。
	- ❏ Mac OS 選擇[前往] > [應用程式] > [Epson Software] > [Epson ScanSmart]。
- 2. 在 [Epson ScanSmart]、 [預覽掃描] 中或在 [選擇動作] 視窗上按下 © [設定]。
- 3. 在 [掃描器設定] 標籤中選擇 [掃描設定]。

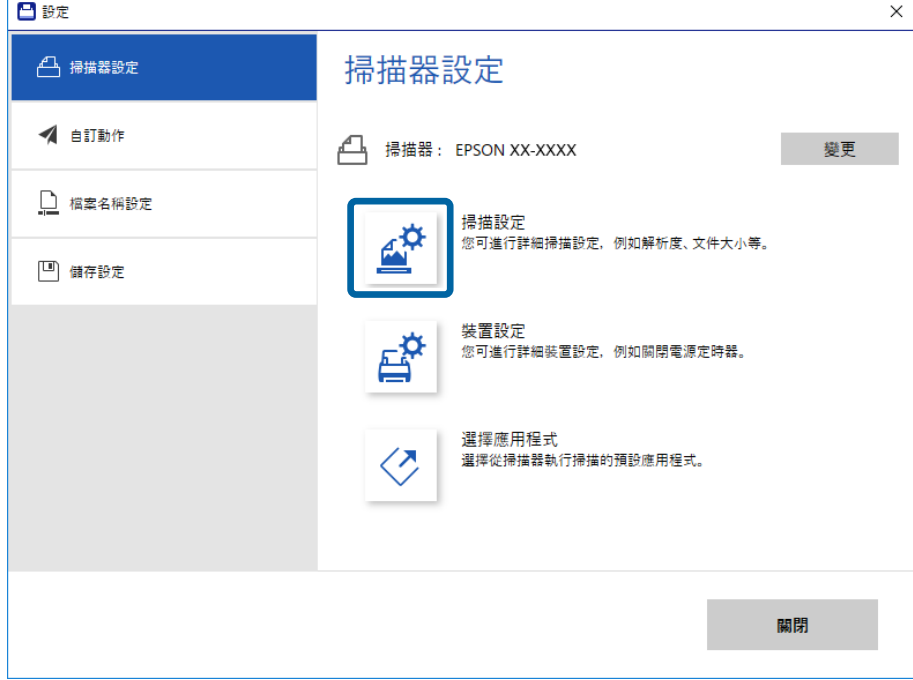

4. [Epson Scan 2] 視窗會隨即顯示。 在 [自動進紙模式] 標籤中選擇 [主要設定]。

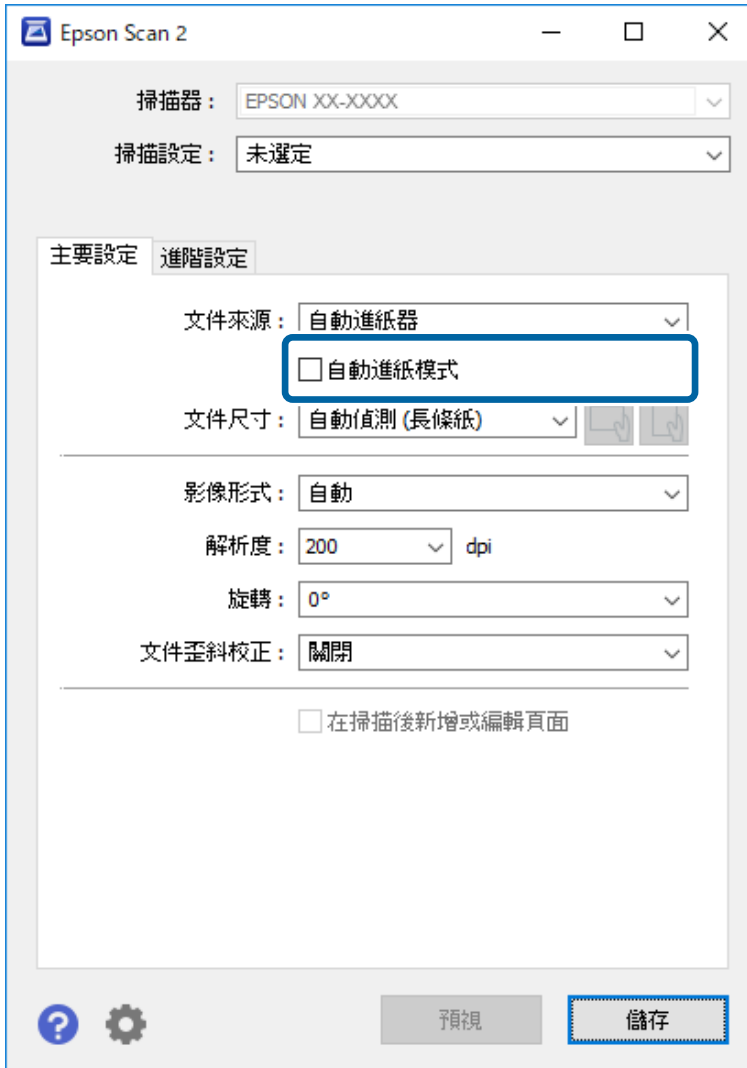

- 5. 在 Epson Scan 2 主視窗上進行掃描的其他設定。
- 6. 按下 [儲存] 並關閉 設定 視窗。
- 7. 將原稿放入掃描器,直到其自動送入為止。
- 8. 按下 [掃描]。

自動進紙模式 隨即啟動。

掃描器上的 $\left(\overline{\mathbb{Q}}^{\mathbb{N}}\right)$ 燈號亮起,且您的電腦上會顯示 [自動進紙模式] 視窗。

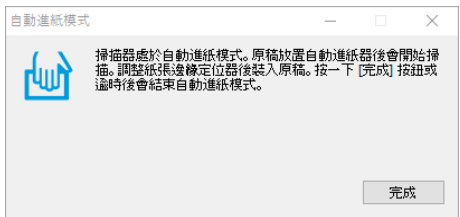

<span id="page-44-0"></span>9. 掃描停止後,將下一份原稿放入掃描器。 重複此步驟,直至完成所有原稿掃描。

10. 在掃描完所有原稿後,按下掃描器上的◇鍵,以關閉自動進紙模式。

**附註:**

❏ 您也可以按下顯示在電腦上的 自動進紙模式 視窗中的 [完成],關閉 [自動進紙模式]。

□ 您可以進行逾時設定,以結束 [自動進紙模式]。

在 [設定] 清單中選擇 [文件來源],以開啟 [文件來源設定] 視窗。在該視窗上設定 [自動進紙模式逾時 (分)]。

掃描影像會儲存在您指定的資料夾。

**相關資訊**

◆ 第25[頁"原稿規格和放置原稿"](#page-24-0)

# **儲存為可編輯的檔案** (Microsoft® Office)

您可儲存為以下 Microsoft® Office 格式。

- ❏ Microsoft® Word
- ❏ Microsoft® Excel®
- ❏ Microsoft® PowerPoint® (僅適用於 Windows)
- 1. 將原稿放在掃描器上。
- 2. 按下掃描器上的 $\Diamond$ 鍵開始掃描,並開啟 Epson ScanSmart。

**附註:**

- □ 如果無法使用掃描器上的 父 鍵執行掃描,請參閲本章最後「相關資訊」中「解決問題的方法」的連結 頁面。
- ❏ 您也可以從電腦執行掃描。 啟動 Epson ScanSmart,然後按下 [掃描]。
- 3. 檢查掃描影像,然後按下 [下一步]。

4. 選擇您要儲存資料的位置。

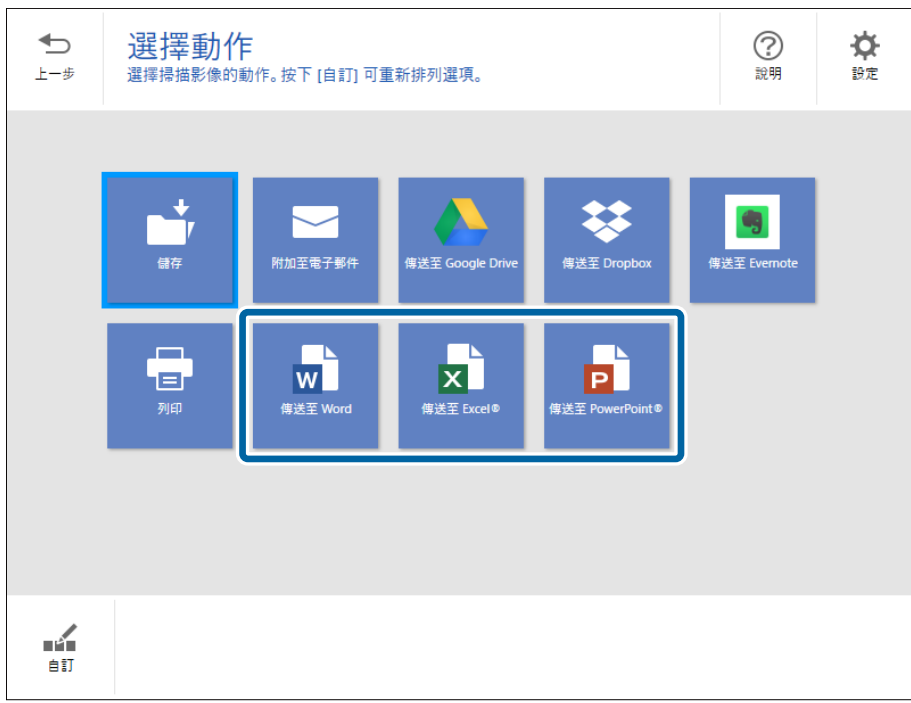

### **附註:**

- ……<br>□ 如果顯示新增 Microsoft® Office 外掛程式的畫面,請按下[確定]。
- ❏ [傳送至 PowerPoint®] 不適用於 Mac OS X。
- 5. 視需要檢查或變更設定。

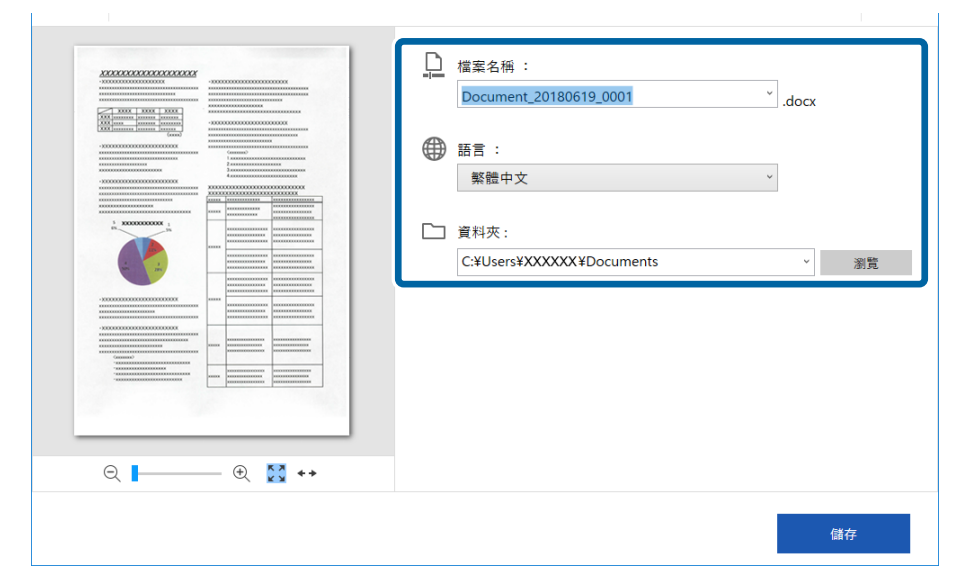

**附註:**

您可新增 OCR 語言。從 [語言] 選擇 [其他語言], 然後從清單中選擇您要新增的語言。

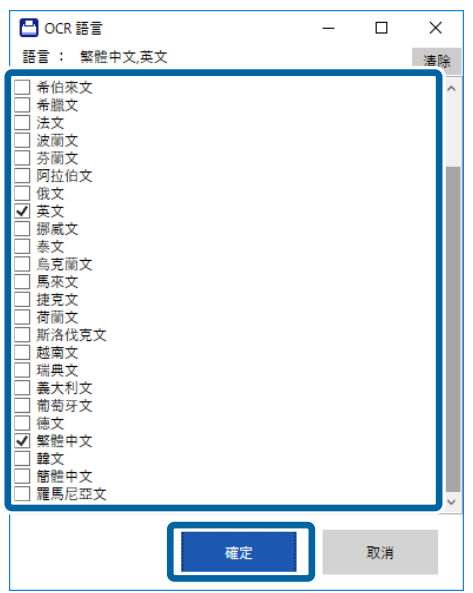

6. 按下 [儲存]。

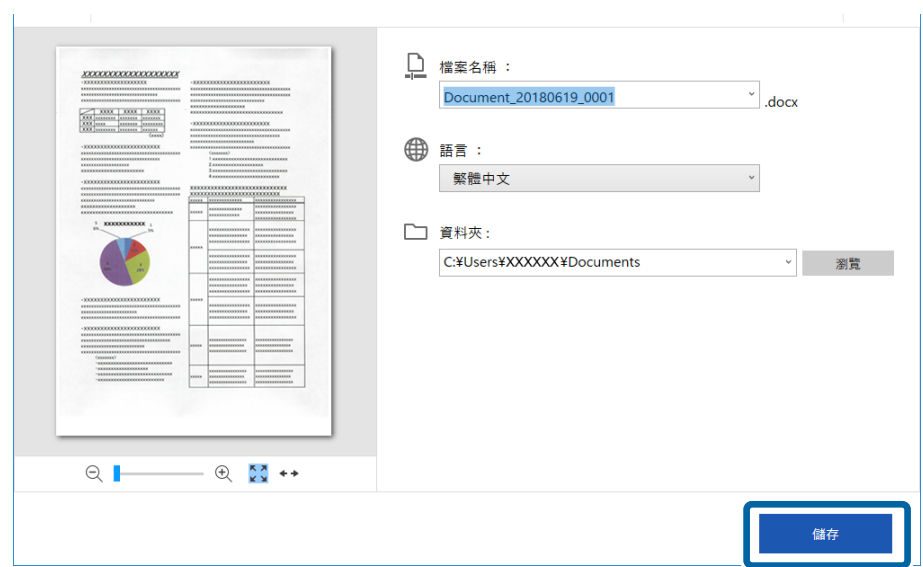

**相關資訊**

◆ 第35[頁"掃描及儲存文件"](#page-34-0)

# **傳送至雲端服務**

您可儲存至以下雲端服務。

- ❏ Google 雲端硬碟
- ❏ Dropbox
- ❏ Evernote
- 1. 將原稿放在掃描器上。
- 2. 按下掃描器上的 $\Diamond$ 鍵開始掃描,並開啟 Epson ScanSmart。
	- ❏ 如果無法使用掃描器上的 ❖ 鍵執行掃描<sup>,</sup>請參閲本章最後「相關資訊」中「解決問題的方法」的 連結頁面。
	- ❏ 您也可以從電腦執行掃描。 啟動 Epson ScanSmart,然後按下 [掃描]。
- 3. 檢查掃描影像,然後按下 [下一步]。
- 4. 選擇您要傳送資料的位置。

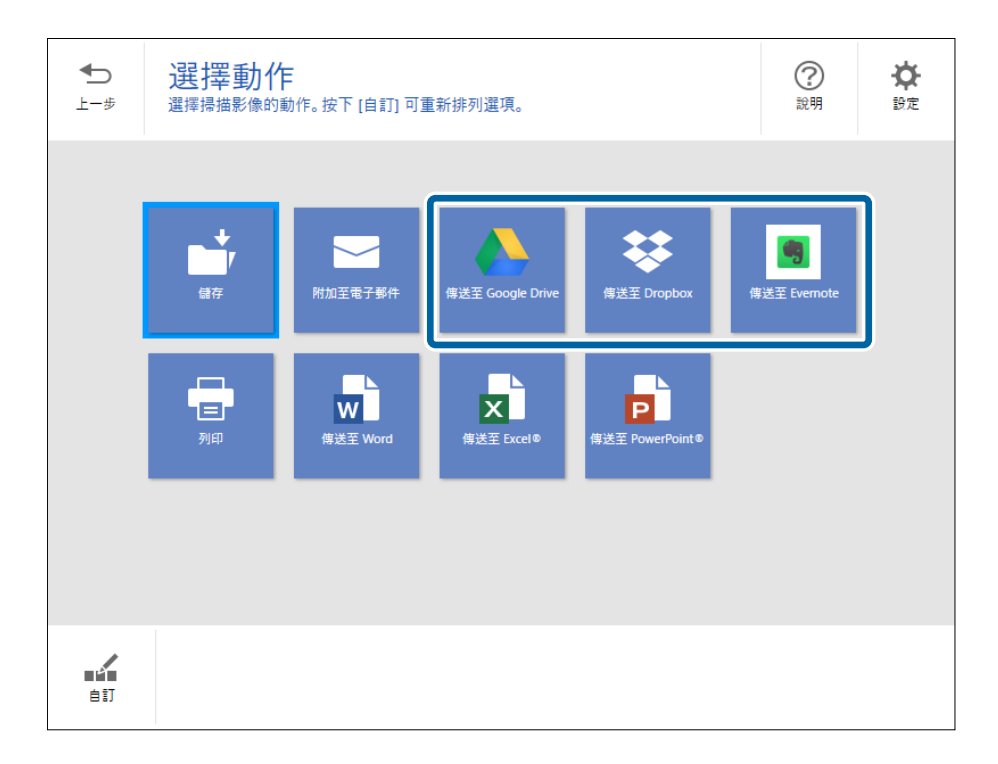

5. 按下 [登入] 登入您的帳戶。

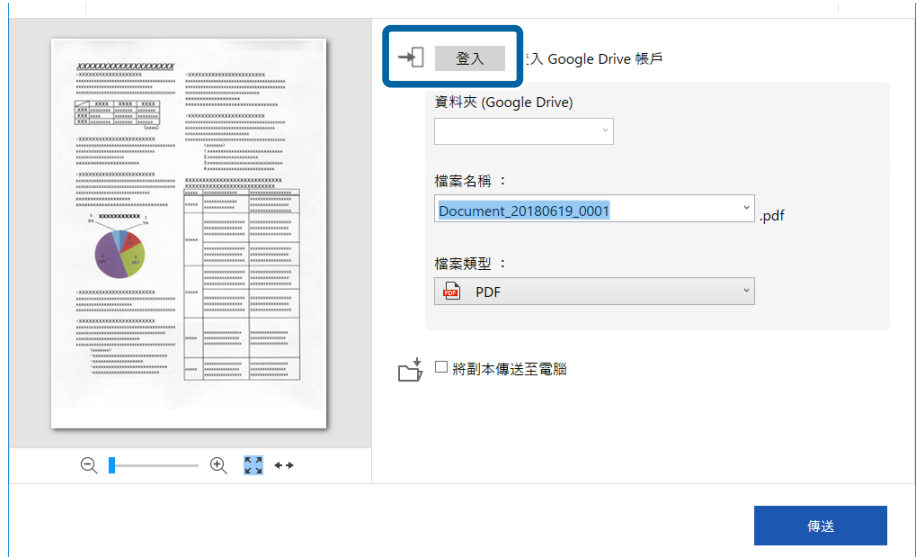

 $\sim 10$ 

6. 視需要檢查或變更設定。

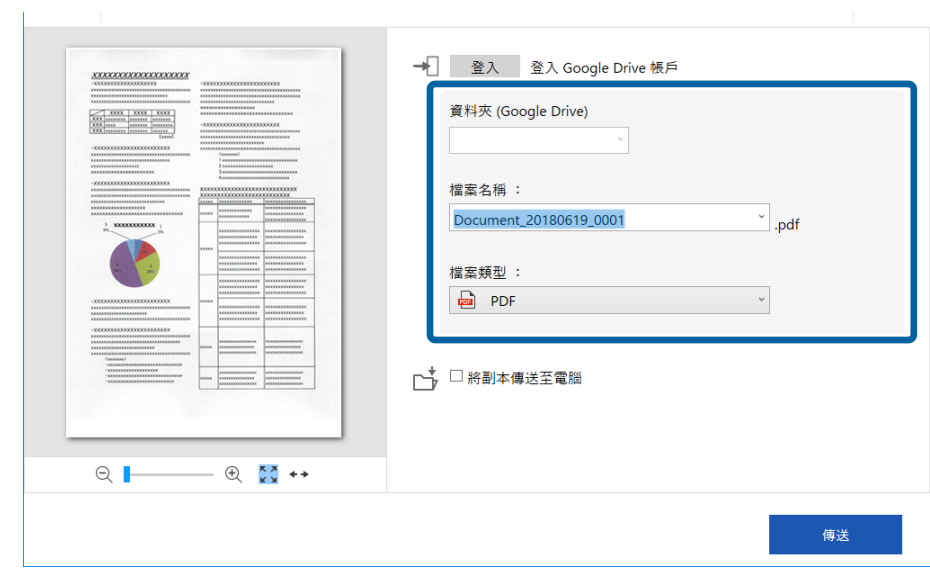

**附註:**

□ 當您在 [檔案類型] 設定中選擇 [可搜尋的 PDF] 時,將會顯示 [語言] 清單欄位。在 [OCR 語言] 視窗上選擇 [其他語言],然後從清單選擇語言。

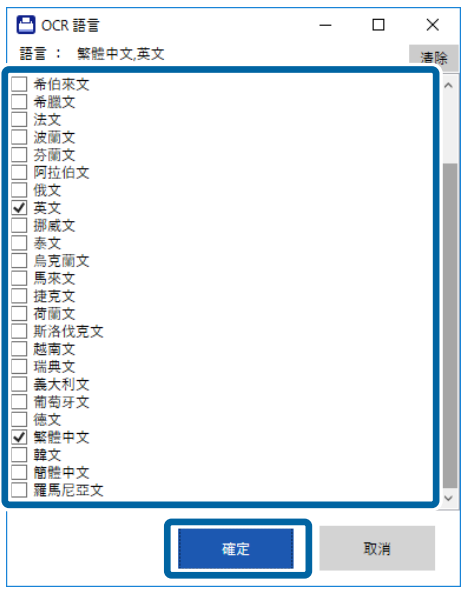

□ 如果您要將資料儲存至電腦,請選擇 [將副本傳送至電腦]。

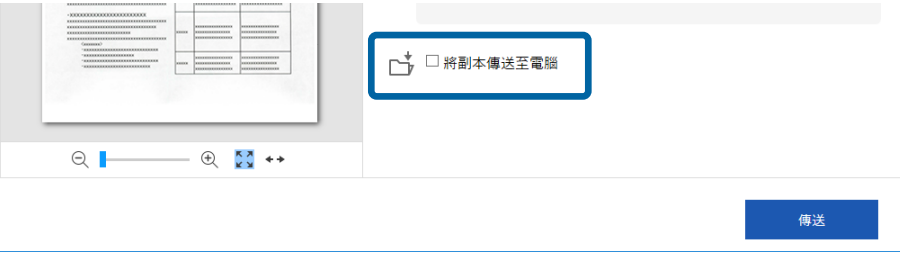

7. 按下 [傳送]。

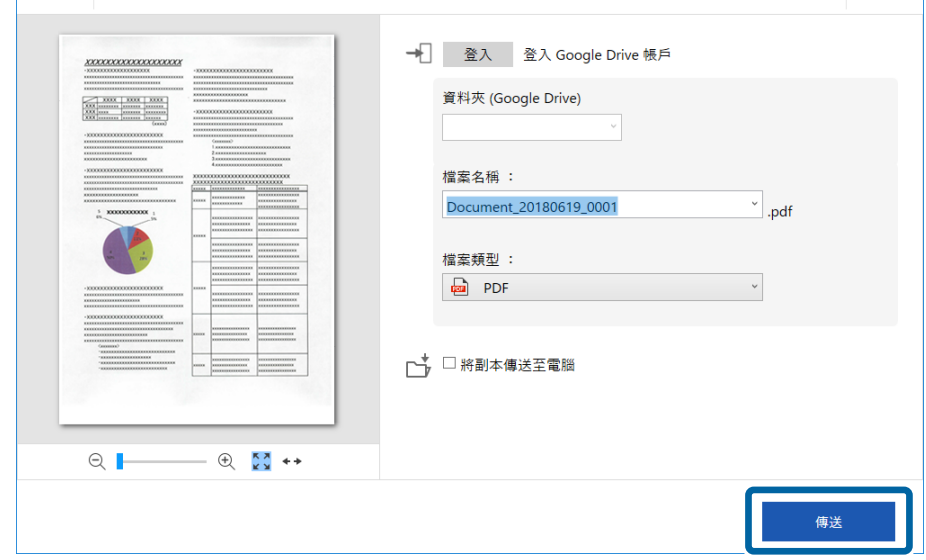

### **相關資訊**

◆ 第35[頁"掃描及儲存文件"](#page-34-0)

<span id="page-50-0"></span>**維護**

# **清潔掃描器外部**

用乾布或沾有溫和清潔劑和水的濕布擦拭外殼上的污漬。

## c **重要事項:**

❏ 切勿使用酒精、稀釋劑或任何腐蝕性溶劑清潔掃描器。否則可能出現變形或變色。

- ❏ 請勿讓水進入本產品內部。否則將導致發生故障。
- ❏ 切勿打開掃描器外殼。
- 1. 設定 $O$ 開關以關閉掃描器。
- 2. 移除 USB 連接線。
- 3. 使用沾有溫和清潔劑和水的濕布清潔外殼。 使用柔軟的乾布擦拭 LCD 螢幕。

## **清潔掃描器內部**

在使用一段時間的掃描器後,掃描器內部的滾輪或玻璃零件上的紙屑和室內灰塵,可能會造成進紙問題 或掃描影像的品質問題。如果發生此情形,請使用產品專用的清潔布清潔掃描器內部。

## c **重要事項:**

- □ 僅限使用產品隨附的清潔布,否則可能會損壞掃描器組件。
- ❏ 切勿使用酒精、稀釋劑或任何腐蝕性溶劑清潔掃描器。否則可能出現變形或變色。
- ❏ 切勿在掃描器上噴灑任何液體或潤滑劑。設備或電路損壞可能導致出現運行異常。
- ❏ 切勿打開掃描器外殼。
- 1. 確定產品電源已開啟。
- 2. 將清潔布放入產品內。

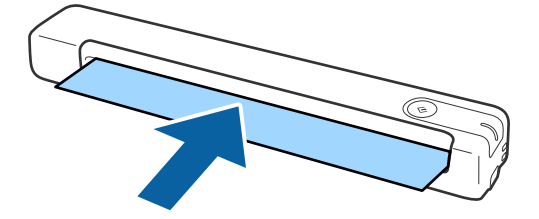

- 3. 啟動 Epson Scan 2 Utility。
	- ❏ Windows 10

按下開始鍵,然後選擇 [所有應用程式] > [EPSON] > [Epson Scan 2] > [Epson Scan 2 Utility]。

❏ Windows 8.1/Windows 8

[開始]畫面 > [應用程式] > [Epson] > [Epson Scan 2 Utility]。

❏ Windows 7

按下開始鍵,然後選擇 [所有程式] (或 [程式]) > [EPSON] > [Epson Scan 2] > [Epson Scan 2 Utility]。

❏ Mac OS X

選擇[前往] > [應用程式] > [EPSON Software] > [Epson Scan 2 Utility]。

- 4. 按下 [維護] 索引標籤。
- 5. 按下 [清潔] 鍵。

清潔隨即開始。請等待 30 秒。

清潔完成時,清潔布會自動退出。

若第一次未能將掃描器清潔乾淨,請嘗試重複此程序。

**附註:**

- ❏ 若仍有髒汙,您可前往 Epson 經銷商選購包含清潔布 (濕式) 在內的維護包。從包裝袋內取出清潔布 (濕式), 將其展開,然後依照使用清潔布清潔產品時的相同步驟進行操作。清潔布 (濕式) 只能使用一次。若使用清 潔布 (濕式) 無法將產品清潔乾淨, 請洽 Epson 授權服務中心。請勿拆解本產品。清潔布 (濕式) 的最佳使用 期限為包裝袋上標示的製造日起大約三年內。
- ❏ 您可前往最近的 Epson 經銷商選購包含清潔布、清潔布 (濕式) 及校正紙在內的維護包。
- □ 清潔布可以重複使用。但若發現效果開始減弱,請購買新的清潔布。

□ 若產品的電池電量偏低,清潔程序不會開始。

#### **相關資訊**

◆ 第15[頁"維護包代碼"](#page-14-0)

## **使用校正紙進行掃描器調整**

您可使用產品隨附的校正紙來調整掃描器影像品質。

請在下列情況中執行校正。

- ❏ 掃描結果模糊不清
- ❏ 色彩與原稿不同
- ❏ 濃度與原稿不同
- ❏ 掃描結果出現垂直線
- 1. 確定產品電源已開啟。

2. 將校正紙放入產品內。

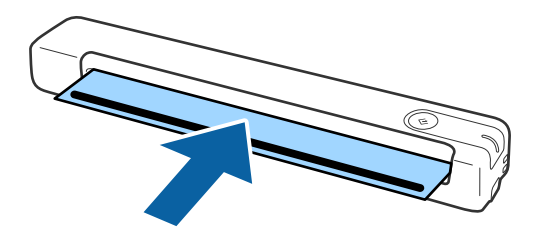

**附註:**

在將校正紙放入掃描器之前,請確定校正紙上沒有灰塵或髒汙。

- 3. 啟動 Epson Scan 2 Utility。
	- ❏ Windows 10

按下開始鍵,然後選擇 [所有應用程式] > [EPSON] > [Epson Scan 2] > [Epson Scan 2 Utility]。

❏ Windows 8.1/Windows 8 [開始]畫面 > [應用程式] > [Epson] > [Epson Scan 2 Utility]。

- ❏ Windows 7 按下開始鍵,然後選擇 [所有程式] (或 [程式]) > [EPSON] > [Epson Scan 2] > [Epson Scan 2 Utility]。
- ❏ Mac OS X 選擇[前往] > [應用程式] > [EPSON Software] > [Epson Scan 2 Utility]。
- 4. 按下 [維護] 索引標籤。
- 5. 按下 [校正] 鍵。

校正程序隨即開始。請等待大約一分鐘。

校正完成時,校正紙會自動退出。

**附註:**

- □ 若執行校正沒有改善影像品質,請洽 Epson 授權服務中心。
- ❏ 校正紙可使用多次。
- ❏ 您可前往最近的 Epson 經銷商選購包含清潔布及校正紙在內的維護包。
- □ 若產品的電池電量偏低,校正程序不會開始。

#### **相關資訊**

◆ 第15[頁"維護包代碼"](#page-14-0)

# **省電模式**

當掃描器未執行操作時,您可以透過睡眠模式或自動關機模式來省電。您可以設定掃描器進入睡眠模式 和自動關機前的時間週期。任何增加都將影響產品的能源效率。進行任何變更前,請先考慮環境問題。

1. 啟動 Epson Scan 2 Utility。

❏ Windows 10 按下開始鍵,然後選擇 [EPSON] > [Epson Scan 2] > [Epson Scan 2 Utility]。 ❏ Windows 8.1/Windows 8

[開始]畫面 > [應用程式] > [Epson] > [Epson Scan 2 Utility]。

❏ Windows 7

按下開始鍵,然後選擇[所有程式] (或[程式集]) > [EPSON] > [Epson Scan 2] > [Epson Scan 2 Utility]。

❏ Mac OS

選取[前往] > [應用程式] > [EPSON Software] > [Epson Scan 2 Utility]。

- 2. 按下 [省電] 索引標籤。
- 3. 設定 [睡眠模式定時器(分)] 或 [關閉電源定時器(分)],然後按下 [設定]。

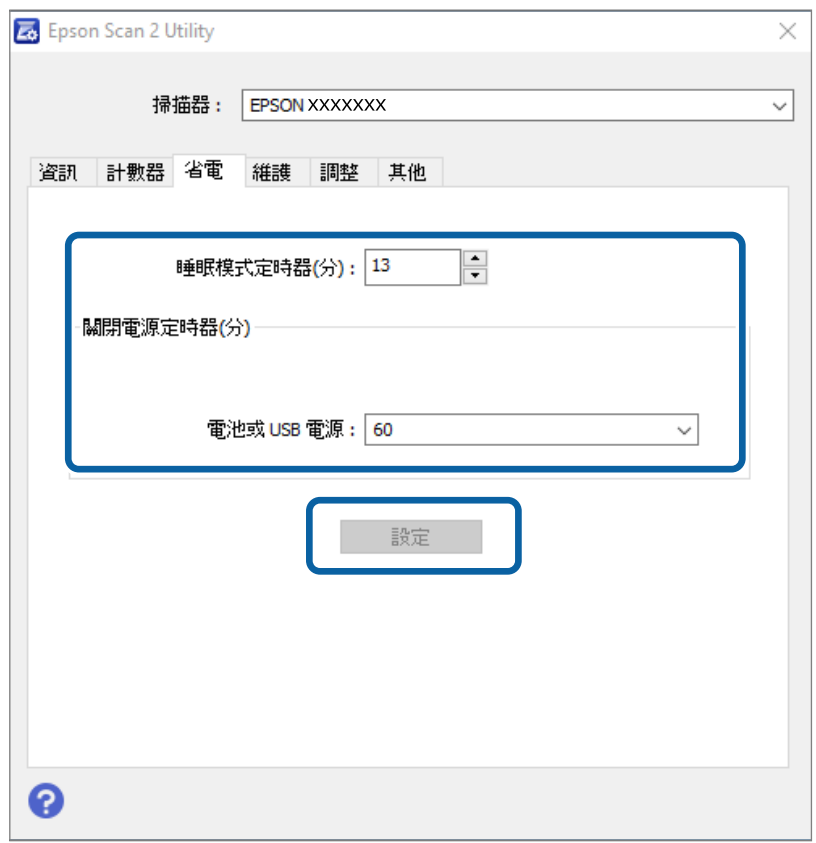

## **搬運掃描器**

當您需要搬運或運送掃描器以移動或執行修理時,請遵循以下步驟將掃描器打包。

!**注意:** ❏ 強烈撞擊可能會致使掃描器損壞。 □ 請勿使掃描器暴露於直接的日照之下,或使掃描器靠近暖氣、可能存在高溫的位置,例如車內等。 高溫可能導致機體變形。 □ 搭機時,我們建議將掃描器作為隨身行李攜帶。請聯絡您的航空公司,確認您是否可以將本裝置攜 帶上飛機。根據機場處置方式的不同,掃描器可能因強烈撞擊而損壞。

- $1.$  設定 $\bigcup$  開關以關閉掃描器。
- 2. 移除 USB 連接線。
- 3. 當運送掃描器時,請使用掃描器隨附的打包材料,然後將其重新打包至原包裝盒或堅固的盒內。

## **更新應用程式和韌體**

您可以透過更新應用程式和韌體,解決部分問題和改進或添加某些功能。務必確保您使用最新版本的應 用程式和韌體。

## c **重要事項:**

□ 請務必將電池完全充電,或使用 USB 連線從電腦充電。

❏ 更新時請勿關閉電腦或掃描器。

1. 確保掃描器已與電腦連線,且電腦已連線至網際網路。

- 2. 啟動 EPSON Software Updater,並更新應用程式或韌體。
	- ❏ Windows 10

按下開始鍵,然後選擇 [Epson Software] > [EPSON Software Updater]。

- ❏ Windows 8.1/Windows 8 在搜尋快速鍵中輸入應用程式名稱,然後選擇顯示的圖示。
- ❏ Windows 7 按下開始鍵,然後選擇[所有程式]或[程式] > [Epson Software] > [EPSON Software Updater]。
- ❏ Mac OS

選擇[前往] > [應用程式] > [Epson Software] > [EPSON Software Updater]。

**附註:**

□ 當您被提示輸入管理員密碼時,請輸入產品背面或底部附帶「PASSWORD」標籤上的8位數字。

□ 如果您無法在清單中找到希望更新的應用程式,您將無法透過 EPSON Software Updater 更新。請在當地的 Epson 網站上檢查最新版本的應用程式。

[http://www.epson.com](http://www.epson.com/)

# **解決問題**

## **掃描器問題**

## **掃描器燈號指示錯誤**

如果掃描器燈號指示錯誤,檢查下列內容。

- ❏ 確保掃描器內無原稿被卡住。
- ❏ 確保掃描器已正確連接至您的電腦。 如果發生 Wi-Fi 連線錯誤,請檢查 Wi-Fi 連線設定。
- □ 如果韌體更新失敗且掃描器進入復原模式,透過 USB 連線再次更新韌體。
- □ 關閉掃描器並再次開啟。如果問題仍存在,可能是掃描器故障,或掃描器裝置內的光源需要更換。請 洽詢 Epson 授權服務中心。

#### **相關資訊**

- ◆ 第11[頁"按鍵與燈號"](#page-10-0)
- ◆ 第13[頁"錯誤指示燈"](#page-12-0)

### **掃描器無法啟動**

- ❏ 確定 USB 連接線已牢牢連接掃描器與電腦。
- ❏ 將掃描器直接連線至電腦的 USB 連接埠。透過一個或多個 USB 集線器將掃描器連線至電腦時,掃描器 可能無法正常運行。
- □ 使用掃描器隨附的 USB 連接線。
- □ 連接 USB 連接線後,請稍待片刻。掃描器開啟電源可能需要幾秒的時間。
- □ 如果在低溫或高溫環境下透過電池供電使用掃描器,掃描器電源將無法開啟。在操作溫度範圍內使用 掃描器。

## **使用電池時,掃描器會關閉電源**

- ❏ 確定電池具有足夠電力。
- ❏ 在操作溫度範圍內使用掃描器。在低溫或高溫環境下,掃描器可能會突然關機。
- □確定 Wi-Fi 開關已開啟, 或使用 USB 連接線連接至電腦。否則, 掃描器電源可能會關閉。

❏ 可能已在 [Epson Scan 2 Utility] 中設定 [省電] 設定。

啟動 [Epson Scan 2 Utility]、按下 [省電] 標籤,然後輸入較長的數值或設為關閉。若要啟動 [Epson Scan 2 Utility], 請參見下列詳細資訊。

- ❏ Windows 10 按下開始鍵,然後選擇[所有應用程式] > [EPSON] > [Epson Scan 2 Utility]。
- ❏ Windows 8.1/Windows 8 在搜尋快速鍵中輸入應用程式名稱,然後選擇顯示的圖示。
- ❏ Windows 7

按下開始鍵,然後選擇[所有程式]或[程式集] > [EPSON] > [Epson Scan 2] > [Epson Scan 2 Utility]。

❏ Mac OS X 選擇[前往] > [應用程式] > [Epson Software] > [Epson Scan 2 Utility]。

## 使用電池時,掃描器不關閉電源

確定USB 連接線已拔除。然後按下掃描器底部的重設鍵。

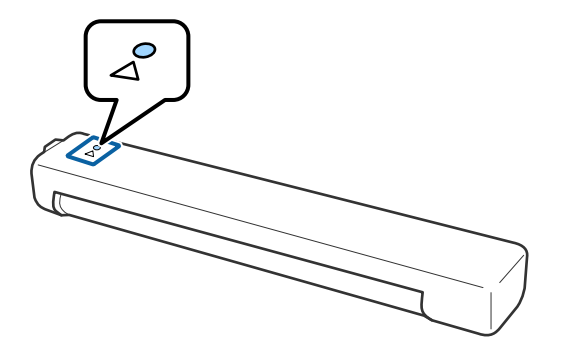

# **啟動掃描時出現的問題**

## **無法啟動** Epson ScanSmart

確保掃描器已正確連接至您的電腦。

❏ 確定已安裝以下應用程式:

- ❏ Epson ScanSmart
- ❏ Epson Scan 2
- ❏ Epson Event Manager
- 如果未安裝應用程式,請重新安裝。

**附註:**

請參閱下列說明以檢查應用程式。

Windows 10: 在開始鍵上按滑鼠右鍵或按住,然後選擇[控制台] > [程式集] > [程式和功能]。

Windows 8.1/Windows 8:選擇[桌面] > [設定] > [控制台] > [程式集] > [程式和功能]。

Windows 7:按下開始鍵,然後選擇[控制台] > [程式集] > [程式和功能]。

Mac OS:選擇[前往] > [應用程式] > [EPSON Software]。

□ 在網路上使用掃描器時,請檢查以下要點。

- ❏ 檢查 Wi-Fi 連線是否正常運作。 嘗試關閉無線路由器的電源,然後重新開啟。
- ❏ 確定已選擇正確的掃描器。

在 [Epson ScanSmart]、[預覽掃描] 中或在 [選擇動作] 視窗上按下  $\tilde{\mathbf{Q}}$  [設定],然後按下 [掃描設定] 標 籤 > [變更],以使用您的電腦確認或重新配對掃描器。

- ❏ 確定沒有透過 USB 連接其他電腦。USB 連線的優先順序高於 Wi-Fi 連線。如果透過 USB 連接其他電 腦,請中斷連線。
- ❏ Mac OS X 使用者: 確定已在 Mac OS X 上選擇優先使用的網路。
- □ 搭配 USB 連接線使用掃描器時,請檢查以下要點。
	- ❏ 確定 USB 連接線已牢牢連接掃描器與電腦。
	- ❏ 使用掃描器隨附的 USB 連接線。
	- ❏ 將掃描器直接連線至電腦的 USB 連接埠。透過一個或多個 USB 集線器將掃描器連線至電腦時,掃描 器可能無法正常運行。
- ❏ 確保掃描器已啟動。
- ❏ 等到狀態燈號停止閃爍,表示掃描器已就緒,可執行掃描。
- ❏ 如果您正在使用任何與 TWAIN 相容的應用程式,請確定已選擇正確的掃描器作為掃描器或來源設定。

#### **相關資訊**

- ◆ 第35[頁"透過掃描器按鍵進行掃描"](#page-34-0)
- ◆ 第69[頁"安裝您的應用程式"](#page-68-0)

# **取出卡在掃描器中的原稿**

如果掃描器內有夾紙,請朝阻力最小的方向輕輕拉出並移除夾紙。

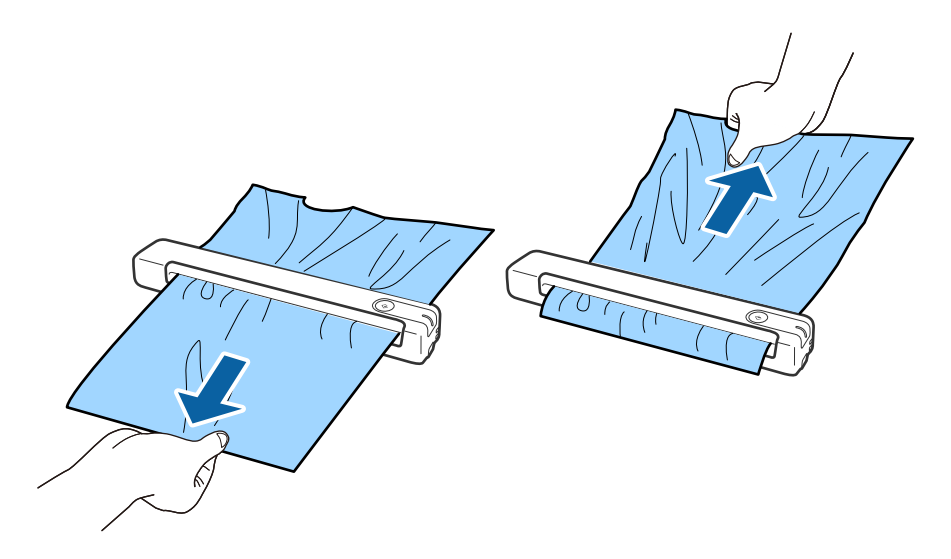

**附註:**

- □ 若有紙片卡在滾輪而留於掃描器內,請使用小鉗子朝出紙槽方向慢慢取出夾紙。若無法取出,請洽 Epson 授權服務中心。
- □ 請勿過度用力拉扯夾紙,否則文件可能會有些許受損。
- ❏ Epson Smart Panel 不支援掃描長條紙。

# **原稿污損**

清潔掃描器內側。

#### **相關資訊**

◆ 第51[頁"清潔掃描器內部"](#page-50-0)

## **掃描耗時較長**

- □ 當解析度較高時,掃描時間可能較長。
- ❏ 帶 USB 2.0 (Hi-Speed) 連接埠的電腦可以比帶 USB 1.1 連接埠的電腦掃描得更快。如果您使用 USB 2.0 連 接埠連接掃描器,請確保其符合系統要求。
- □當使用安全軟體時,將 TWAIN.log 檔案排除在監控之外,或是將 TWAIN.log 設為唯讀檔案。關於安全軟 體功能的更多資訊,請參考軟體隨附的説明和其他文件。TWAIN.log 檔案儲存在以下位置。
	- ❏ Windows 10/Windows 8.1/ Windows 8/ Windows 7: C:\Users\(使用者名稱)\AppData\Local\Temp
- □ 根據 Wi-Fi 訊號的強度,掃描可能需要花費一些時間。
- □當電池快要沒電時,掃描時間可能較長。請使用有 USB 連接的電腦為電池充電。

## <span id="page-59-0"></span>**掃描影像問題**

### **掃描影像出現條紋**

當垃圾或髒汙進入掃描器時,影像中可能會出現條紋。

❏ 清潔掃描器內部。

❏ 清除附著在原稿的任何垃圾或髒汙。

□ 避免在陽光直射處操作掃描器,否則影像中可能會出現條紋。

#### **相關資訊**

 $\rightarrow$  第51[頁"清潔掃描器內部"](#page-50-0)

### **影像背景中出現偏移**

原稿背面的影像可能出現在掃描影像中。

❏ 當 [影像形式] 設為 [自動]、[色彩] 或 [灰階] 時。

❏ 確定已選擇 [移除背景]。

在 [Epson ScanSmart]、[預覽掃描] 中或在 [選擇動作] 視窗上按下  $\tilde{\boldsymbol{\mathcal{Q}}}$ [設定],然後按下 [掃描器設定] 標籤 > [掃描設定] 鍵 > Epson Scan 2 視窗上的 [進階設定] 標籤 > [移除背景]。

❏ 確定已選擇 [文字加強]。

在 [Epson ScanSmart]、[預覽掃描] 中或在 [選擇動作] 視窗上按下  $\tilde{\boldsymbol{\mathsf{Q}}}$ [設定] > [掃描器設定] 標籤 > [掃 描設定] 鍵 > Epson Scan 2 視窗中的 [進階設定] 標籤 > [文字加強]。

❏ 當 [影像形式] 設為 [黑白] 時。

❏ 確定已選擇 [文字加強]。

在 [Epson ScanSmart]、[預覽掃描] 中或在 [選擇動作] 視窗上按下  $\tilde{\boldsymbol{\mathcal{V}}}$ [設定],然後按下 [掃描器設定] 標籤 > [掃描設定] 鍵 > Epson Scan 2 視窗上的 [進階設定] 標籤 > [文字加強]。 根據掃描影像的情況,按下 [設定] 並嘗試調低 [邊緣增強] 或調高 [躁訊抑制等級] 的設定值。

### **掃描影像或文字模糊**

您可增加解析度或調整影像品質,以調整掃描影像或文字的外觀。

❏ 嘗試增加解析度並進行掃描。

針對您所掃影像的目的,設定適當的解析度。

在 [Epson ScanSmart]、[預覽掃描] 中或在 [選擇動作] 視窗上按下  $\tilde{\mathbf{Q}}$  [設定],然後按下 [掃描器設定] 標 籤 > [掃描設定] 鍵 > Epson Scan 2 視窗上的 [主要設定] 標籤 > [解析度]。

❏ 確定已選擇 Text Enhancement。

在 [Epson ScanSmart]、[預覽掃描] 中或在 [選擇動作] 視窗上按下 ��[設定],然後按下 [掃描器設定] 標 籤 > [掃描設定] 鍵 > Epson Scan 2 視窗上的 [進階設定] 標籤 > [文字加強]。

❏ 當 [影像形式] 設為 [黑白] 時。 根據掃描影像的情況,按下 [設定] 並嘗試調低 [邊緣增強] 或調高 [躁訊抑制等級] 的設定值。

□ 如果以 JPEG 格式進行掃描,請嘗試變更壓縮等級。

在 [Epson ScanSmart]、[預覽掃描] 中或在 [選擇動作] 視窗上按下  $\tilde{\boldsymbol{\mathsf{Q}}}$ [設定],然後按下 [儲存設定] 標籤 > [選項] 鍵。

### **符合您的目的的建議解析度清單**

請參閱表格,並針對您掃描影像的目的設定適當的解析度。

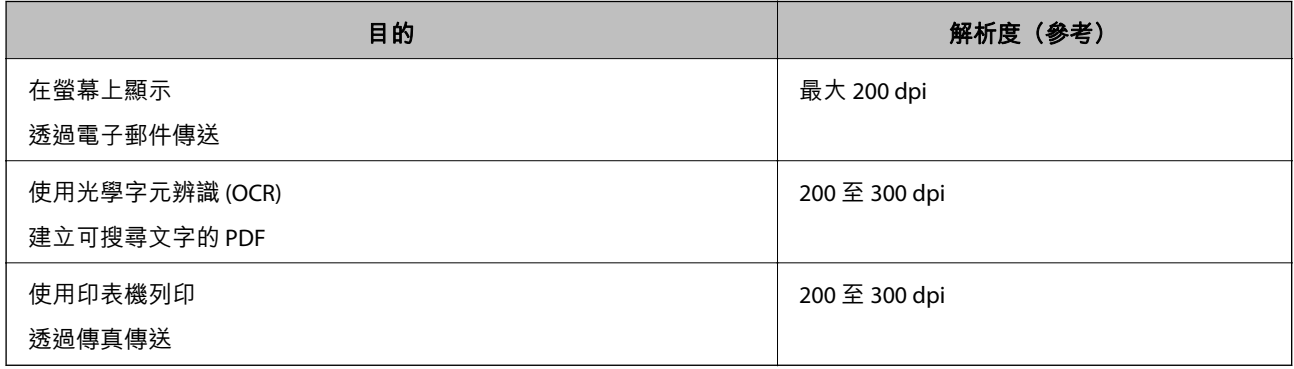

## **出現錯網圖案** (**類似網狀的陰影**)

如果原稿為印刷文件,掃描影像可能會出現錯網圖案 (類似網狀的陰影)。

❏ 確定已選擇 [去網紋]。

在 [Epson ScanSmart]、[預覽掃描] 中或在 [選擇動作] 視窗上按下  $\tilde{\boldsymbol{\mathsf{Q}}}$ [設定],然後按下 [掃描器設定] 標 籤 > [掃描設定] 鍵 > Epson Scan 2 視窗上的 [進階設定] 標籤 > [去網紋]。

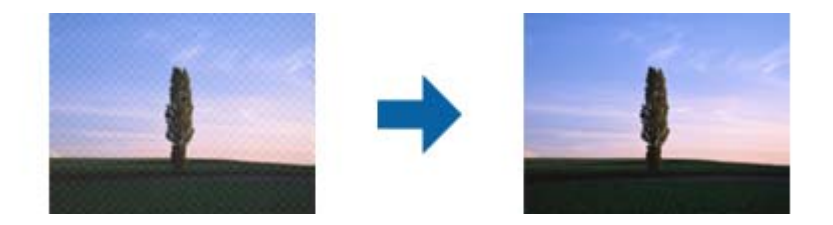

□ 變更解析度,然後重新掃描。

在 [Epson ScanSmart]、[預覽掃描] 中或在 [選擇動作] 視窗上按下 【 說定],然後按下 [掃描器設定] 標 籤 > [掃描設定] 鍵 > Epson Scan 2 視窗上的 [主要設定] 標籤 > [解析度]。

#### **相關資訊**

◆ 第61頁"符合您的目的的建議解析度清單"

### **自動偵測原稿大小時,原稿邊緣未掃描**

視原稿而定,自動偵測原稿大小時,原稿邊緣可能不會掃描到。

**❏在 [Epson ScanSmart]、[預覽掃描] 中或在 [選擇動作] 視窗上按下 【【設定】,然後按下 [掃描器設定] 標** 籤 > [掃描設定] 鍵。

在 Epson Scan 2下,選擇 [主要設定] 標籤,然後選擇 [文件尺寸] > [設定]。在 [文件大小設定] 視窗上, 調整 [尺寸設定為〝自動〞時的裁切位置]。

□ 根據原稿而定,在使用 [自動偵測] 功能時,原稿區域可能未能正確偵測。從 [文件尺寸] 清單中選擇原 稿的適當尺寸。

在 [Epson ScanSmart]、[預覽掃描] 中或在 [選擇動作] 視窗上按下  $\breve{\mathbf{Q}}$  [設定],然後按下 [掃描器設定] 標 籤 > [掃描設定] 鍵。

在 Epson Scan 2 中,按下 [主要設定] 標籤,然後按下 [文件尺寸]。

**附註:**

如果您希望掃描的原稿尺寸未在清單上,選擇 [自訂],然後手動建立尺寸。

在 [Epson ScanSmart]、[預覽掃描] 中或在 [選擇動作] 視窗上按下  $\tilde{\mathbf{X}}$ [設定], 然後按下 [掃描器設定] 標籤 > [掃 描設定1鍵。

在 Epson Scan 2 中, 按下 [主要設定] 標籤, 然後在 [文件尺寸] 中按下 [自訂]。

### **無法正確辨識字元**

請檢查下列項目以提高 OCR (光學字元辨識) 的辨識率。

- ❏ 檢查原稿是否放直。
- ❏ 使用文字清晰的原稿。下列原稿類型可能會影響文字辨別。
	- ❏ 已多次複製的原稿
	- ❏ 透過傳真接收的原稿(解析度較低)
	- ❏ 原稿上字母間隙或行距過小
	- ❏ 文字上有用儀器畫的線或底線的原稿
	- ❏ 帶手寫文字的原稿
	- □ 帶摺縫或皺摺的原稿
- □ 以熱感紙製造的紙張 (如收據) 可能隨使用時間或因摩擦而導致品質降低。這類紙張需儘速掃描。
- ❏ 儲存至 Microsoft® Office 或 [可搜尋的 PDF] 檔案時,請確定選擇正確的語言。 在各儲存設定視窗中檢查 [語言]。

#### **相關資訊**

- ◆ 第60[頁"掃描影像或文字模糊"](#page-59-0)
- ◆ 第45[頁"儲存為可編輯的檔案](#page-44-0) (Microsoft® Office)"

## **放大或縮小掃描影像**

當放大或縮小掃描影像時,您可以透過在 Epson Scan 2 Utility 中的 [調整] 功能調整放大比。此功能僅限 Windows 可用。

**附註:**

Epson Scan 2 Utility 是掃描器軟體隨附的應用程式之一。

- 1. 啟動 Epson Scan 2 Utility。
	- ❏ Windows 10 按下開始鍵,然後選擇 [EPSON] > [Epson Scan 2] > [Epson Scan 2 Utility]。
	- ❏ Windows 8.1/Windows 8 在搜尋快速鍵中輸入應用程式名稱,然後選擇顯示的圖示。
	- ❏ Windows 7 按下開始鍵,然後選擇[所有程式]或[程式集] > [EPSON] > [Epson Scan 2] > [Epson Scan 2 Utility]。
- 2. 選擇 [調整] 標籤。
- 3. 使用 [擴展/收縮] 以調整掃描影像的放大比。
- 4. 按下 [設定] 以套用設定至掃描器。

## **塑料卡掃描影像被放大**

變更塑料卡方位,然後再次掃描。如果仍未改善,請清除塑料卡上的任何髒汙,並使用清潔布清理掃描 器內部。

#### **相關資訊**

◆ 第51[頁"清潔掃描器內部"](#page-50-0)

## **無法解決掃描影像中的問題**

如果您已嘗試所有解決方案卻仍未解決問題,請使用 Epson Scan 2 Utility 將應用程式設定進行初始化。 **附註:**

Epson Scan 2 Utility 是掃描器軟體隨附的應用程式之一。

- 1. 啟動 Epson Scan 2 Utility。
	- ❏ Windows 10 按下開始鍵,然後選擇 [EPSON] > [Epson Scan 2 Utility]。
	- ❏ Windows 8.1/Windows 8 在搜尋快速鍵中輸入應用程式名稱,然後選擇顯示的圖示。
	- ❏ Windows 7

按下開始鍵,然後選擇[所有程式]或[程式集] > [EPSON] > [Epson Scan 2] > [Epson Scan 2 Utility]。

- ❏ Mac OS 選擇[前往] > [應用程式] > [Epson Software] > [Epson Scan 2 Utility]。
- 2. 選擇 [其他] 標籤。

3. 按下 [重置]。

**附註:** 如果初始化未解決問題,解除安裝並重新安裝 Epson Scan 2。

## **網路問題**

## **當無法執行網路設定時**

關閉您希望連線至網路的裝置。等候 10 秒,然後按以下順序開啟裝置: 存取點、電腦或智慧型裝置,最 後是掃描器。移動掃描器和電腦或智慧型裝置使其靠近存取點,輔助無線電波通訊,然後再次嘗試執行 網路設定。

### **網路設定正常,但無法從設備建立連線**

如果掃描器網路設定正常,但電腦或智慧型裝置仍無法連線至掃描器,請見下文。

□ 當同時使用多個無線路由器時,根據無線路由器的設定,您可能無法透過電腦或智慧型裝置使用掃描 器。將電腦或智慧型裝置連線至與掃描器相同的無線路由器。

若已啟用 Tethering 功能,則停用智慧型裝置上的該項功能。

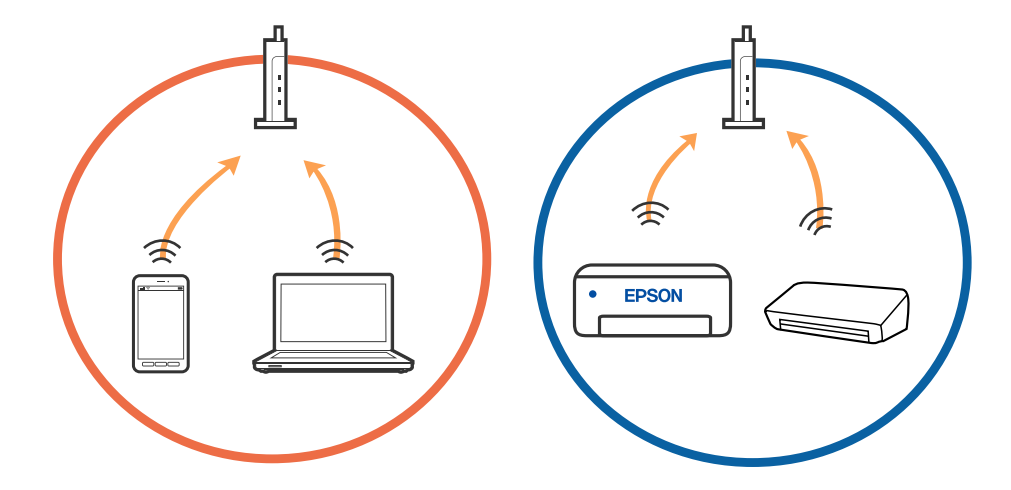

□ 當無線路由器具有多個 SSID 且裝置連線至同一個無線路由器上的不同 SSID 時,您可能無法連線至無線 路由器。將電腦或智慧型裝置連線至與掃描器相同的 SSID。

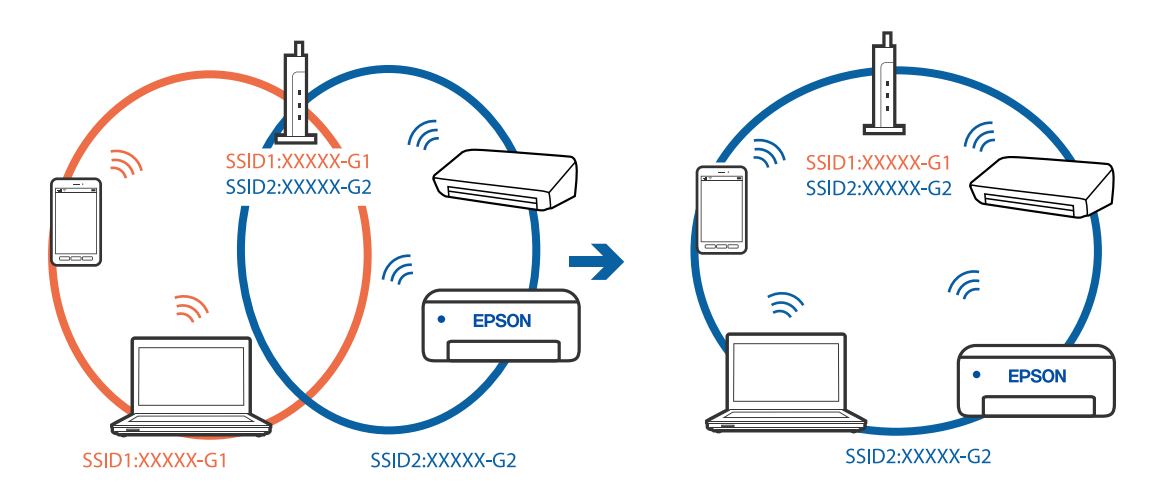

❏ 與 IEEE 802.11a 和 IEEE 802.11g 相容的無線路由器具有 2.4 GHz 和 5 GHz 的 SSID。如果將電腦或智慧型 裝置連線至 5 GHz SSID,由於掃描器僅支援 2.4 GHz 通訊,因此將無法連線至掃描器。將電腦或智慧型 裝置連線至與掃描器相同的 SSID。

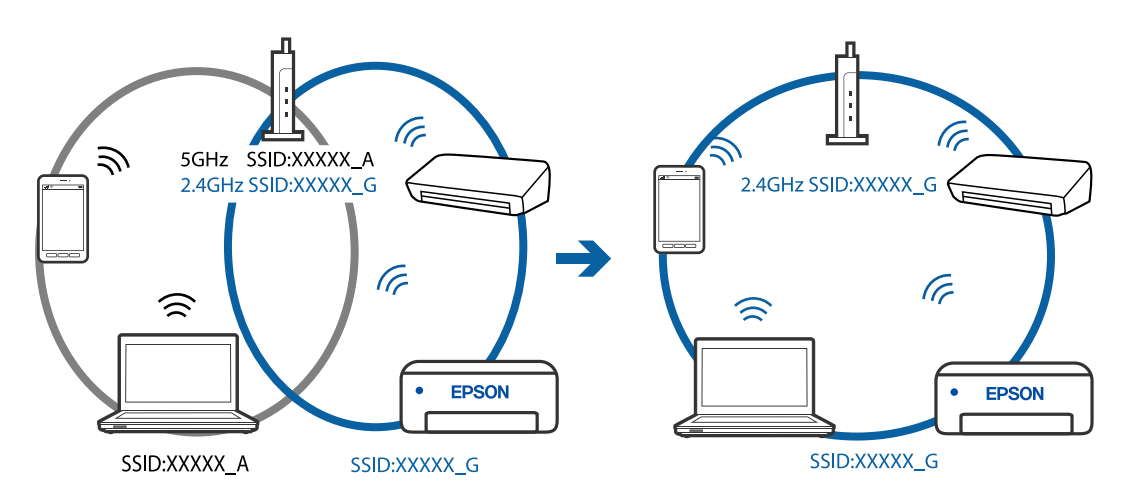

□ 大部分無線路由器具有 Privacy Separator (隱私區分) 功能,可阻止所連接裝置間的通訊。如果在掃描器 和電腦或智慧型裝置連線至相同網路後仍無法通訊,請停用無線路由器上的 Privacy Separator (隱私區 分)。詳細資訊,請參考無線路由器隨附的手冊。

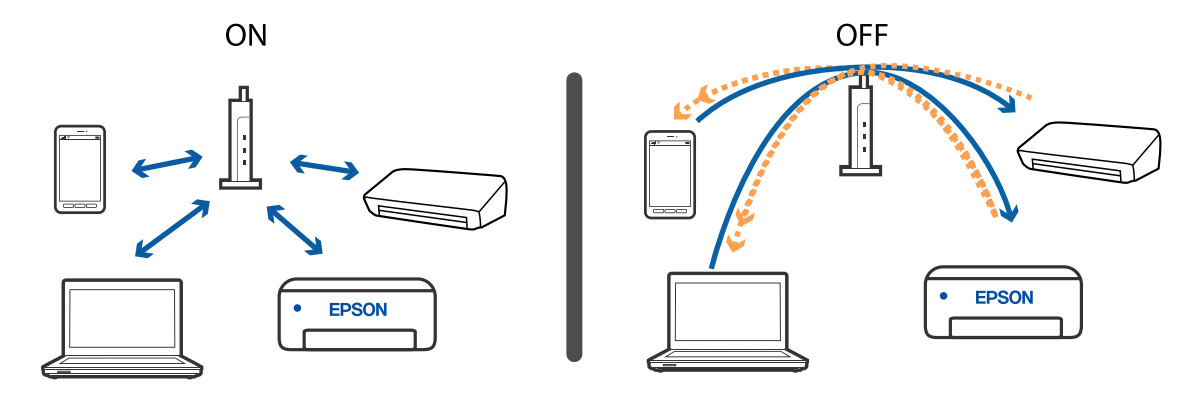

**相關資訊**

◆ 第66[頁"檢查連線至掃描器的](#page-65-0) SSID"

<span id="page-65-0"></span>**◆ 第66頁 "檢查電腦 SSID"** 

### **檢查連線至掃描器的** SSID

您可檢查已連線的 SSID, 該檢查可在 EpsonNet Config 上執行。 您可以檢查掃描器底部標籤所示的掃描器 SSID 和密碼。當您在 AP 模式下連線掃描器時將需要用到它們。

#### **相關資訊**

**◆第14頁 "[EpsonNet Config](#page-13-0)"** 

## **檢查電腦** SSID

#### Windows

選擇[控制台] > [網路和網際網路] > [網路和共用中心]。

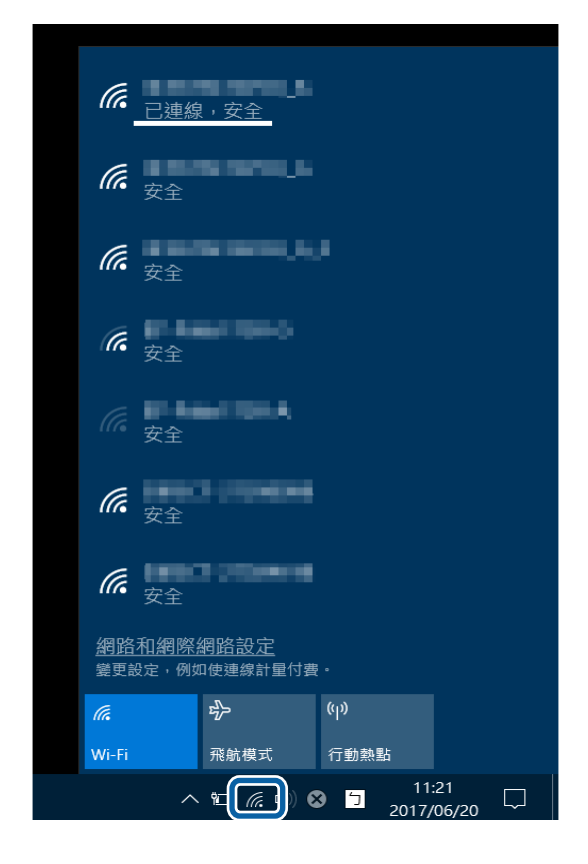

Mac OS X

按下電腦螢幕頂部的 Wi-Fi 圖示。將顯示 SSID 清單,並且已連線的 SSID 會以勾號表示。

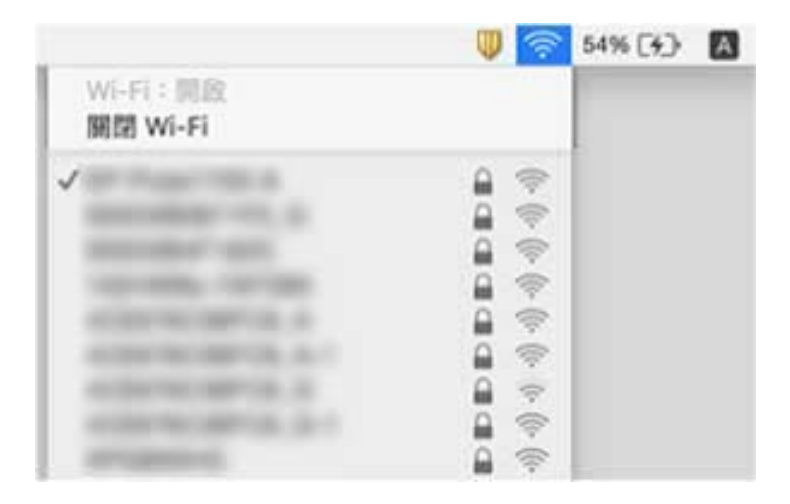

**相關資訊**

- $\Rightarrow$  第66頁 "檢查連線至掃描器的 SSID"
- **◆ 第66頁 "檢查電腦 SSID"**

## **掃描器突然無法透過網路連線執行掃描**

- ❏ 變更存取點或提供者時,再次嘗試為掃描器執行網路設定。將電腦或智慧型裝置連線至與掃描器相同 的 SSID。
- □ 關閉您希望連線至網路的裝置。等候 10 秒,然後按以下順序開啟裝置:存取點、電腦或智慧型裝置, 最後是掃描器。移動掃描器和電腦或智慧型裝置使其靠近存取點,輔助無線電波通訊,然後再次嘗試 執行網路設定。
- ❏ 嘗試從您的電腦存取任意網站,以確保您的電腦網路設定正確。如果您無法存取任何網站,表示電腦 出現問題。詳細說明,請參考電腦隨附的手冊。

**相關資訊**

◆ 第23[頁"變更與電腦的連線方法"](#page-22-0)

## **掃描器突然無法透過** USB **連線執行掃描**

- ❏ 拔下電腦上的 USB 纜線。在電腦上顯示的掃描器圖示上按右鍵,然後選擇[移除裝置]。將 USB 纜線連 接至電腦,並嘗試執行測試掃描。如可以掃描,則表示設定完成。
- ❏ 遵循本手冊 [變更與電腦的連線方法] 中的步驟重設 USB 連線。
- □ 如果電腦透過 USB 連接掃描器時,還有另一部電腦也透過無線連線的方式連接掃描器,且此電腦上執 行了 Epson Scan 2,當您按下掃描器按鍵時,會將掃描的影像儲存至無線連接的掃描器。從電腦掃描, 而非使用掃描器按鍵,或在透過無線連接的電腦上關閉 Epson Scan 2。

**相關資訊**

◆ 第23[頁"變更與電腦的連線方法"](#page-22-0)

# **解除安裝和安裝應用程式**

## **解除安裝應用程式**

您可能需要在解決某些問題或是在升級作業系統時移除應用程式並重新安裝。以系統管理員身分登入電 腦。若電腦提示您輸入系統管理員密碼,請輸入密碼。

### **為** Windows **解除應用程式安裝**

- 1. 退出所有執行中的應用程式。
- 2. 中斷掃描器與電腦的連線。
- 3. 打開控制台:
	- ❏ Windows 10 在開始鍵上按滑鼠右鍵或按住,然後選擇[控制台]。
	- ❏ Windows 8.1/Windows 8 選擇[桌面] > [設定] > [控制台]。
	- ❏ Windows 7 按下開始鍵,然後選擇[控制台]。
- 4. 打開[解除安裝程式] (或[新增或移除程式]):
	- ❏ Windows 10/Windows 8.1/Windows 8/Windows 7 在[程式集]內選擇[解除安裝程式]。
	- ❏ 按下[新增或移除程式]。
- 5. 選擇您想要解除安裝的應用程式。
- 6. 解除安裝應用程式:
	- ❏ Windows 10/Windows 8.1/Windows 8/Windows 7 按下[解除安裝/變更]或[解除安裝]。
	- ❏ 按下[變更/移除]或[移除]。

#### **附註:** 如果顯示「使用者帳戶控制」視窗,按下「繼續」。

7. 依照畫面上的指示進行操作。

**附註:**

可能顯示一條訊息,提示您重新啟動電腦。如顯示訊息,請確定選擇[我想要立即重新啟動我的電腦],然 後按下[完成]。

### <span id="page-68-0"></span>**為** Mac OS **解除應用程式的安裝**

#### **附註:**

確保您已安裝 EPSON Software Updater。

1. 透過 EPSON Software Updater 下載解除安裝程式。

下載解除安裝程式後,您無需在每次解除安裝應用程式時再次下載。

- 2. 中斷掃描器與電腦的連線。
- 3. 要解除安裝掃描器驅動程式,選擇[系統偏好設定],其位於 1 功能表 > [印表機與掃描器] (或[列印 與掃描]、[列印與傳真]),然後將掃描器從已啟用的掃描器清單中移除。
- 4. 退出所有執行中的應用程式。
- 5. 選擇[前往] > [應用程式] > [Epson Software] > [解除安裝程式]。
- 6. 選擇您希望解除安裝的應用程式,然後按下「解除安裝」。

#### c **重要事項:**

解除安裝程式將移除電腦上 Epson 掃描器的所有驅動程式。如果您使用多個 Epson 掃描器且您僅希 望刪除部分驅動程式,則先將其全部刪除,然後再安裝必要的掃描器驅動程式。

**附註:**

如果您無法在應用程式清單中找到希望解除安裝的應用程式,您將不能透過解除安裝程式解除安裝。在此 情況下,選取[前往] > [應用程式] > [Epson Software],選取您希望解除安裝的應用程式,然後將其拖曳至垃 圾筒圖示處。

## **安裝您的應用程式**

遵守下列步驟以安裝必要的應用程式。

**附註:**

❏ 以管理員身分登入您的電腦。根據電腦提示輸入管理員密碼。

□ 重新安裝應用程式時,您需要先將其解除安裝。

- 1. 退出所有執行中的應用程式。
- 2. 安裝 Epson ScanSmart 時,暫時中斷掃描器與電腦的連線。 **附註:** 在收到指示之前,請勿連接掃描器和電腦。
- 3. 按照以下網站的說明安裝應用程式。

[http://epson.sn](http://epson.sn/?q=2)

**附註:** 對於 Windows 作業系統, 您也可以使用掃描器隨附的軟體光碟。

# **技術規格**

# **一般掃描器規格**

**附註:**

若有變更,恕不另行通知。

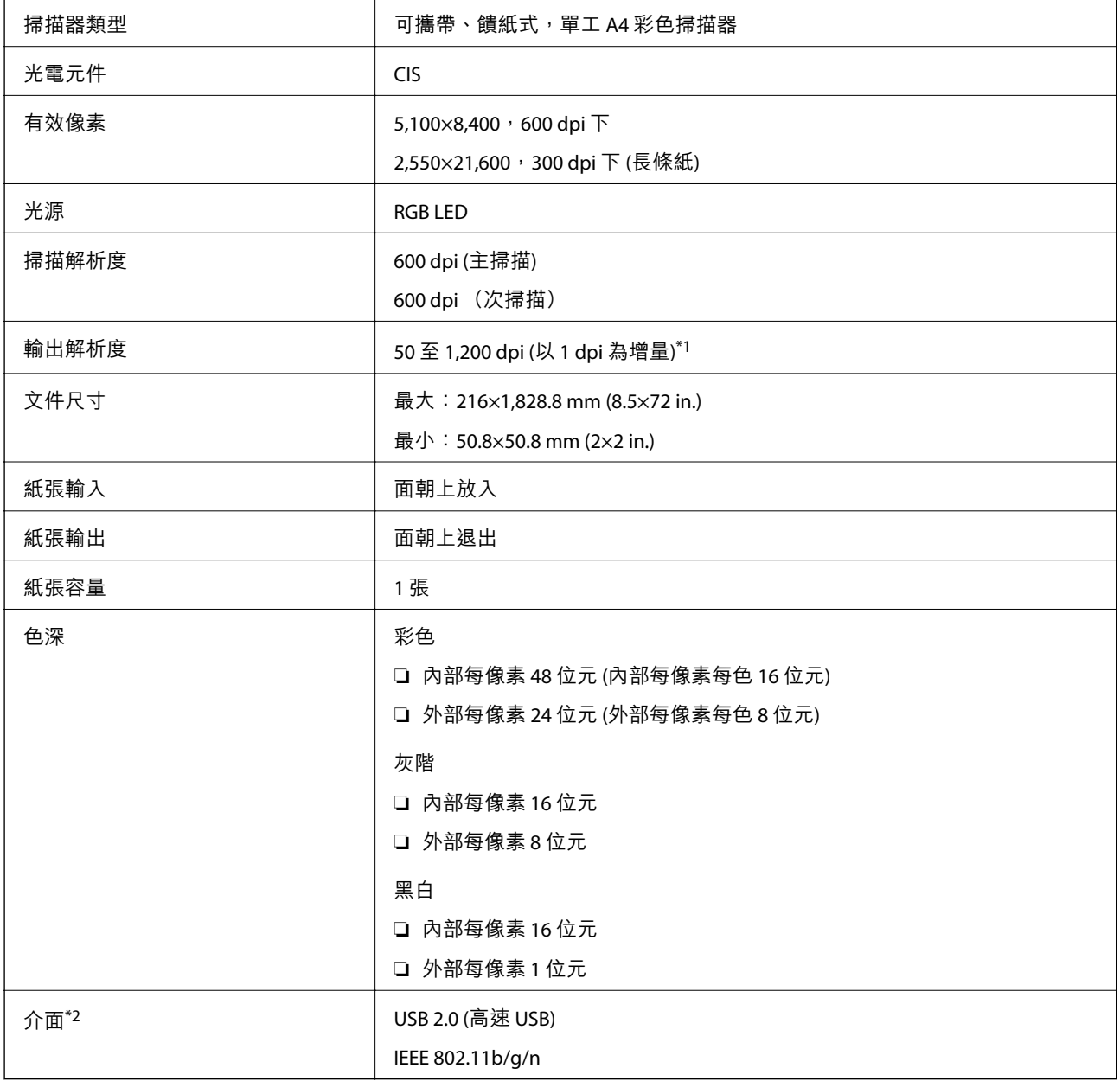

\*1 50 至 300 dpi (長度 355.6 至 1,828.8 mm (14 至 72 in.)

\*2 您無法同時使用 USB 和網路連線。

# Wi-Fi **規格**

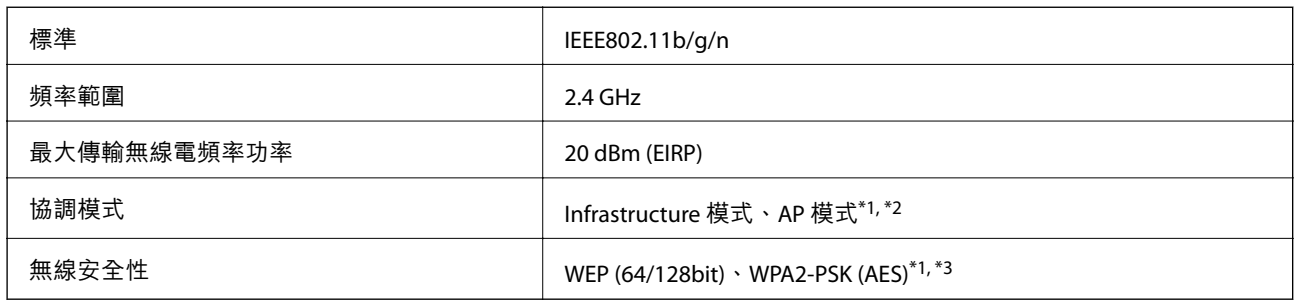

\*1 不支援 IEEE 802.11b。

\*2 AP 模式連線和 Wi-Fi 連線可同時使用。

\*3 符合 WPA2 標準,支援 WPA/WPA2 個人版。

# **體積規格**

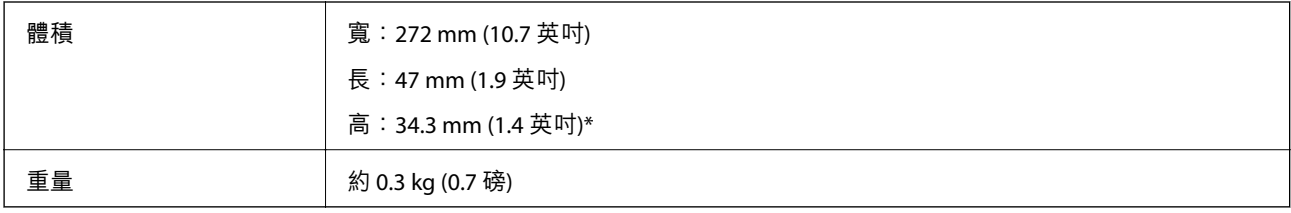

\* 不含突出部位。

# **電氣規格**

## **掃描器電氣規格**

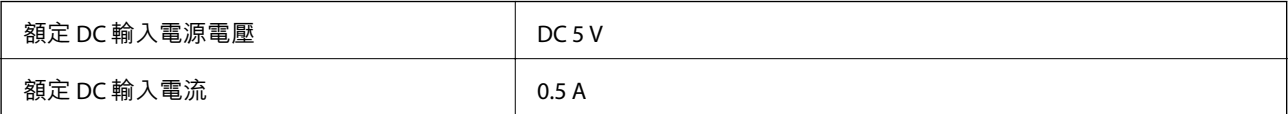

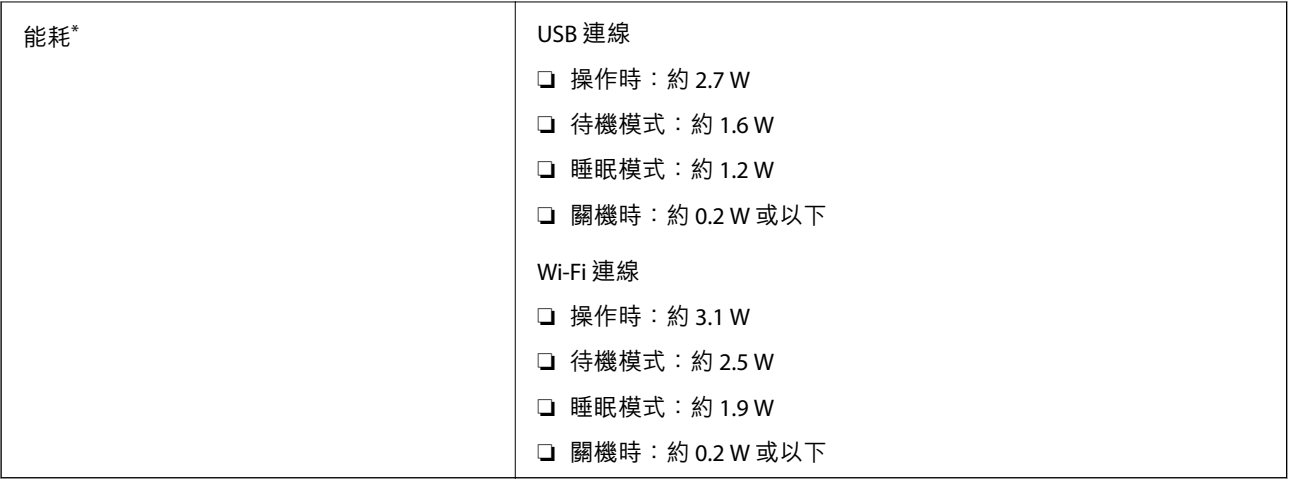

\* 當電池完全充滿時。

## **電池規格**

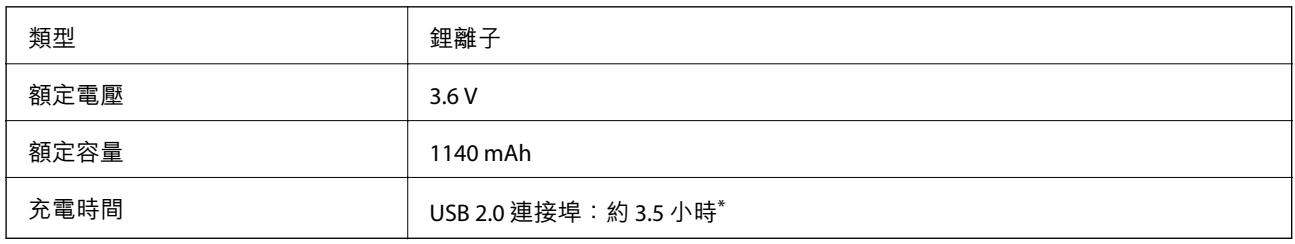

\* 這些值是在掃描器關閉電源的情況下測量的。如果開啟掃描器電源,充電時間會更長。

# **環境規格**

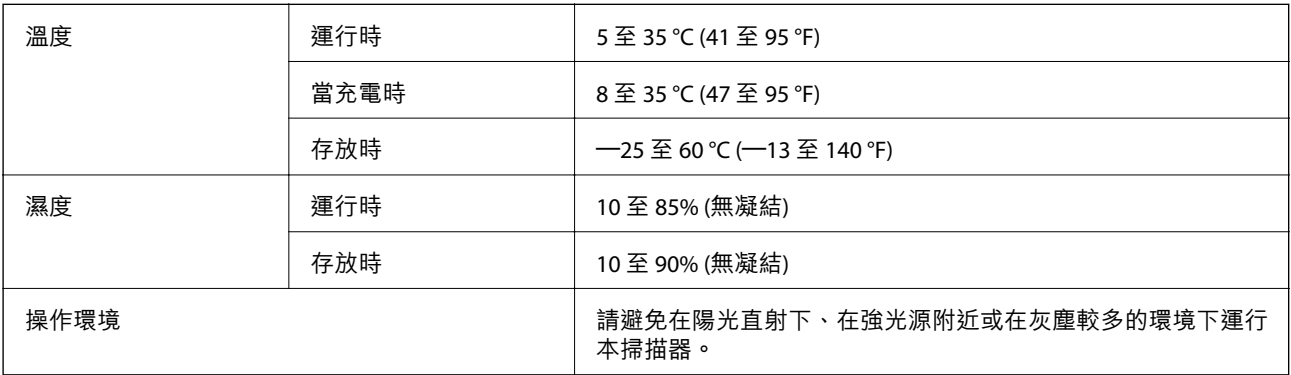
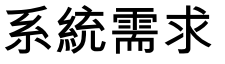

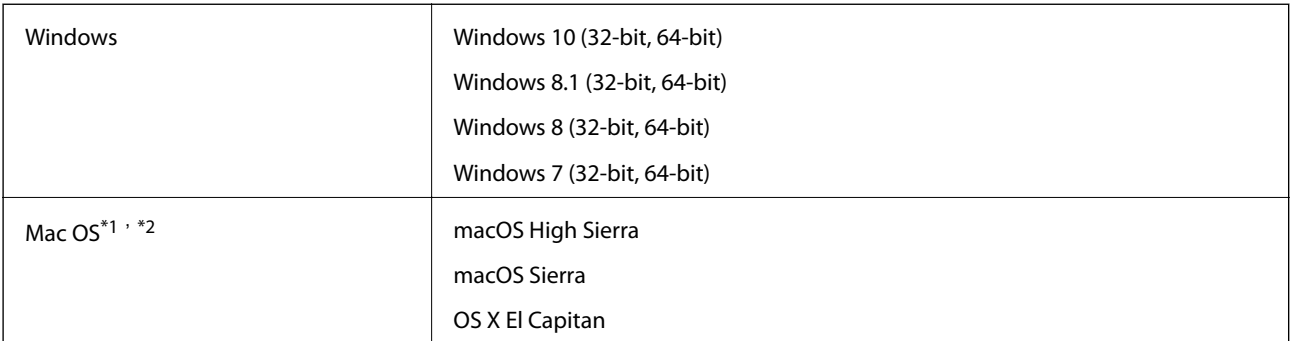

\*1 不支援 Mac OS 或後續版本的快速使用者切換。

\*2 不支援 Mac OS 的 UNIX 檔案系統 (UFS)。

**標準與認證**

# **美國型號的標準和核准**

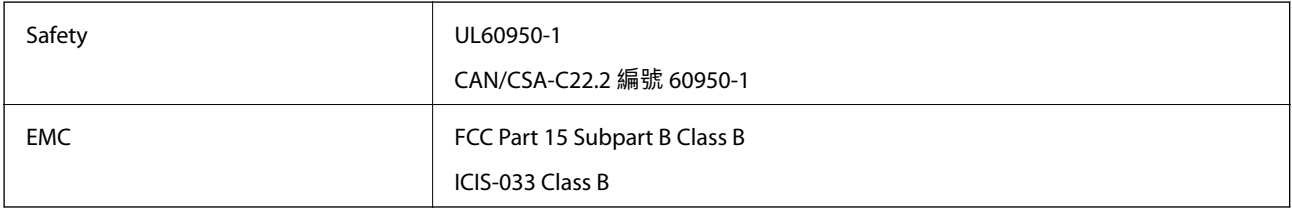

此設備含有以下無線模組。

型號:WM294V2-E01

此產品符合 FCC 規則的第 15 部分和 IC 規則的 RSS-210。由於對產品執行非建議性改動而使其未能滿足保 護要求,從而導致的任何故障,Epson 概不負責。操作受制於以下兩個條件:(1) 本裝置不得引起有害干 擾,且 (2) 本裝置必須接收受到的任何干擾,包括可能導致裝置出現不需要的操作的干擾。

要防止對授權服務的無線電干擾,本裝置應在室內操作,並遠離窗戶以提供最大防護。室外安裝的設備 (或其傳輸天線) 受制於授權影響。

### **歐洲型號的標準和核准**

對於歐洲使用者

Seiko Epson Corporation 特此聲明,以下無線電設備型號符合指令 2014/53/EU。EU 符合性聲明的全文可 在下列網站找到。

### <http://www.epson.eu/conformity>

J421A

僅限下列國家/地區使用:愛爾蘭、英國、奧地利、德國、列支敦斯登、瑞士、法國、比利時、盧森堡、 荷蘭、意大利、葡萄牙、西班牙、丹麥、芬蘭、挪威、瑞典、冰島、克羅地亞、塞浦路斯、希臘、斯洛 文尼亞、馬爾他、保加利亞、捷克、愛沙尼亞、匈牙利、拉脫維亞、立陶宛、波蘭、羅馬尼亞和斯洛伐 克。

對於因對產品執行非建議性改動而使其未能滿足保護要求,從而導致的任何故障,Epson 概不負責。 在任何情況下,本裝置都應安裝在距離附近人員 20 公分遠的位置,以符合法規要求的 RF 暴露規定。

# $\epsilon$

# **澳洲型號的標準和核准**

EMC BEAT AS/NZS CISPR32 Class B

Epson 特此聲明以下設備型號符合基本要求和 AS/NZS4268 其他相關規定:

J421A

由於對產品執行非建議性改動而使其未能滿足保護要求,從而導致的任何故障,Epson 概不負責。

# **何處取得協助**

# **技術支援網站**

如需進一步的協助,請造訪下列 Epson 支援網站。請選取國家或地區,然後前往當地 Epson 網站的支援 部分。網站也有提供最新的驅動程式、常見問題集、手冊或其他可下載的資料。

<http://support.epson.net/>

<http://www.epson.eu/support> (歐洲)

若 Epson 產品未正常運作且您無法解決問題,請洽 Epson 支援服務,以尋求協助。

# **聯絡** Epson **支援服務**

### **聯絡** Epson **之前**

若 Epson 產品未正常運作且您無法透過產品手冊內的疑難排解資訊解決問題,請洽 Epson 支援服務,以 尋求協助。若以下未列出您所在地區的 Epson 支援,請洽詢購買產品的經銷商。

請提供下列資訊給 Epson 支援人員,以便更迅速地為您提供服務:

❏ 產品序號

(序號標籤通常位於產品的背後。)

- ❏ 產品型號
- ❏ 產品軟體版本

(按下產品軟體中的 [關於]、[版本資訊] 或類似的按鍵。)

- ❏ 電腦的品牌和型號
- ❏ 電腦作業系統名稱和版本
- ❏ 您通常用來搭配這項產品的軟體應用程式的名稱及版本

**附註:**

視產品而定,傳真的撥號清單資料及/或網路設定可能已儲存於產品的記憶體內。資料及/或設定可能會因產品 故障或維修而遺失。Epson 對於任何資料遺失、備份或復原資料及/或設定概不負責,即使是在保固期內。我們 建議您自行備份資料或作筆記。

### **歐洲使用者的輔助說明**

請檢查您的泛歐保固文件,查看如何聯絡 Epson 支援。

### **台灣使用者的輔助說明**

提供資訊、支援與服務的Epson網站:

### **全球資訊網**

### [http://www.epson.com.tw](http://www.epson.com.tw/)

您可在Epson網站上獲得有關產品規格的資訊、驅動程式下載以及詢問產品問題。

#### Epson**諮詢服務**

電話:+886-2-2165-3138

我們的諮詢服務團隊會透過電話協助您解決下列問題:

❏ 銷售點查詢及產品資訊

❏ 產品使用上的問題

□ 關於維修服務與保固的詢問

### **維修服務中心:**

#### <http://www.tekcare.com.tw/branchMap.page>

捷修網股份有限公司為Epson原廠授權的維修服務中心。

### **澳洲使用者的輔助說明**

澳洲 Epson 公司致力提供您高品質的客戶服務,除了您的產品説明文件外,我們並提供下列取得資訊的 方式:

#### **網址**

### [http://www.epson.com.au](http://www.epson.com.au/)

歡迎進入 Epson 澳洲全球資訊網,這裡有值得您造訪的精彩內容!網站上提供驅動程式下載區、Epson 聯 絡窗口、新產品資訊及技術支援 (電子郵件)。

#### Epson **諮詢服務**

電話:1300-361-054

Epson 諮詢服務是確保我們客戶能獲得必要資訊的最後備援,諮詢服務的接線人員會協助您安裝、設定及 操作您的 Epson 產品。我們的售前諮詢服務人員也會提供新的 Epson 產品的印刷品資料,並告知客戶距 離最近的經銷商或服務中心地點,各種問題都可在此獲得解答。

我們建議您在撥打電話前先準備好所有相關資訊,您準備的資訊越充足,我們就能越快協助您解決問 題。這裡所指的資訊包括您的 Epson 產品説明文件、電腦類型、作業系統、應用程式,以及任何您覺得 有必要的資訊。

### **產品搬運**

Epson 建議保留產品包裝, 以便未來搬運之用。

### **新加坡使用者的輔助說明**

提供資訊來源、協助與服務的新加坡 Epson 網站:

#### **全球資訊網**

[http://www.epson.com.sg](http://www.epson.com.sg/)

產品規格資訊、驅動程式下載、常見問答集 (FAQ)、銷售點查詢,以及透過電子郵件的技術支援。

Epson **諮詢服務**

免付費電話:800-120-5564

我們的諮詢服務團隊會透過電話協助您解決下列問題:

❏ 銷售點查詢及產品資訊

❏ 產品使用或疑難排解問題

❏ 關於維修服務與保固的詢問

### **泰國使用者的輔助說明**

提供資訊、支援與服務的 Epson 網站:

### **全球資訊網**

[http://www.epson.co.th](http://www.epson.co.th/)

產品規格資訊、驅動程式下載、常見問答集 (FAQ) 及電子郵件諮詢。

Epson **客服中心**

電話:66-2460-9699 電子郵件:support@eth.epson.co.th 我們的客服中心團隊會透過電話協助您解決下列問題: ❏ 銷售點查詢及產品資訊 ❏ 產品使用上的問題 □ 關於維修服務與保固的詢問

### **越南使用者的輔助說明**

提供資訊、支援與服務的 Epson 網站:

Epson **服務中心**

27 Yen Lang, Trung Liet Ward, Dong Da District, Ha Noi City. Tel: +84 24 7300 0911 38 Le Dinh Ly, Thac Gian Ward, Thanh Khe District, Da Nang. Tel: +84 23 6356 2666 194/3 Nguyen Trong Tuyen, Ward 8, Phu Nhuan Dist., HCMC. Tel: +84 28 7300 0911 31 Phan Boi Chau, Ward 14, Binh Thanh District, HCMC. Tel: +84 28 35100818

### **印尼使用者的輔助說明**

提供資訊、支援與服務的 Epson 網站:

**全球資訊網** [http://www.epson.co.id](http://www.epson.co.id/) □ 提供資訊、驅動程式下載的網站:

□ 常見問答集 (FAO)、銷售點查詢,以及透過電子郵件的問題答覆

#### Epson **熱線**

電話:1500-766 (Indonesia Only)

電子郵件:customer.care@ein.epson.co.id

我們的專線團隊會透過電話或電子郵件協助您解決下列問題:

❏ 銷售點查詢及產品資訊

❏ 技術支援

### **香港使用者的輔助說明**

在香港的使用者如需取得技術支援和其他售後服務,歡迎聯繫愛普生香港有限公司。

### **網際網路首頁**

#### [http://www.epson.com.hk](http://www.epson.com.hk/)

愛普生香港有限公司同時提供中英文兩種版本的網站,方便使用取得下列資訊:

- ❏ 產品資訊
- ❏ 常見問答集 (FAQ)
- ❏ 最新版的 Epson 產品驅動程式

#### **技術支援專線**

您也可以透過以下電話和傳真號碼聯絡我們的技術人員: 電話:852-2827-8911 傳真:852-2827-4383

### **馬來西亞使用者的輔助說明**

提供資訊、支援與服務的 Epson 網站:

### **全球資訊網**

### [http://www.epson.com.my](http://www.epson.com.my/)

□ 提供資訊、驅動程式下載的網站: □ 常見問答集 (FAQ)、銷售點查詢,以及透過電子郵件的問題答覆

Epson **客服中心**

電話:1800-81-7349 (免付費電話)

電子郵件:websupport@emsb.epson.com.my

❏ 銷售點查詢及產品資訊

❏ 產品使用上的問題

□ 關於維修服務與保固的詢問

Epson Malaysia Sdn Bhd**(總公司)** 電話:603-56288288 傳真:603-5628 8388/603-5621 2088

### **印度使用者的輔助說明**

提供資訊、支援與服務的 Epson 網站:

### **全球資訊網**

[http://www.epson.co.in](http://www.epson.co.in/)

您可在Epson網站上獲得有關產品規格的資訊、驅動程式下載以及詢問產品問題。

### **免付費電話**

服務、產品資訊或訂購耗材 -

18004250011 / 186030001600 / 1800123001600(上午 9 點–下午 6 點)

### **電子郵件**

calllog@epson–india.in

WhatsApp +91 96400 00333

### **菲律賓使用者的輔助說明**

在菲律賓的使用者如需取得技術支援和其他售後服務,歡迎透過以下電話/傳真號碼及電子郵件聯絡菲律 賓 Epson 公司:

### **全球資訊網**

#### [http://www.epson.com.ph](http://www.epson.com.ph/)

產品規格資訊、驅動程式下載、常見問答集(FAQ),以及透過電子郵件的問題回覆。

### **菲律賓** Epson **顧客服務**

免付費電話 (PLDT):1-800-1069-37766

免付費電話 (Digitel):1-800-3-0037766

馬尼拉大都會:+632-8441-9030

網站:<https://www.epson.com.ph/contact>

電子郵件:customercare@epc.epson.com.ph 服務時間為星期一至星期六 (國定假日除外) 上午 9 時至下午 6 時 我們的客服團隊會透過電話協助您解決下列問題:

- ❏ 銷售點查詢及產品資訊
- ❏ 產品使用上的問題
- □ 關於維修服務與保固的詢問

**菲律賓** Epson **公司**

- 外線:+632-8706-2609
- 傳真:+632-8706-2663 / +632-8706-2665